# Руководство по эксплуатации купольно-поворотных IP-камер В85-x-IP2

# Оглавление

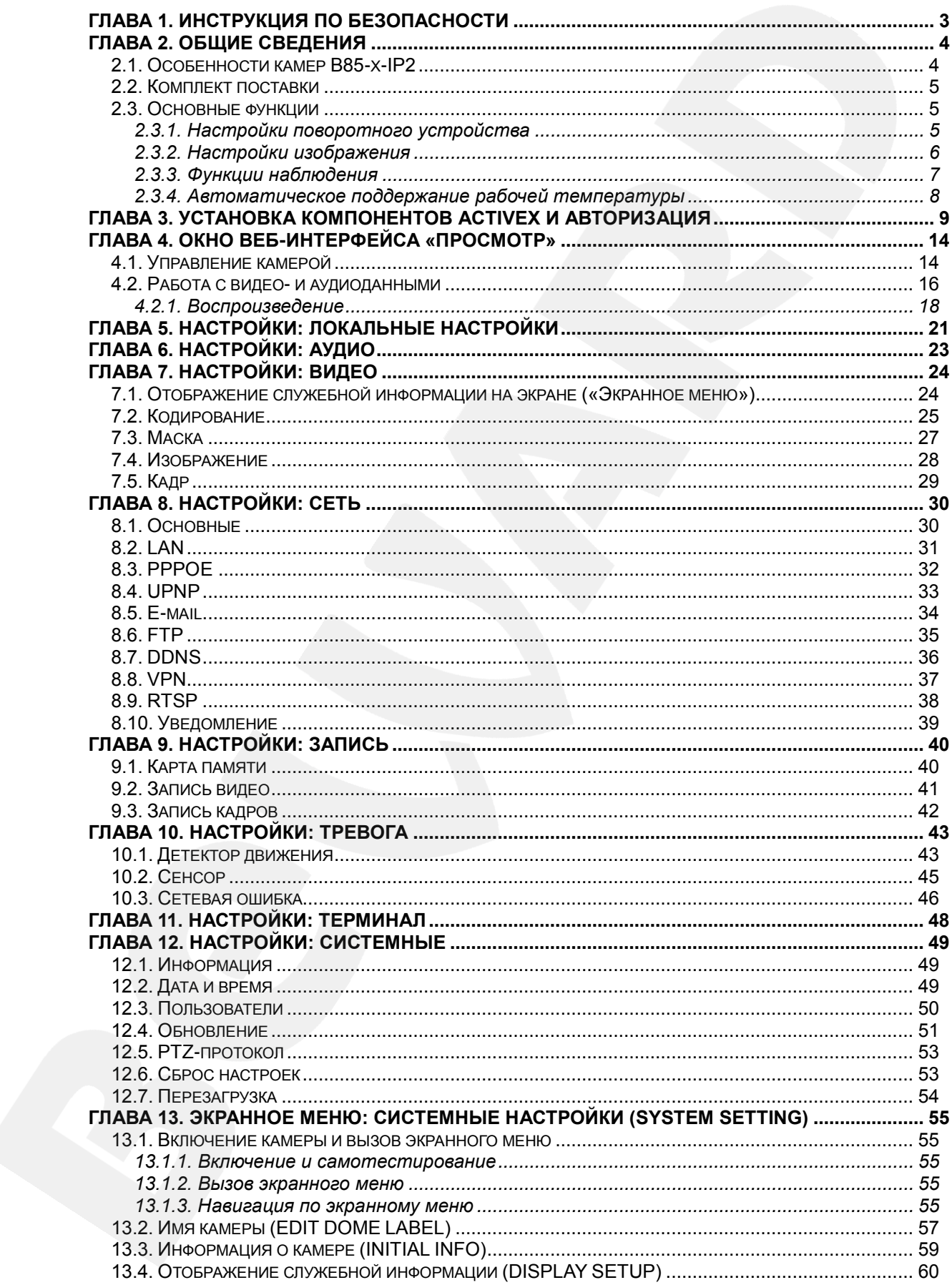

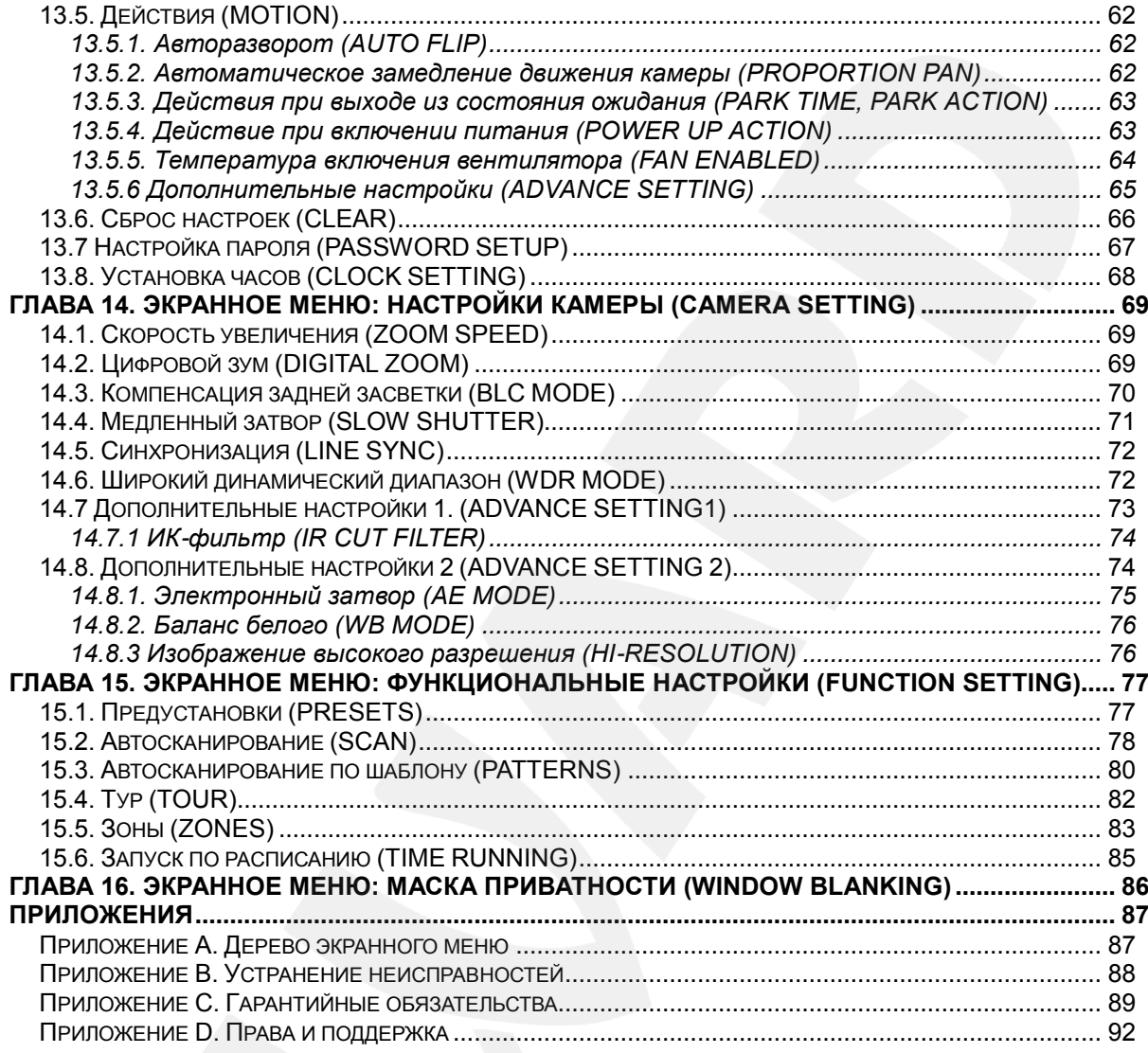

# **Глава 1. Инструкция по безопасности**

#### <span id="page-3-0"></span>**Электробезопасность**

Использование и установка камер должны проводиться в соответствии с общими и местными требованиями электробезопасности.

#### **Транспортировка**

Купольные камеры должны быть защищены от давления, вибраций и повышенной влажности во время хранения и транспортировки. Транспортировка камер должна проводиться в разобранном виде в упаковке производителя. Гарантийные обязательства не распространяются на повреждения, полученные в результате неправильной транспортировки.

#### **Установка**

Запрещается установка камеры в любом положении, не предусмотренном настоящим Руководством. Не сдавливайте структурные части устройства, так как это может вызвать их механическое повреждение. Не прикасайтесь к оптическим деталям во избежание появления царапин, так как они могут повлиять на качество получаемого изображения.

Запрещается откручивать винты или снимать крышку купола, а также самостоятельно ремонтировать части поворотно-наклонного механизма. Обслуживание и ремонт устройства должны проводиться только квалифицированным специалистом.

Не подвергайте камеру воздействию прямых солнечных лучей, либо иных источников яркого света, независимо от того, включена камера или нет. Это может повлиять на качество получаемого изображения.

#### **Водостойкость**

Данная купольно-поворотная камера надежно защищена от попадания внутрь корпуса влаги, пыли и соответствует международному стандарту IP66.

# **Глава 2. Общие сведения**

<span id="page-4-0"></span>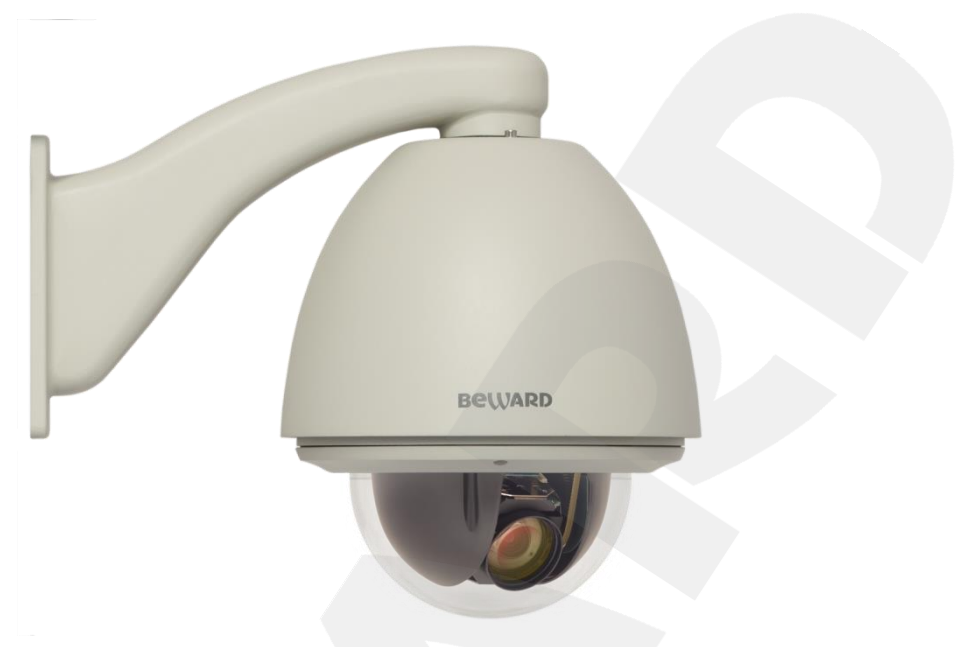

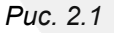

Скоростные купольно-поворотные IP-камеры **B85-x-IP2** (*Рис. 2.1)* идеально подходят для создания профессиональных систем безопасности на таких объектах, как автостоянки, вокзалы, аэропорты, малые и крупные предприятия, складские помещения, производственные линии, торговые центры, учебные комплексы и др. Встроенная система охлаждения и обогрева обеспечивает внутри корпуса камеры стабильный микроклимат, что позволяет эксплуатировать камеры линейки **B85-x-IP2** в большинстве российских регионов в температурном диапазоне от -40 до +60°C.

В линейку IP-камер **B85-x-IP2** входят 3 модели: B85-2-IP2, B85-5-IP2, B85-7-IP2.

# <span id="page-4-1"></span>**2.1. Особенности камер B85-x-IP2**

- ПЗС-сенсор с разрешением по горизонтали до 550 TVL
- Двойное кодирование видеопотока в форматах H.264/MJPEG в реальном времени
- Частота кадров до 25 к/с для всех разрешений
- Аудиовход/выход для подключения внешних динамиков и микрофона
- Встроенный веб-сервер позволяет вести наблюдение и настройку при помощи стандартного веб-браузера
- Встроенный детектор движения (настраиваемая область детекции)
- Тревожный вход, тревожный выход
- Поддержка карт памяти формата microSDHC
- Диапазон панорамирования 360° непрерывно
- Диапазон наклона 0-90° с переворотом
- Количество предварительно запоминаемых позиций: 128

- Патрулирование по заданному маршруту (4 шаблона) и ручное управление
- Настенное крепление (кронштейн для крепления камеры на стену входит в комплект поставки)

# <span id="page-5-0"></span>**2.2. Комплект поставки**

- Скоростная купольно-поворотная камера
- Кронштейн (для крепления камеры на стену)
- Коробка монтажная (соединительная)
- Запасной комплект метизов
- Лента ФУМ (для герметизации резьбового соединения «камера-кронштейн»)
- Компакт-диск (с документацией и ПО)
- Упаковочная тара

# **ПРИМЕЧАНИЕ!**

Подробную информацию о комплекте поставки для конкретной модели камеры смотрите на сайте **[www.beward.ru](http://www.beward.ru/) или уточняйте при покупке оборудования**.

# **2.3. Основные функции**

<span id="page-5-1"></span>В данном параграфе приведено описание основных функций и настроек купольноповоротных камер **B85-x-IP2**.

# **2.3.1. Настройки поворотного устройства**

# <span id="page-5-2"></span>**Изменение скорости вращения пропорционально степени увеличения [PROPORTION PAN]**

Если управлять камерой нужно вручную и требуется вести наблюдение за удаленным объектом, Вы можете включить автоматическое замедление перемещения камеры при больших значениях оптического увеличения (пункт экранного меню **[PROPORTION PAN]**). Благодаря данной функции камера автоматически регулирует скорость вертикального и горизонтального вращения в зависимости от значения увеличения.

# **Авторазворот [AUTO FLIP]**

При нажатии кнопки **[Джойстик вниз]** в нижней точке траектории движения (угол наклона 0°) камера развернет поворотный механизм на 180° в горизонтальной плоскости. Таким образом, данная функция облегчает процесс всестороннего наблюдения. Для включения данной функции выберите **[ON]** в меню *SYSTEM SETTING – MOTION – AUTO FLIP*.

## **Возвращение в заданное состояние [PARK TIME], [PARK ACTION]**

В пункте экранного меню **[PARK TIME]** (*SYSTEM SETTING – MOTION*) Вы можете установить время возврата камеры (в минутах) в состояние, установленное в пункте меню **[PARK ACTION]**. Возврат камеры происходит при условии, что она находится в режиме ожидания, то есть не управляется оператором. Доступны состояния: запуск предустановки (**[PRE]**), запуск режимов «Автосканирование» (**[SCAN]**), «Тур» (**[TOUR]**), «Автосканирование по шаблону» (**[PAT]**).

## **Действия после включения [POWER UP ACTION]**

В пункте экранного меню **[POWER UP ACTION]** (*SYSTEM SETTING – MOTION*) Вы можете установить действие, которое камера будет выполнять после включения питания или перезагрузки, например, автоматическое возобновление действий, выполнявшихся до выключения/перезагрузки устройства (**[AUTO]**), запуск предустановки или режимов «Автосканирование», «Тур», «Автосканирование по шаблону».

#### <span id="page-6-0"></span>**2.3.2. Настройки изображения**

#### **Увеличение изображения**

Вы можете приближать/удалять часть изображения с помощью кнопок Увеличение (+) веб-интерфейса. Камера поддерживает цифровое и оптическое увеличение.

#### **Настройки фокуса**

По умолчанию камера установлена в режиме автофокуса. При изменении положения камеры или при увеличении/уменьшении изображения камера автоматически сфокусируется в его центре для получения четкой картинки. Для получения желаемого качества изображения Вы также можете устанавливать фокус вручную с помощью кнопок Фокус  $\bigoplus$  веб-интерфейса. При изменении положения камера возобновляет работу в режиме автофокуса.

Использование автофокуса невозможно в следующих случаях:

- Объект наблюдения находится не в центре изображения.
- Наблюдаемые объекты находятся в разной степени удаленности от камеры.
- Объект наблюдения является источником яркого света (например, прожектор).
- Наблюдение за быстродвижущимся объектом.
- Наблюдаемая зона представляет собой экран или иной сходный объект.
- Объект наблюдения слишком темный или трудноразличимый.
- Объект наблюдения слишком маленький.

#### **Управление диафрагмой [IRIS]**

По умолчанию регулировка диафрагмы ведётся автоматически. В зависимости от уровня освещенности камера способна быстро изменять режим диафрагмы, тем самым, поддерживая требуемый уровень яркости изображения. Вы также можете управлять диафрагмой вручную с помощью кнопок  $\Theta$  диафрагма  $\Theta$  веб-интерфейса. При изменении положения камера возобновляет работу в режиме автоматической регулировки диафрагмы.

## **Автоматическая компенсация встречной засветки [BLC MODE]**

В купольно-поворотных камерах **B85-x-IP2** предусмотрена автоматическая компенсация встречной засветки. Если объект видеонаблюдения находится на фоне источника яркого света (например, если навстречу видеокамере выезжает автомобиль с включенными фарами), то в части пикселей светочувствительной матрицы видеокамеры наступает насыщение, а пиксели, на которые проецируется изображение самого объекта, не успевают накопить заряд за время экспозиции и на изображении выглядят затемненными. Поэтому в кадре может получиться темный силуэт на ярком фоне. Функция компенсации встречной засветки позволяет исключить этот эффект и получить приемлемое качество изображения объекта.

## **Автоматический баланс белого [WB MODE]**

Камера автоматически регулирует баланс белого в зависимости от температуры освещенности фона для отображения естественных цветов.

#### <span id="page-7-0"></span>**2.3.3. Функции наблюдения**

#### **Установка и запуск предустановок [PRESETS]**

Установка *предустановок* позволяет сохранять текущее положение камеры, параметры зума и другие настройки, и использовать их в дальнейшем. В случае необходимости Вы можете быстро и легко перевести камеру в положение, соответствующее ранее сохраненным настройкам. Камера может сохранять до 128 предустановок.

#### **Тур [TOUR]**

Тур – это функция купольно-поворотных камер, предназначенная для перемещения камеры между заранее заданными позициями, с заранее заданными промежутками времени, в заранее заданной последовательности. В каждом туре может быть до 24-х позиций.

#### **Автосканирование [SCAN]**

*Автосканирование* – это непрерывное вращение камеры с заданными значениями скорости, угла наклона и других параметров, с целью постоянного наблюдения за определенной областью пространства. Доступна установка сканирования 4-х различных областей.

#### **Автосканирование по шаблону [PATTERNS]**

*Автосканирование по шаблону* – это функция купольно-поворотных камер, предназначенная для запоминания и последующего воспроизведения всех действий оператора в течение 180 секунд. Вы можете задать до 4 шаблонов сканирования.

#### **Маскирование приватных зон [WINDOW BLANKING]**

Вы можете установить приватную маску, чтобы не отображать и не записывать определенный участок на экране для защиты конфиденциальной информации.

#### **Отображение позиции камеры [DISPLAY SETUP]**

Для удобства ведения наблюдения Вы можете настроить отображение на экране информации о текущем положении камеры (название предустановки, текущие координаты камеры, название зоны).

#### **2.3.4. Автоматическое поддержание рабочей температуры**

<span id="page-8-0"></span>Камеры **B85-x-IP2** оснащены средствами автоматического контроля и поддержания рабочей температуры внутри корпуса. Специальный датчик отслеживает температуры перегрева и образования конденсата. При достижении пороговых значений этих температур (данные значения можно установить в экранном меню, в пунктах *SYSTEM SETTING – MOTION – FAN ENABLED* и *SYSTEM SETTING – MOTION – ADVANCE SETTING – DEFOGGER* соответственно) для предотвращения перегрева и/или запотевания камеры включается встроенный вентилятор.

Если температура опускается ниже определенного фиксированного значения (не изменяется пользователем), срабатывает термореле и для предотвращения переохлаждения камеры включается нагревательный элемент.

# Глава 3. Установка компонентов ActiveX и авторизация

<span id="page-9-0"></span>Шаг 1: подключите камеру согласно инструкциям, приведенным в Руководстве по подключению.

Шаг 2: запустите браузер Internet Explorer и в адресной строке введите запрос вида: http://<IP>:<PORT>, где <IP> - IP-адрес камеры, <PORT> - HTTP-порт камеры.

# ПРИМЕЧАНИЕ!

IP-адрес камеры по умолчанию - 192.168.0.99, HTTP-порт по умолчанию - 80 и не указывается.

Если значения верные, Вы увидите окно авторизации, показанное на Рисунке 3.1.

#### ПРИМЕЧАНИЕ!

Существуют 2 варианта присвоения IP-адреса камере: первый - автоматическое присвоение адреса (DHCP), при котором адрес камере назначается автоматически DHCP-сервером в соответствии с конфигурацией Вашей локальной сети; второй - использование определенного IPадреса, который Вы задали сами. Более подробно настройка этих способов рассмотрена в пункте 8.2 данного Руководства. Перед использованием камеры обязательно проконсультируйтесь с Вашим системным администратором.

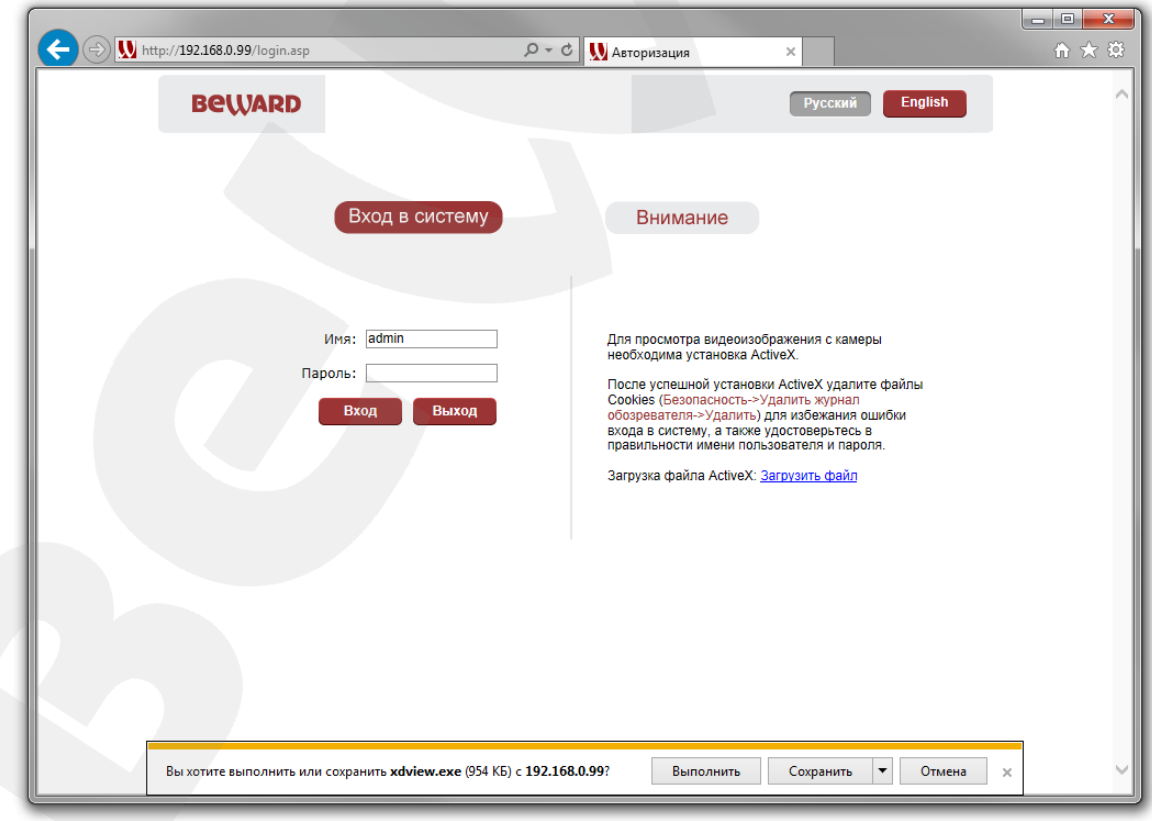

Puc. 3.1

**Шаг 3**: Для просмотра изображения с IP-камеры через браузер Internet Explorer используются компоненты ActiveX. Internet Explorer не имеет этих компонентов в своем составе и загружает ActiveX непосредственно с камеры для последующей установки. В нижней части окна браузера появится всплывающее оповещение системы безопасности (*Рис. 3.1*).

Нажмите кнопку **[Выполнить]** для установки компонентов ActiveX.

## **ВНИМАНИЕ!**

Установка компонентов ActiveX, необходимых для просмотра изображения с IP-камеры, возможна только на 32-битную версию браузера Internet Explorer.

**Шаг 4**: система безопасности браузера Internet Explorer будет автоматически блокировать установку ActiveX. Для продолжения установки нажмите кнопку **[Установить]** в окне предупреждения (*Рис. 3.2*).

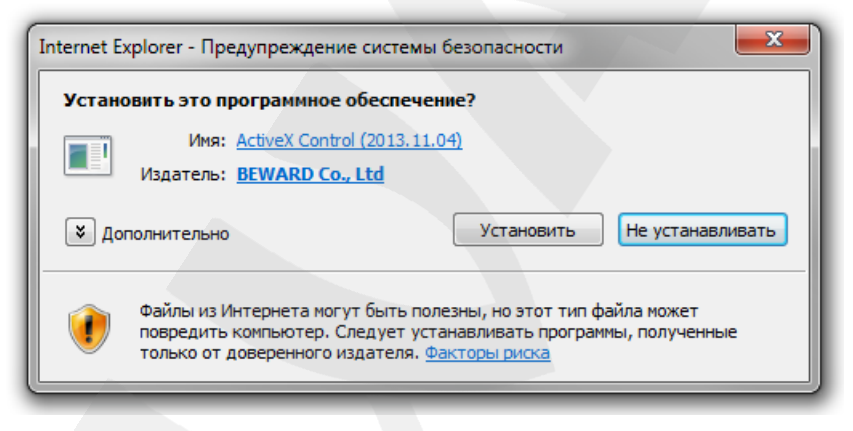

*Рис. 3.2*

**Шаг 5:** после этого появится окно, информирующее Вас о необходимости закрытия Internet Explorer для корректного выполнения установки. Закройте браузер и нажмите кнопку **[OK]** (*Рис. 3.3*).

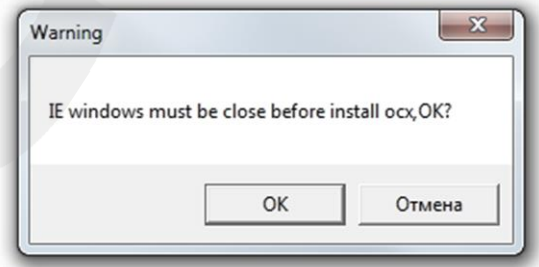

*Рис. 3.3*

**Шаг 6:** затем, откроется окно установки компонентов ActiveX, в котором нажмите кнопку **[Install]** (*Рис. 3.4*).

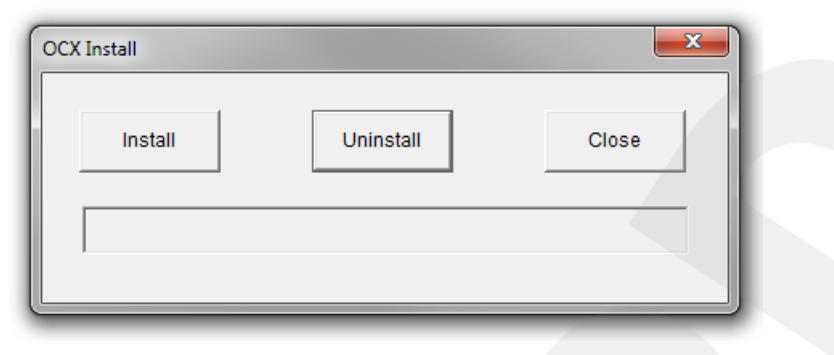

*Рис. 3.4*

**Шаг 7**: после успешной установки Вы увидите сообщение «Register OCX success» в нижней части окна. Нажмите кнопку **[CLOSE]** для закрытия окна установки (*Рис. 3.5*).

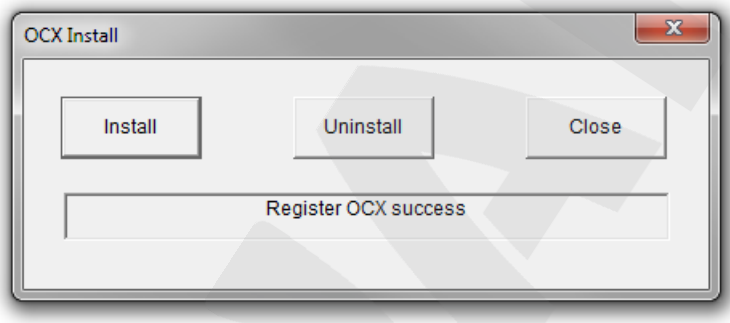

*Рис. 3.5*

# **ПРИМЕЧАНИЕ!**

В операционной системе, отличной от Windows 7, или в браузере, отличном от Internet Explorer 9.0, названия меню или системные сообщения могут отличаться от названий меню и системных сообщений в других ОС семейства Windows или в других браузерах.

# **ПРИМЕЧАНИЕ!**

При установке ActiveX в ОС Windows 7 или Windows Vista при включенном контроле учетных записей будет производиться блокировка установки, о чем пользователю будет выдано уведомление. Для разрешения установки необходимо утвердительно ответить в появившемся диалоговом окне.

**Шаг 8:** откройте Internet Explorer. После установки компонентов ActiveX необходимо удалить файлы cookie Вашего браузера. Действия по удалению файлов cookie описаны в блоке **«Внимание»** на странице авторизации (*Рис. 3.1*).

**Шаг 9:** после удаления файлов cookie закройте и повторно откройте браузер.

**Шаг 10:** в адресной строке введите IP-адрес камеры и нажмите **[Enter]**.

**Шаг 11:** откроется окно авторизации. Введите имя пользователя и пароль. По умолчанию используются имя пользователя – **admin**, пароль – **admin** (*Рис. 3.6*).

## **ВНИМАНИЕ!**

После авторизации Вы можете изменить имя пользователя и пароль в меню *Настройки – Системные – Пользователи*. Если утерян пароль или имя пользователя, то IP-камеру можно вернуть к заводским установкам. Для этого необходимо нажать кнопку сброса 3 раза с промежутками между нажатиями, равными 1 секунде. Длительность каждого нажатия – 0,5…1 сек.

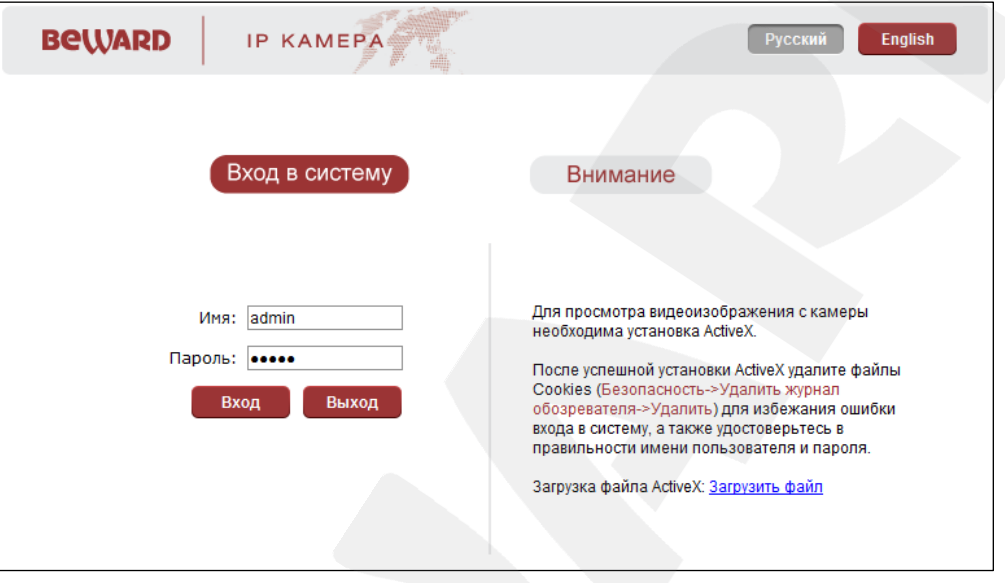

*Рис. 3.6*

Здесь же, в верхнем правом углу окна авторизации, Вы можете выбрать английский язык веб-интерфейса IP-камеры.

После успешной авторизации Вы получите доступ к веб-интерфейсу камеры (*Рис. 3.7*).

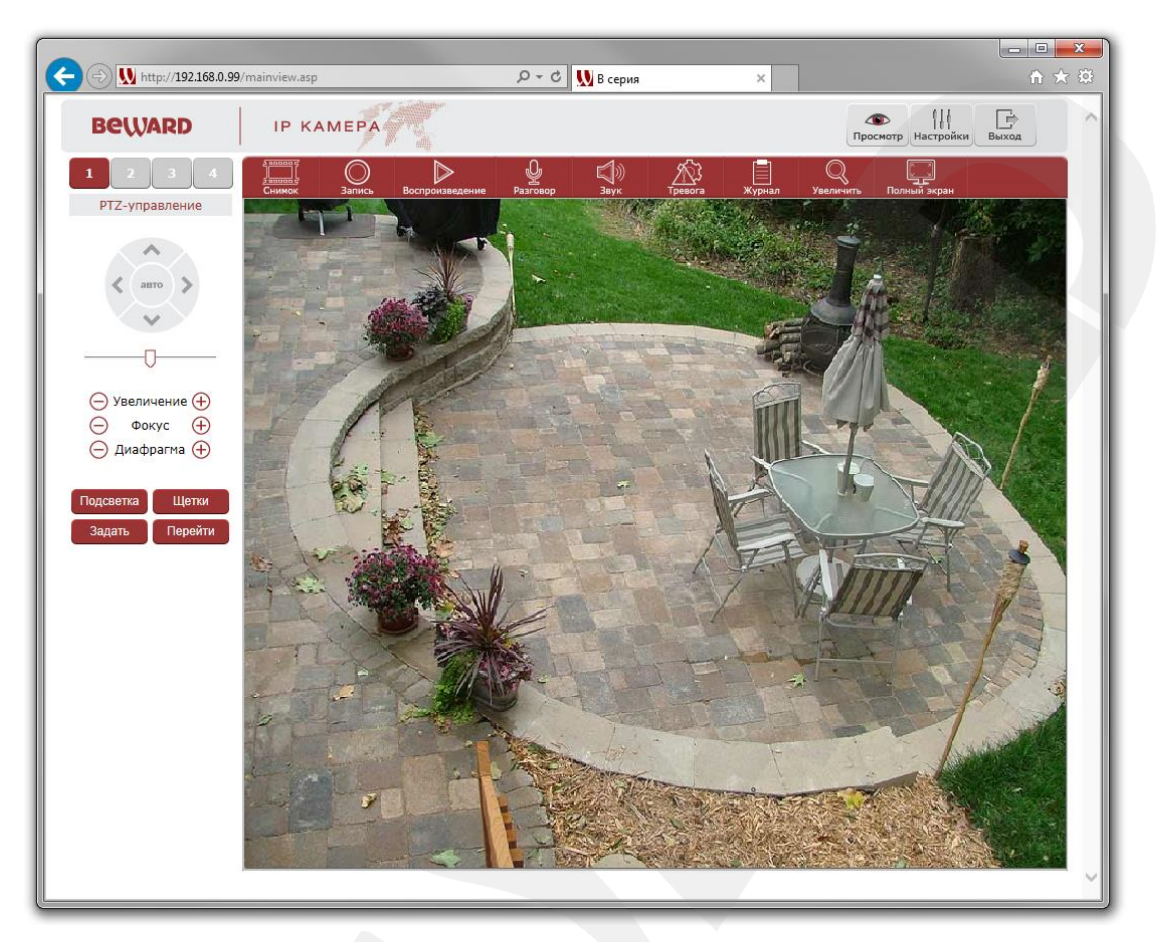

*Рис. 3.7*

Если по каким-то причинам установка ActiveX прошла некорректно, Вы можете установить компоненты вручную. Для этого:

- получите доступ к странице авторизации, повторив **шаги 1 и 2** данной главы.
- для загрузки компонентов ActiveX нажмите ссылку, как показано на *Рисунке. 3.8.*

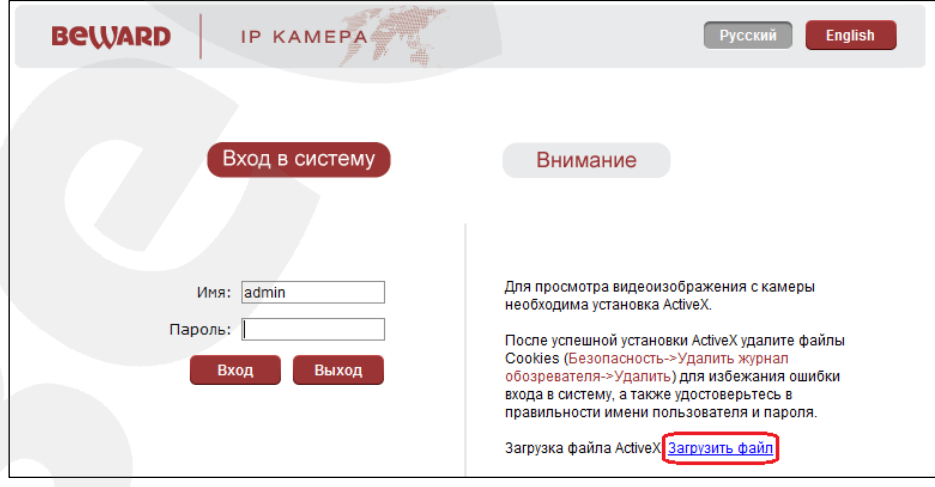

*Рис. 3.8*

 для начала процесса установки нажмите кнопку **[Выполнить]** (*Рис. 3.1*) и повторите **шаги 5-11**.

# **Глава 4. Окно веб-интерфейса «Просмотр»**

<span id="page-14-0"></span>Окно веб-интерфейса «Просмотр» можно условно разделить на следующие части: область просмотра изображения с камеры, панель управления камерой («PTZуправление»), панель инструментов для работы с видео- и аудиоданными, панель управления тревожными выходами (*Рис. 4.1*).

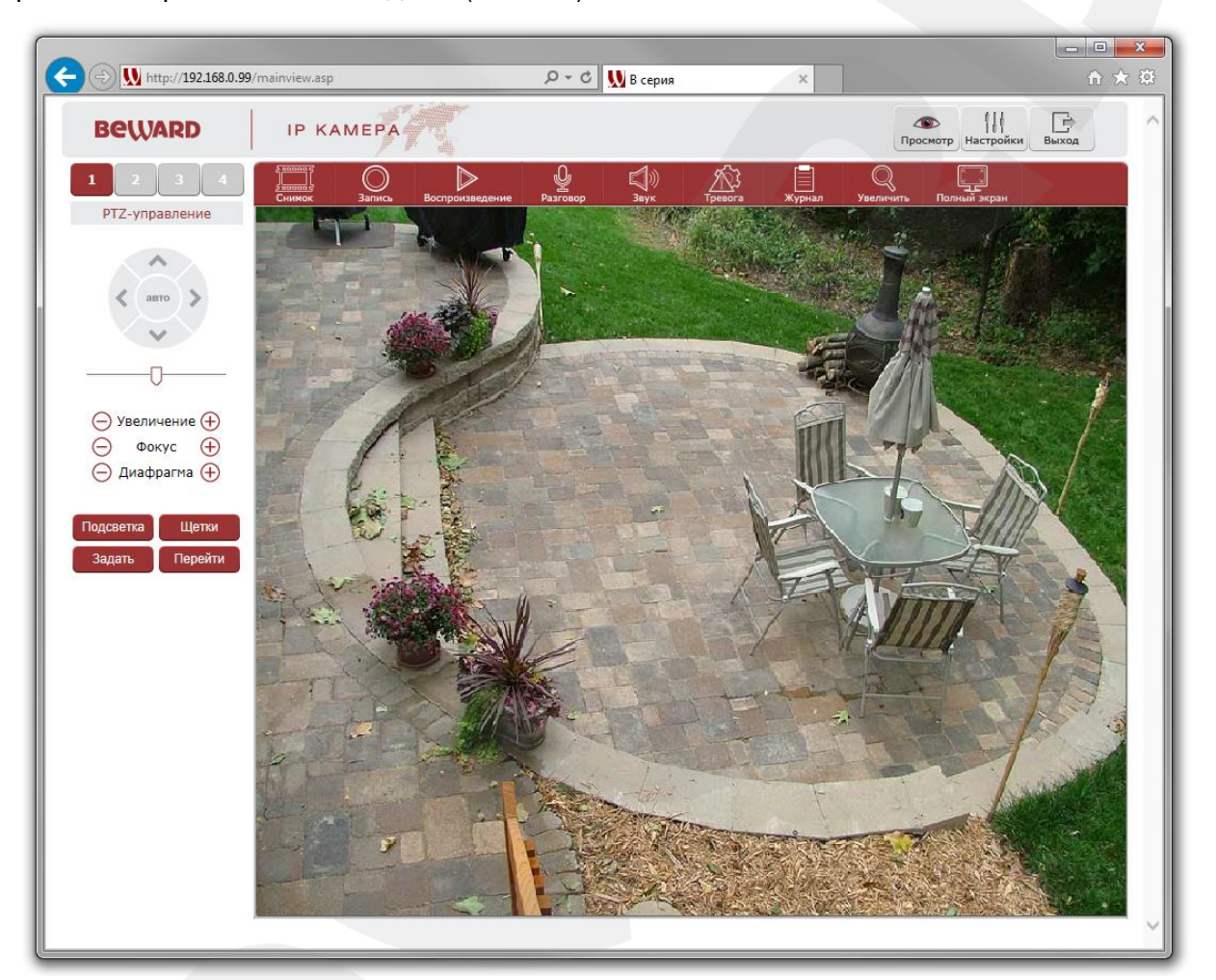

*Рис. 4.1*

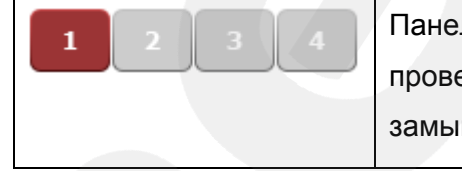

Панель управления тревожными выходами используется для проверки функционирования контактов путем их замыкания/размыкания.

# <span id="page-14-1"></span>**4.1. Управление камерой**

Панель управления купольно-поворотной IP-камерой представлена на *Рисунке 4.2*.

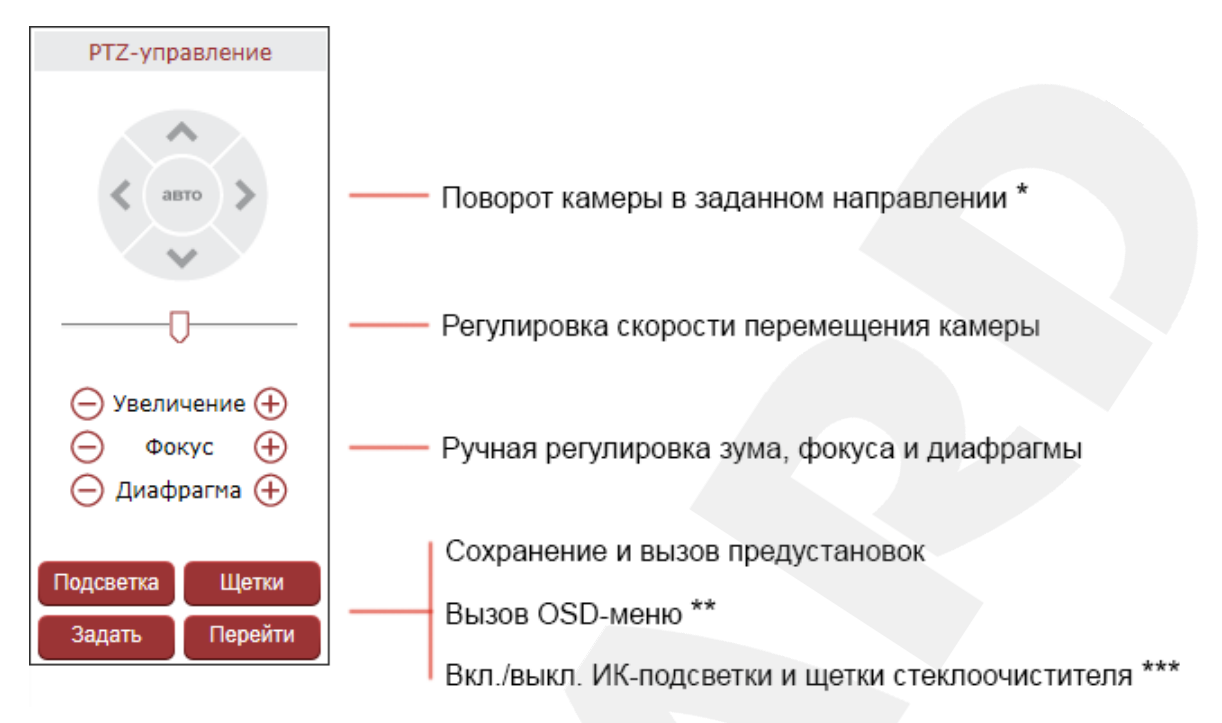

 $P\cup C$  42

# ПРИМЕЧАНИЕ!

- \* Кнопка [авто] служит для запуска первого маршрута автосканирования.
- \*\* Работа с OSD-меню (экранным меню) описана далее в данном Руководстве.
- \*\*\* Данная модель камеры не оснащена инфракрасной подсветкой и щетками стеклоочистителя.

# ПРИМЕЧАНИЕ!

В силу того, что ряд моделей камер В-серии использует одну, унифицированную прошивку и, соответственно, имеет единый веб-интерфейс, но, при этом, различается функционально, некоторые элементы управления веб-интерфейса могут быть неактивны для той или иной модели камеры.

ammo

[Джойстик вверх], [Джойстик вниз]: с помощью данных кнопок осуществляется: при просмотре изображения - поворот камеры вверх/вниз; при нахождении в экранном меню настроек - переход между пунктами меню, а также, при настройке конкретного параметра, выбор его значения.

[Джойстик влево]: при просмотре изображения данная кнопка позволяет повернуть камеру влево; при нахождении в экранном меню - позволяет выйти из выбранной настройки, а также осуществляет переход к предыдущему символу при вводе текста.

[Джойстик вправо]: при просмотре изображения данная кнопка позволяет повернуть камеру вправо; при нахождении в экранном меню - позволяет войти в следующее меню или настройку, сохранить выбранную настройку после ее изменения, а также осуществляет

переход к следующему символу при вводе текста.

Использование предустановок, то есть сохраненных, заранее заданных позиций камеры, с определенными значениями зума и фокуса, позволяет сделать процесс видеонаблюдения более гибким и удобным. Для данной модели камеры можно задать до 128 предустановок.

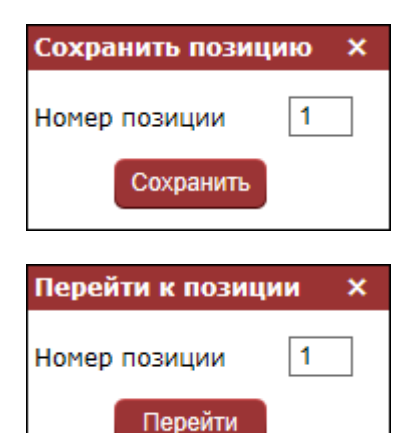

Чтобы сохранить текущую позицию камеры как предустановку, нажмите кнопку **[Задать]** (*Рис. 4.2*), введите требуемый номер для данной предустановки и нажмите кнопку **[Сохранить]**.

Для вызова предустановки нажмите кнопку **[Перейти]** (*Рис. 4.2*), введите ее номер и нажмите кнопку **[Перейти]**, показанную на рисунке слева.

# **4.2. Работа с видео- и аудиоданными**

<span id="page-16-0"></span>На панели, расположенной непосредственно над областью просмотра изображения с камеры, Вам доступны следующие функции: моментальный снимок, запись видео, воспроизведение видео, активация режима разговора, включение / выключение передачи звука, отключение режима тревоги, просмотр журнала событий, увеличение фрагмента изображения и просмотр изображения на полном экране (*Рис. 4.3*).

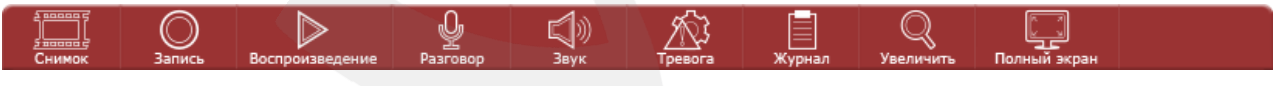

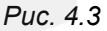

**[Снимок]**: нажмите данную кнопку для сохранения моментального снимка текущего изображения с камеры. Снимок будет сохранен в заданную пользователем директорию (см. Главу [5](#page-21-0) данного Руководства) в формате JPEG.

**[Запись]**: нажмите данную кнопку для включения записи изображения с камеры. Записанный файл будет сохранен в заданную пользователем директорию в формате H.264. (см. Главу [5](#page-21-0) данного Руководства).

**[Разговор]**: Вы можете передавать звук одновременно от микрофона, подключенного к Вашему ПК, на динамики, подключенные к IP-камере, и в обратном направлении.

**[Звук]**: нажмите данную кнопку, чтобы включить передачу звука с микрофона, подключенного к аудиовходу IP-камеры, на динамики, подключенные к Вашему ПК.

**[Тревога]**: для отключения режима тревоги нажмите данную кнопку дважды левой клавишей мыши.

**[Журнал]**: нажмите данную кнопку для просмотра системного журнала, в котором фиксируются изменения настроек камеры и произошедшие события (*Рис. 4.4*).

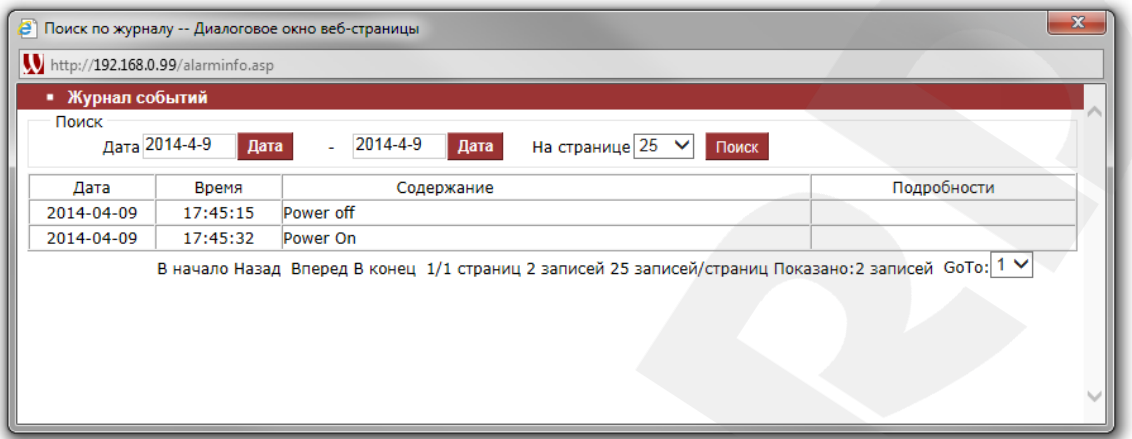

*Рис. 4.4*

Системный журнал начинает заполняться автоматически сразу после включения устройства. Максимальное количество записей в журнале – 512. При достижении данного количества, камера автоматически удаляет самые старые записи для добавления новых.

**[Увеличить]**: для увеличения фрагмента изображения нажмите данную кнопку, затем, нажмите и удерживайте левую кнопку мыши, растягивая рамку на интересующей Вас области изображения. После этого увеличенное изображение выделенной области откроется в новом окне. Для возврата к первоначальному режиму просмотра изображения, закройте окно увеличения и снова нажмите кнопку **[Увеличить]**.

**[Полный экран]**: нажмите данную кнопку, чтобы развернуть изображение на весь экран. Нажатие кнопки **[ESC]** на клавиатуре или щелчок правой кнопкой мыши на изображении выключит полноэкранный режим.

## **4.2.1. Воспроизведение**

<span id="page-18-0"></span>После нажатия на кнопку **[Воспроизведение]** откроется окно проигрывателя вебинтерфейса, показанное на *Рисунке 4.5*.

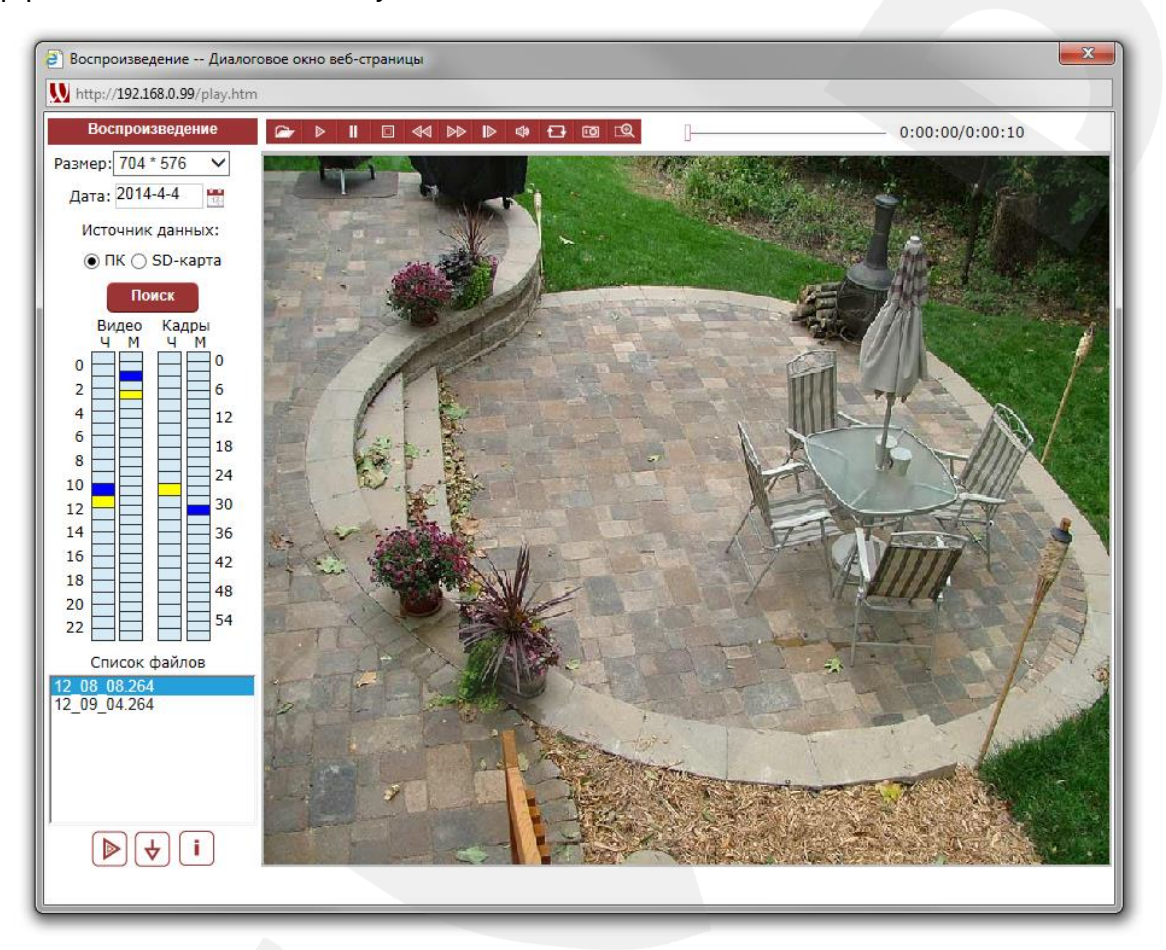

#### *Рис. 4.5*

В данном окне Вы можете выполнять поиск и воспроизведение кадров и видеозаписей, сохраненных на ПК или на карте памяти (устанавливается опционально).

**Размер**: выберите размер окна для воспроизведения файлов.

**Дата**: нажмите кнопку и в выпадающем меню-календаре выберите дату, за которую требуется выполнить поиск файлов.

**Источник данных:** выберите место расположения файлов – ПК или карту памяти.

#### **ПРИМЕЧАНИЕ!**

Путь для сохранения файлов на ПК по умолчанию – *C:\XDNVS\*.

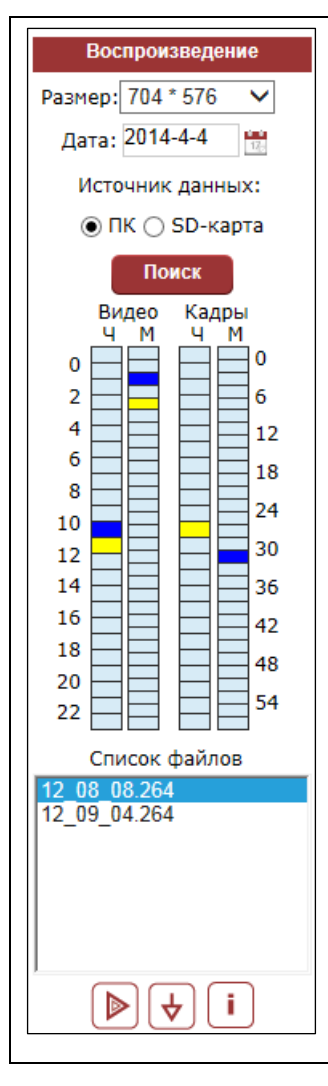

При выборе карты памяти Вы можете уточнить параметры поиска, указав тип записей/кадров: **«Все записи», «Запись по тревоги», «Запись по расписанию», «Все изображения», «Изображения по тревоги», «Изображения по расписанию»**.

После нажатия кнопки **[Поиск]**, на диаграмме ниже будет показано наличие и время записи найденных файлов. Левый столбец – часы (1 деление – 1 час), правый столбец – минуты (1 деление – 2 минуты). Желтым цветом обозначается текущий выделенный файл (файлы). Сначала выберите час, затем, минуту. При этом найденные файлы будут отображаться в поле **«Список файлов»**.

D Выберите нужный файл и нажмите кнопку **[Воспроизведение]** (или щелкните по нему два раза левой кнопкой мыши). Для управления воспроизведением файла используйте инструменты на соответствующей панели (*Рис. 4.6*).

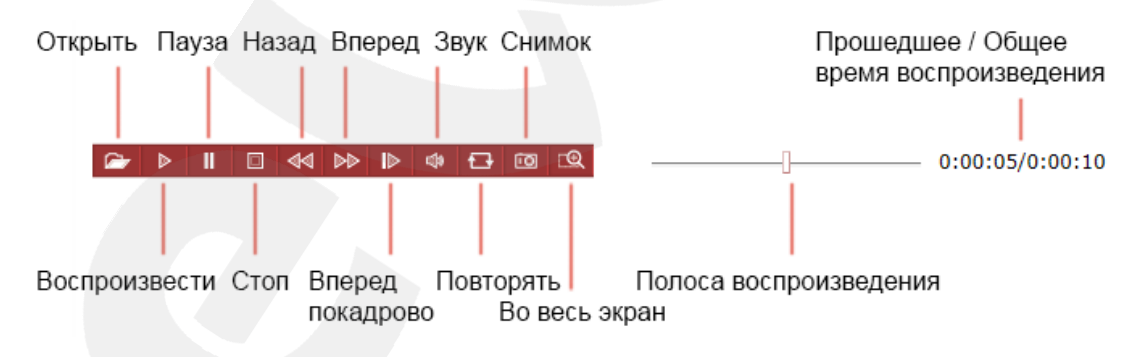

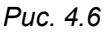

**[Загрузить]**: в списке файлов, найденных на карте памяти, выберите нужный и нажмите данную кнопку для его сохранения на компьютере.

**[Информация о загрузке]**: нажмите данную кнопку для просмотра информации о процессе сохранения файлов с карты памяти на компьютер (*Рис. 4.7*).

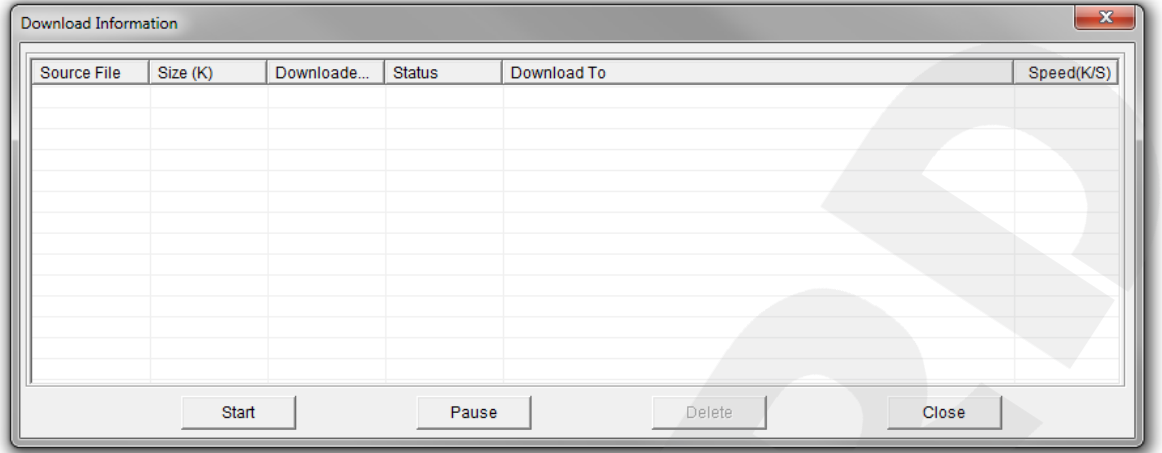

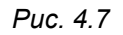

**[Pause]**: нажмите данную кнопку для приостановки процесса сохранения.

**[Start]**: нажмите данную кнопку для возобновления процесса сохранения.

**[Delete]**: нажмите данную кнопку для удаления сохраненного файла.

**[Close]**: нажмите данную кнопку для закрытия окна **«Информация о загрузке»** (**«Download Information»**).

# **Глава 5. Настройки: Локальные настройки**

<span id="page-21-0"></span>Для перехода к настройкам сетевого подключения, кодирования видео- и аудиопотоков, детектора движения и других параметров и функций IP-камеры и веб-

интерфейса, в правом верхнем углу окна «Просмотр» нажмите кнопку .

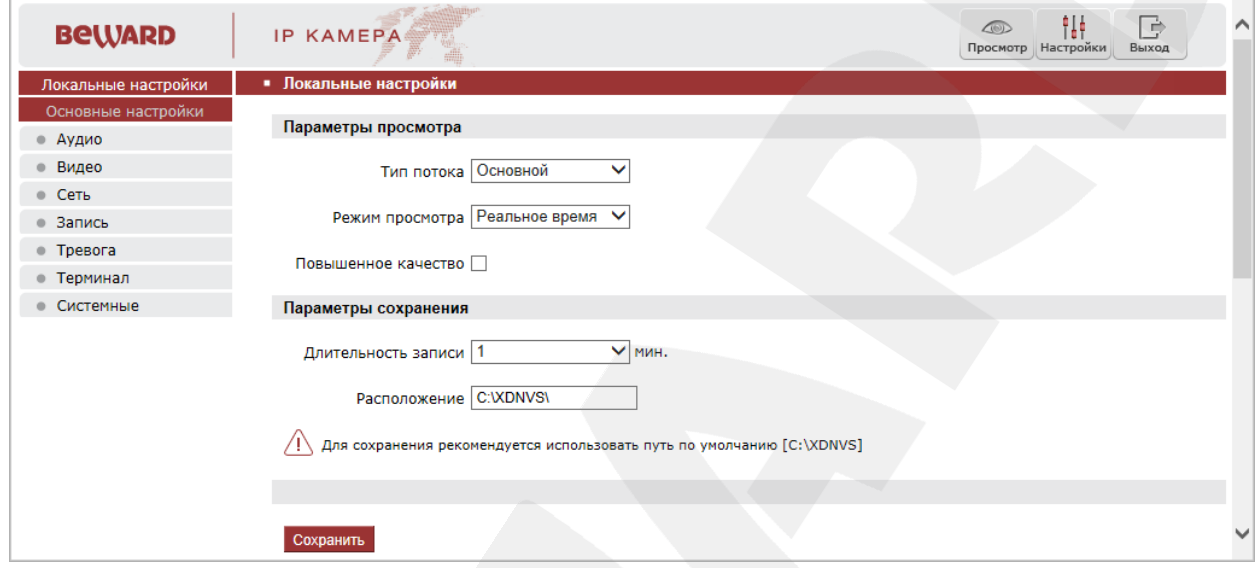

*Рис. 5.1*

Слева в окне веб-интерфейса «Настройки» расположен список разделов меню. Раздел **«Локальные настройки»** не содержит подразделов. Раздел **«Основные настройки»** включает следующие подразделы: **«Аудио», «Видео», «Сеть», «Запись», «Тревога», «Терминал», «Системные»**.

Вкладка «Локальные настройки» содержит параметры просмотра и сохранения видеоданных на локальном компьютере (то есть на том компьютере, на котором происходит подключение к IP-камере через веб-интерфейс).

**Тип потока**: выберите тип видеопотока для просмотра – основной или альтернативный. Настройка типов потока осуществляется в меню *Видео – Кодирование* (см. п. [7.2\)](#page-25-0).

**Режим просмотра**: позволяет установить режим просмотра – «Реальное время» или «Сглаживание».

В режиме **«Реальное время»** буферизация не используется, и видео в области просмотра отображается без задержек. Но при этом возможно появление рывков или замираний изображения вследствие загруженности Вашей локальной сети.

В режиме **«Сглаживание»** используется буферизация, и видео в области просмотра отображается с некоторой задержкой (менее секунды). Используйте данный режим, если заметны рывки или замирания изображения.

**Повышенное качество**: включение данной опции позволяет повысить качество изображения при просмотре, однако при этом также повышается нагрузка на процессор компьютера.

**Длительность записи**: выбор длины записываемого видеофайла (в минутах).

**Расположение**: установка пути для сохранения видеофайлов и кадров. Путь по умолчанию: *C:\XDNVS\*.

Для сохранения изменений нажмите кнопку **[Сохранить]** внизу экрана.

# **Глава 6. Настройки: Аудио**

<span id="page-23-0"></span>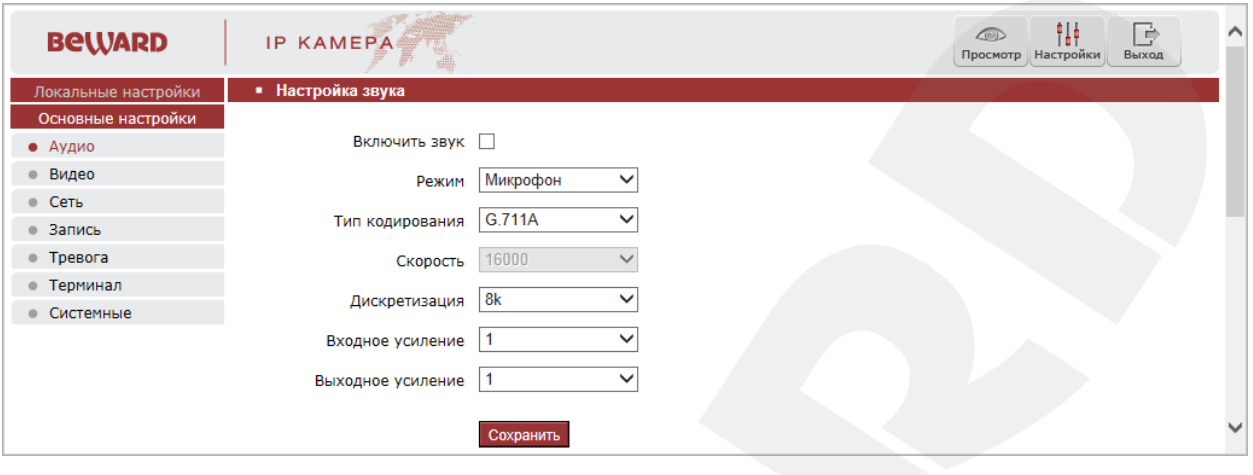

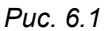

**Включить звук**: включение/выключение записи звука с устройства, подключенного к аудиовходу IP-камеры, на компьютер пользователя. При отключенной записи звука уменьшается размер записываемого видеофайла, а также снижается нагрузка на сеть.

**Режим**: выбор режима работы аудиовхода IP-камеры – «Микрофон» или «Линейный вход».

## **ПРИМЕЧАНИЕ!**

Камеры линейки B85-x-IP2 поддерживают только линейный аудиовход

**Тип кодирования**: выбор типа кодирования аудиопотока, передаваемого с устройства, подключенного к аудиовходу IP-камеры, на компьютер пользователя. Доступны следующие типы: **G.726**, **G.711A**, **G.711U** или **AAC**.

**Скорость**: скорость потока; по умолчанию 16000 бит/с. Недоступно для изменения.

**Дискретизация**: установка частоты дискретизации звука; по умолчанию 8k.

**Входное усиление**: усиление входного аудиосигнала в диапазоне от 1 до 15 децибел.

**Выходное усиление**: усиление выходного аудиосигнала в диапазоне от 1 до 15 децибел.

Для сохранения изменений нажмите кнопку **[Сохранить]** внизу экрана.

# **ПРИМЕЧАНИЕ!**

В силу того, что ряд моделей камер B-серии использует одну, унифицированную прошивку и, соответственно, имеет единый веб-интерфейс, но, при этом, различается функционально, – некоторые элементы управления веб-интерфейса могут быть неактивны для той или иной модели камеры.

# **Глава 7. Настройки: Видео**

<span id="page-24-0"></span>В данном разделе меню находятся настройки отображения служебной информации на экране (поверх изображения с камеры), кодирования видеопотоков, наложения масок приватности и др. (*Рис. 7.1*).

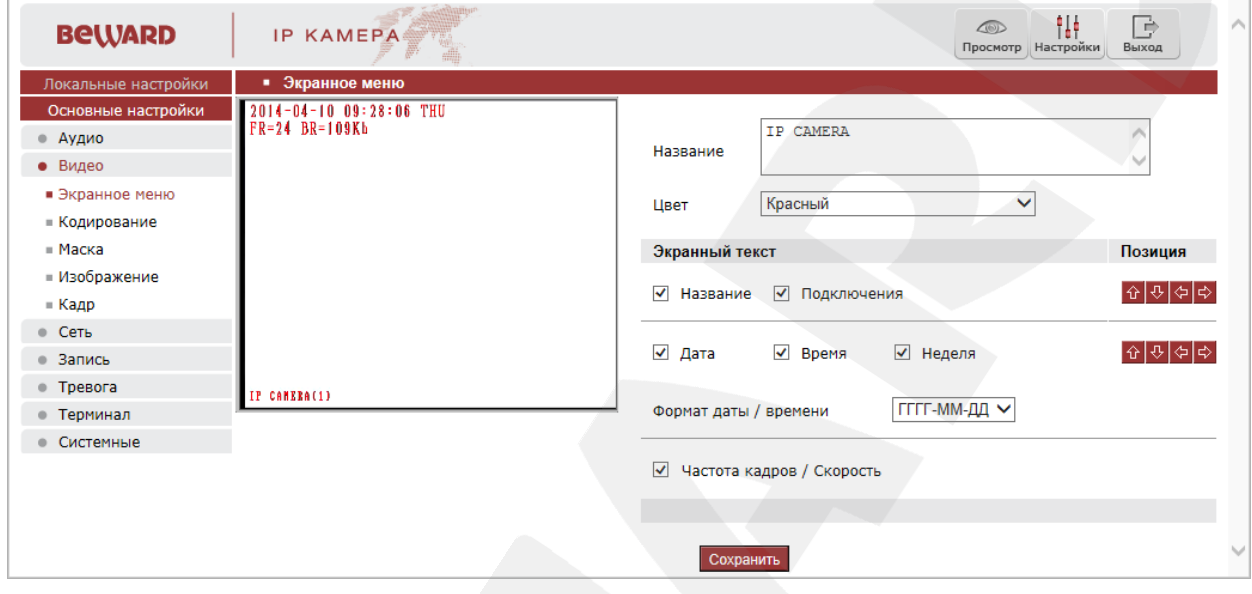

*Рис. 7.1*

# **7.1. Отображение служебной информации на экране («Экранное меню»)**

<span id="page-24-1"></span>Вкладка «Экранное меню», представленная на *Рисунке 7.1*, содержит следующие настройки:

**Название**: введите текст (например, имя камеры), который будет отображаться в левом нижнем углу области просмотра изображения.

**Цвет**: выберите цвет текста. Доступны следующие цвета: белый, черный, желтый, красный, синий.

**Название**: включение/отключение отображения названия, введенного в текстовом поле выше.

**Подключения**: включение/отключение отображения числа подключений к IP-камере через веб-браузер с просмотром видеопотока (отображается в скобках после названия).

**Дата / Время / Неделя**: включение/отключение отображения, соответственно, даты, времени, дня недели.

**Формат даты**: выберите формат отображения даты.

**Частота кадров / Скорость**: включение/отключение отображения текущих частоты кадров и скорости передачи данных.

Кроме того, с помощью кнопок  $\Phi|\Phi|\Phi|$  Вы можете изменять положение отображаемых элементов. Верхняя группа кнопок используется для изменения позиции

названия и числа подключений. Нижняя группа кнопок – для изменения даты, времени, дня недели, частоты кадров и скорости передачи данных.

Для сохранения изменений нажмите кнопку **[Сохранить]** внизу экрана.

## **7.2. Кодирование**

<span id="page-25-0"></span>Данная вкладка содержит настройки основного и альтернативного видеопотоков. Вы можете установить более высокие характеристики основного потока и вести запись видеоархива в высоком качестве, и одновременно просматривать изображение в режиме онлайн (даже в случае использования узких каналов связи), используя альтернативный поток с более низкими характеристиками.

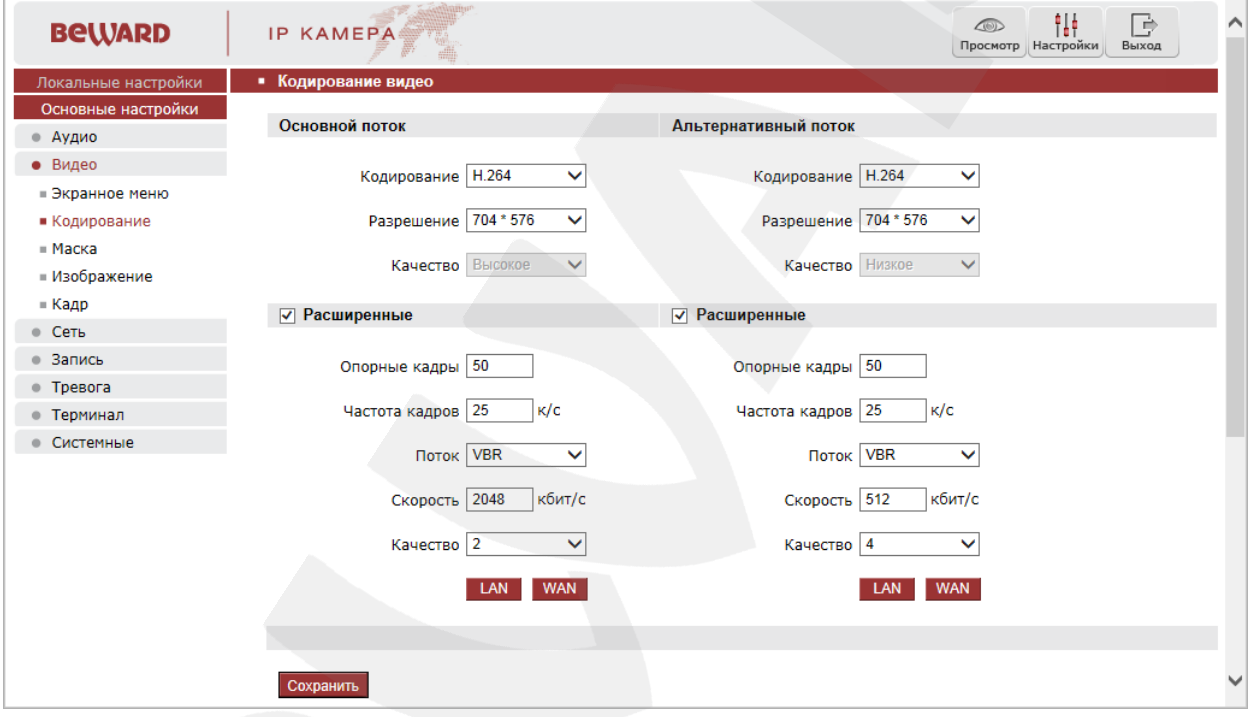

*Рис. 7.2*

**Кодирование**: выбор формата кодирования потока – H.264 или MJPEG.

**Разрешение**: выбор разрешения потока. Доступны следующие значения: 704\*576, 704\*288, 352\*288, 176\*144.

**Качество**: выбор качества потока – «Высокое» / «Среднее» / «Низкое».

#### **ПРИМЕЧАНИЕ!**

Данный пункт доступен только при отключенной опции **«Расширенные»**.

**Расширенные**: отметьте данную опцию для возможности более гибкой настройки. После включения данной опции Вы сможете изменять следующие параметры:

**Опорные кадры**: установка интервала I-фреймов в диапазоне от 1 до 200. Чем меньше данный параметр, тем больше битрейт и выше качество изображения. Рекомендуется устанавливать значения выше 25.

**Частота кадров**: установка количества сменяемых кадров в секунду. При низкой скорости сетевого подключения не рекомендуется устанавливать высокое значение частоты кадров, иначе движение снимаемых объектов может быть «прерывистым».

**Поток**: выбор режима передачи данных:

- **CBR** значение скорости передачи данных постоянно, хотя допускаются отклонения в зависимости от сцены наблюдения. При этом приоритетным в данном режиме считается значение скорости, а уровень качества изображения является второстепенным и может изменяться;
- **VBR** значение скорости передачи данных зависит от сцены наблюдения и может изменяться в зависимости от интенсивности движения. При этом приоритетным в данном режиме считается качество изображения, а скорость передачи данных изменяется в зависимости от значения, выбранного для параметра «Качество» (см. ниже), и сцены наблюдения.

**Скорость**: установка значения скорости передачи данных (битрейта). Допустимый диапазон: от 30 до 16384 Кбит/с. Чем больше значение битрейта, тем выше качество изображения, однако при этом повышается нагрузка на канал связи.

**Качество** (изображения): при выборе параметра CBR значение «1» означает, что битрейт контролируется программно; при выборе значений от «2» до «6» установленное значение битрейта может колебаться в пределах от ±10 до ±50% соответственно. В этих пределах (то есть [значение битрейта] ± 10…50%) установленный битрейт может изменяться в зависимости от условий видеосъемки.

При выборе VBR, градация качества изображения происходит по степеням от низкого (значение «6») до наилучшего (значение «1»).

**[LAN], [WAN]**: шаблоны настроек кодирования – установка заранее заданных, рекомендуемых значений параметров одним нажатием при подключении к камере из локальной сети (LAN) или сети Интернет (WAN).

**[LAN]**:

- основной поток: «Опорные кадры» 50, «Частота кадров» 25 к/с, «Поток» VBR, «Скорость» – 2048 Кбит/с, «Качество» – 2;
- альтернативный поток: «Опорные кадры» 50, «Частота кадров» 25 к/с, «Поток» – VBR, «Скорость» – 512 Кбит/с, «Качество» – 4.

**[WAN]**: «Опорные кадры» – 25, «Частота кадров» – 5 к/с, «Поток» – VBR, «Скорость» – 384 Кбит/с, «Качество» – 4.

Для сохранения изменений нажмите кнопку **[Сохранить]** внизу экрана.

# **BEWARD**

## **7.3. Маска**

<span id="page-27-0"></span>На данной вкладке Вы можете устанавливать маски приватности, то есть области изображения, которые не отображаются на экране, вне зависимости от положения камеры, и не записываются. Эта функция может быть полезна в том случае, когда в поле зрения камеры попадает какой-либо объект, снимать который не требуется. Характерный пример – кодовый замок на двери или сейфе. Для того чтобы исключить возможность «подглядывания» за набором кода, на эту область изображения накладывают маску.

Наложение маски приватности также может быть осуществлено в экранном меню настроек камеры (см. Главу [16\)](#page-86-0).

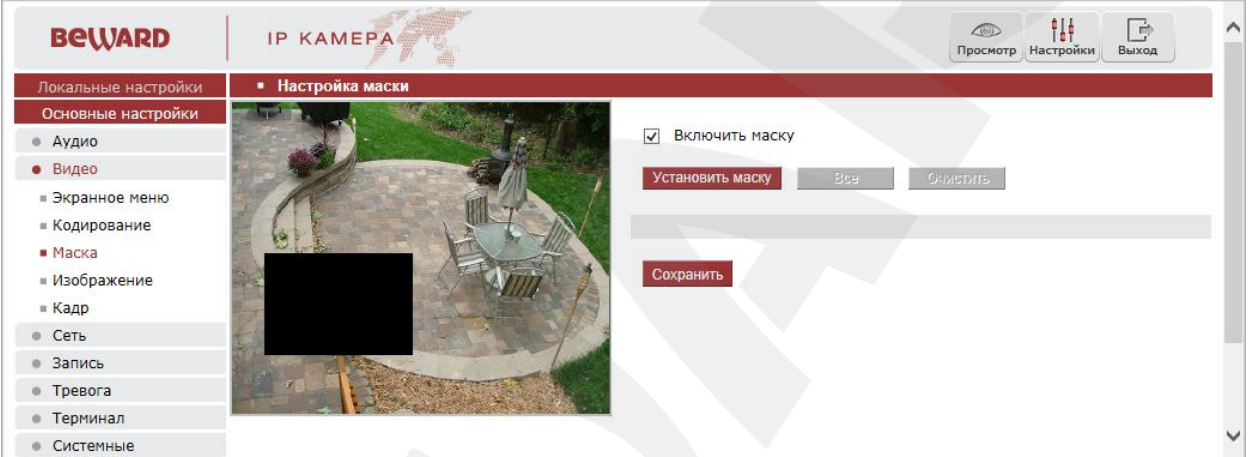

*Рис. 7.3*

**Включить маску**: включение/отключение отображения маски приватности в области просмотра изображения.

Для того, чтобы установить маску приватности на какую-либо область изображения, выполните следующие действия.

**Шаг 1**: нажмите кнопку **[Установить маску]**.

**Шаг 2**: нажмите левую кнопку мыши в точке изображения, в которой будет один из четырех углов маски, и, удерживая кнопку нажатой и передвигая курсор мыши, растяните область до необходимого размера.

**Шаг 3**: для сохранения изменений нажмите кнопку **[Сохранить]** внизу экрана.

Вы можете использовать кнопку **[Все]**, чтобы закрыть маской все изображение целиком.

**[Очистить]**: удаление всех масок приватности.

Максимальное количество установленных масок приватности – 4.

Для сохранения изменений не забывайте нажимать кнопку **[Сохранить]**.

# **7.4. Изображение**

<span id="page-28-0"></span>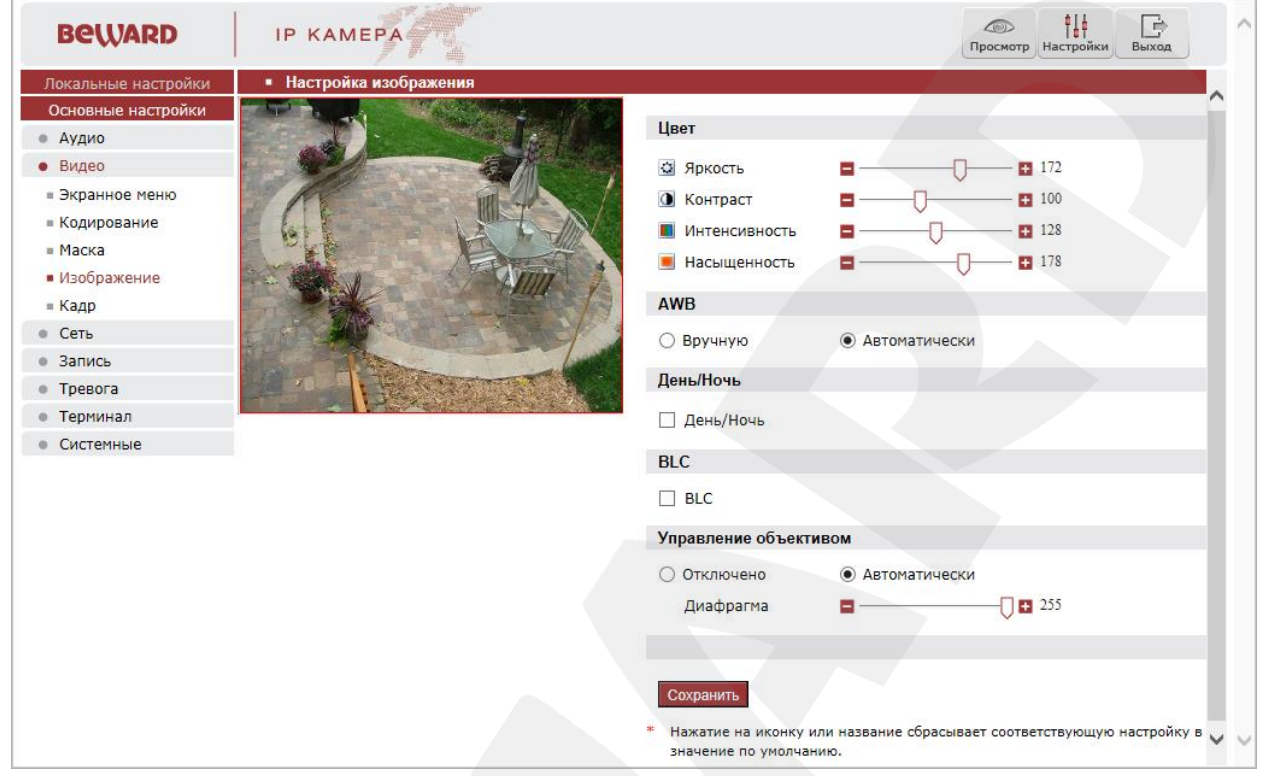

*Рис. 7.4*

Группа настроек **«Цвет»** предназначена для регулировки таких параметров изображения, как **яркость**, **контраст**, **интенсивность** и **насыщенность** в диапазоне от 0 до 255. Изменение настроек сразу же становится заметным на изображении. Чтобы вернуть значение по умолчанию какого-либо параметра, нажмите на его пиктограмму или название.

#### **ПРИМЕЧАНИЕ!**

**Управление опциями «AWB», «День/Ночь», «BLC» и «Управление объективом» с помощью веб-интерфейса камерами линейки B85-x-IP2 не поддерживается.**

В силу того, что ряд моделей камер B-серии использует одну, унифицированную прошивку и, соответственно, имеет единый веб-интерфейс, но, при этом, различается функционально, – некоторые элементы управления веб-интерфейса могут быть неактивны для той или иной модели камеры.

Для сохранения изменений нажмите кнопку **[Сохранить]** внизу экрана.

# **7.5. Кадр**

<span id="page-29-0"></span>В данном пункте меню Вы можете выбрать разрешение снимков, отправляемых на Email, FTP или карту памяти.

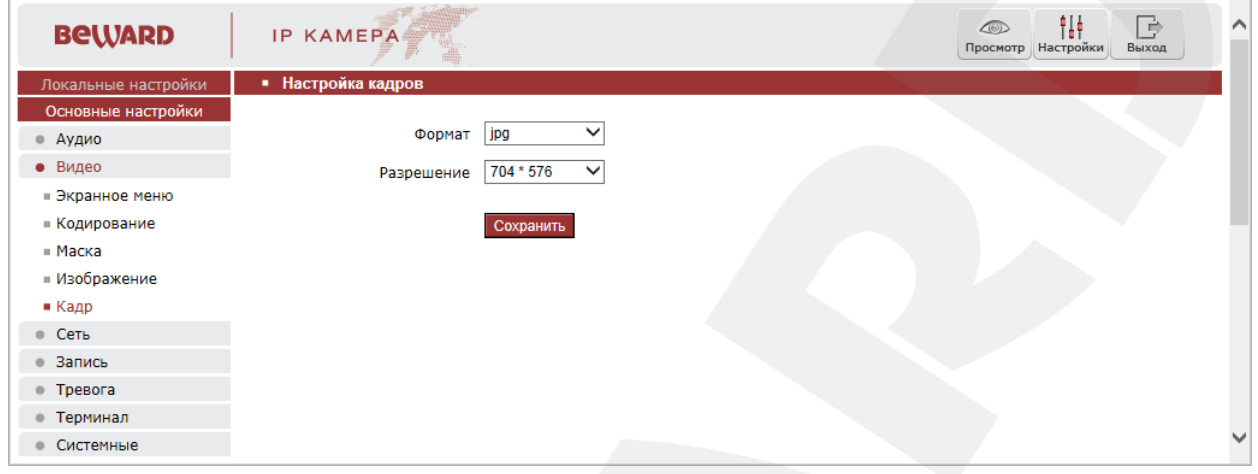

*Рис. 7.5*

**Формат**: отображение формата сохранения кадров.

**Разрешение**: выбор разрешения кадров. Доступны разрешения: 704\*576, 704\*288, 352\*288, 176\*144.

Для сохранения изменений нажмите кнопку **[Сохранить]**.

# **Глава 8. Настройки: Сеть**

# **8.1. Основные**

<span id="page-30-1"></span><span id="page-30-0"></span>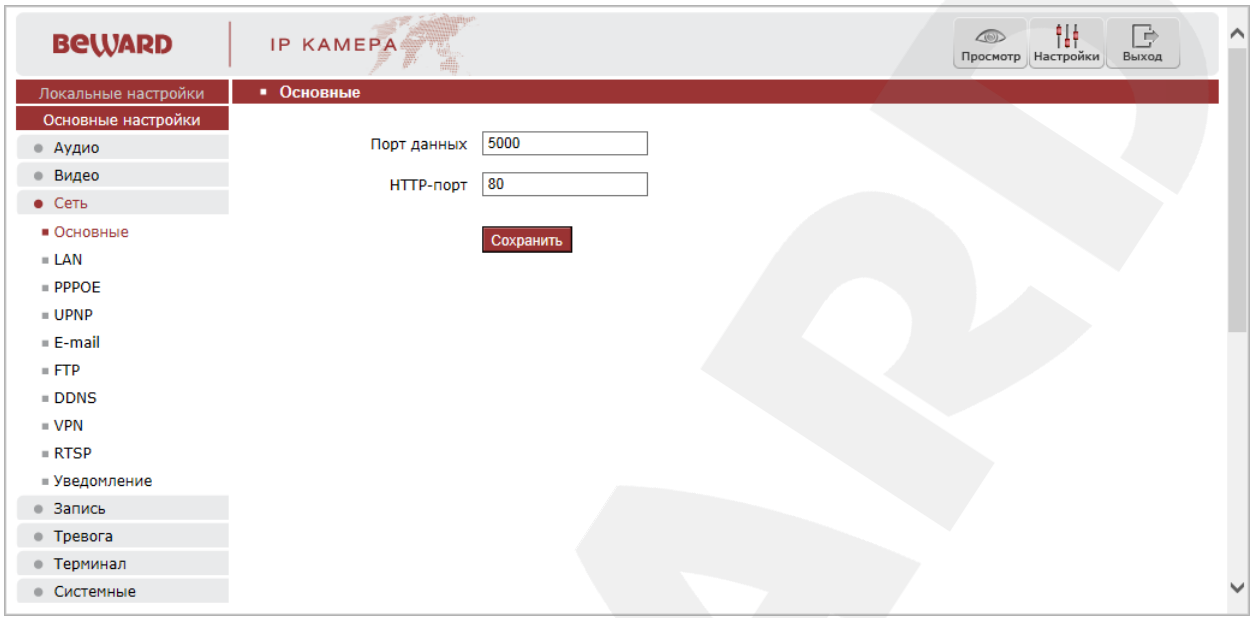

*Рис. 8.1*

**Порт данных:** номер порта для передачи видеоданных. Значение по умолчанию – 5000. Рекомендуемые значения – 1124-7999 (данный параметр не рекомендуется изменять без необходимости).

**HTTP-порт:** номер порта для работы с веб-браузером. Значение по умолчанию – 80. Рекомендуемые значения – 80 и 1124-7999 (данный параметр не рекомендуется изменять без необходимости).

# **Belliard**

# **8.2. LAN**

<span id="page-31-0"></span>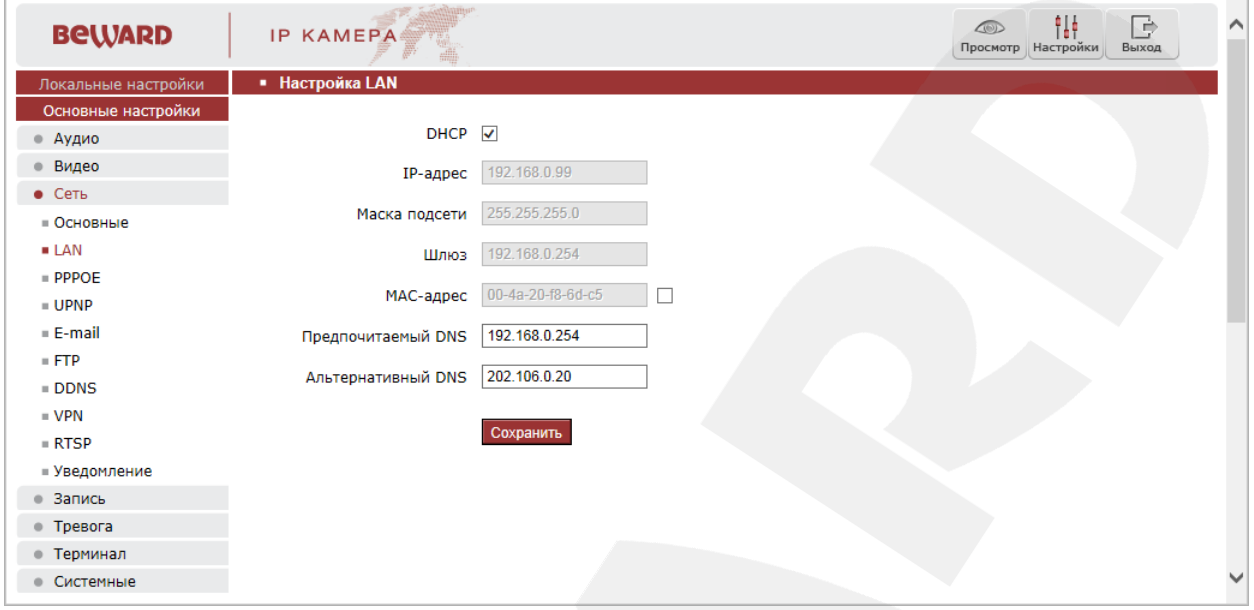

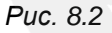

**DHCP**: автоматическое получение основных сетевых параметров от DHCP-сервера. Если данная функция включена, IP-адрес будет назначен камере автоматически. Для работы функции необходимо наличие в сети DHCP-сервера.

**IP-адрес**: если опция DHCP-сервера отключена, то в данном поле необходимо назначить IP-адрес вручную.

**Маска подсети**: по умолчанию используется значение «255.255.255.0» (данный параметр изменять не рекомендуется).

**Шлюз**: установите адрес шлюза.

**MAC-адрес**: уникальный идентификатор активного оборудования в сети (данный параметр изменять не рекомендуется).

**Предпочитаемый DNS**: установите предпочитаемый адрес DNS.

**Альтернативный DNS**: установите альтернативный адрес DNS.

Для сохранения изменений нажмите кнопку **[Сохранить]**.

#### **ВНИМАНИЕ!**

После изменения сетевых параметров камера будет перезагружена автоматически.

## **ПРИМЕЧАНИЕ!**

При назначении камере IP-адреса необходимо учитывать, что IP-адреса в сети не должны повторяться.

## **8.3. PPPOE**

<span id="page-32-0"></span>Данный пункт меню предназначен для настройки доступа IP-камеры в сеть Интернет по протоколу РРРоЕ. Для этого провайдер Интернет-услуг должен выдать Вам динамический IP-адрес и обеспечить аутентификацию по имени пользователя и паролю по протоколу РРРоЕ.

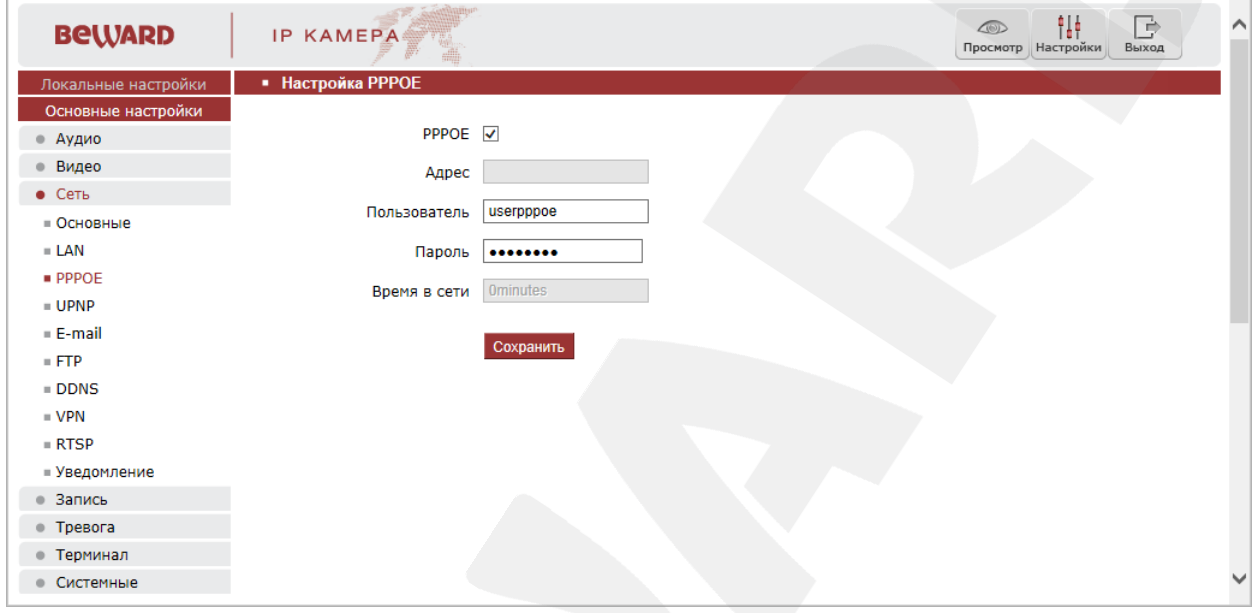

Puc. 8.3

РРРОЕ: включить/отключить функцию подключения по РРРоЕ-протоколу.

Адрес: IP-адрес/доменное имя сервера РРРоЕ (выдается сервером).

Пользователь: введите имя пользователя для создания соединения PPPoE.

Пароль: введите пароль пользователя для создания соединения РРРоЕ.

Время в сети: отображение времени соединения.

Для сохранения изменений нажмите кнопку [Сохранить].

## <span id="page-33-0"></span>**8.4. UPNP**

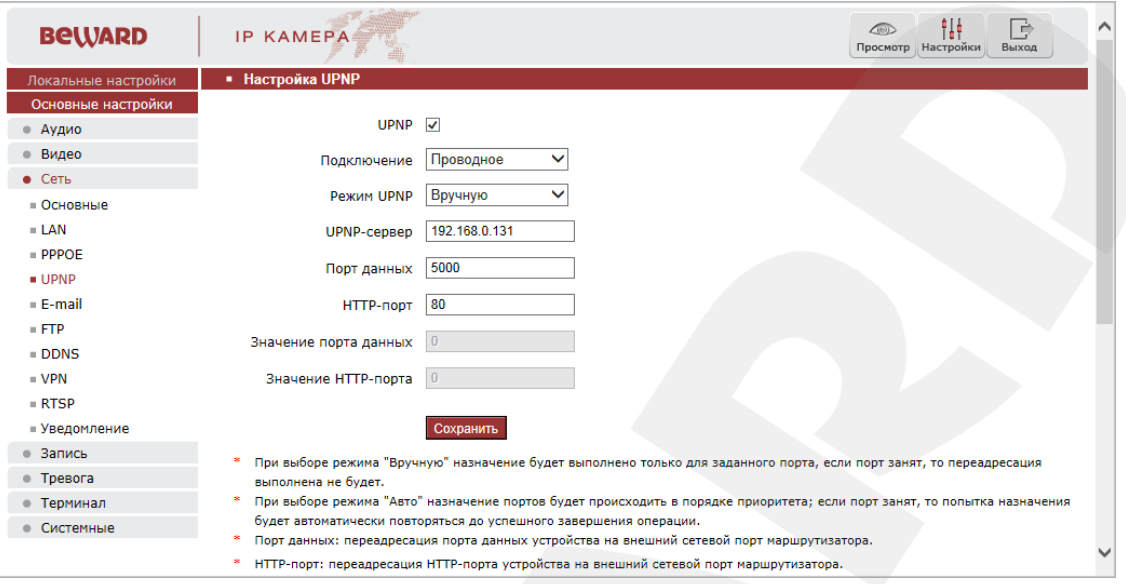

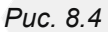

Если Вы подключаете IP-камеру к сети Интернет с помощью маршрутизатора, то для автоматической переадресации портов можно воспользоваться маршрутизатором с поддержкой технологии UPnP. Для этого необходимо включить поддержку UPnP в настройках IP-камеры и маршрутизатора и произвести соответствующую регулировку параметров.

#### ПРИМЕЧАНИЕ!

Для работы данной функции необходима поддержка UPnP со стороны маршрутизатора.

UPNP: включение/отключение функции UPnP.

Подключение: выбор типа подключения - проводное или беспроводное.

Режим UPnP: выбор режима переадресации портов - «Вручную» или «Авто». При выборе режима «Вручную» назначение будет выполнено только для заданного порта; если порт занят, то переадресация выполнена не будет. При выборе режима «Авто» назначение портов будет происходить в порядке приоритета; если порт занят, то попытка назначения будет автоматически повторяться до успешного завершения операции.

UPnP-сервер: IP-адрес маршрутизатора с поддержкой UPnP.

Порт данных: введите значение порта данных при доступе к камере из внешней сети. Значение по умолчанию 5000.

НТТР-порт: введите значение порта НТТР для доступа к камере из внешней сети. Значение по умолчанию 80.

Значение порта данных: отображение статуса порта данных.

Значение НТТР-порта: отображение статуса НТТР-порта.

Для сохранения изменений нажмите кнопку [Сохранить].

# **BEWARD**

# 8.5. E-mail

<span id="page-34-0"></span>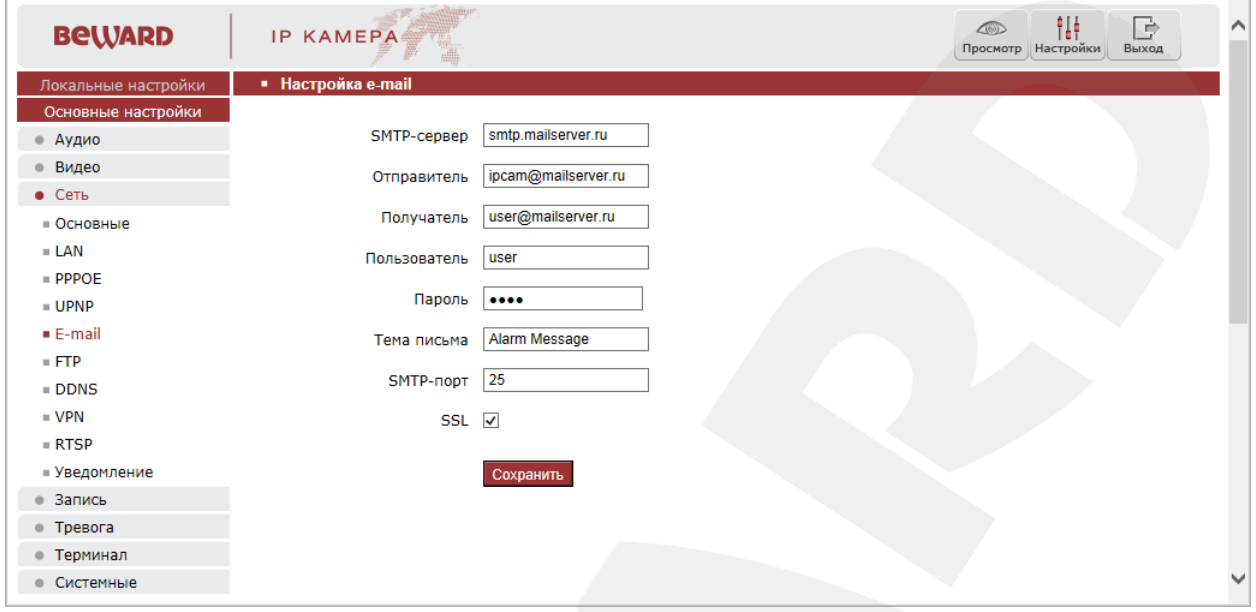

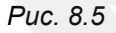

Данный пункт меню содержит настройки почтового клиента для использования опции отправки кадров во вложении электронного письма при возникновении тревожного события.

**SMTP-сервер:** введите IP-адрес или имя используемого Вами SMTP-сервера.

Отправитель: введите имя почтового ящика отправителя для более легкой идентификации полученных писем.

Получатель: введите имя почтового ящика получателя. На этот почтовый ящик будут отправляться письма.

Пользователь: укажите имя пользователя для доступа к почтовому серверу.

Пароль SMTP: введите пароль для доступа к почтовому серверу.

Тема письма: введите заголовок письма.

**SMTP-порт:** введите порт сервера SMTP (по умолчанию - 25).

SSL: выберите этот пункт, если провайдер требует использование SSL-протокола.

Для сохранения изменений нажмите кнопку [Сохранить] внизу экрана.

## **8.6. FTP**

<span id="page-35-0"></span>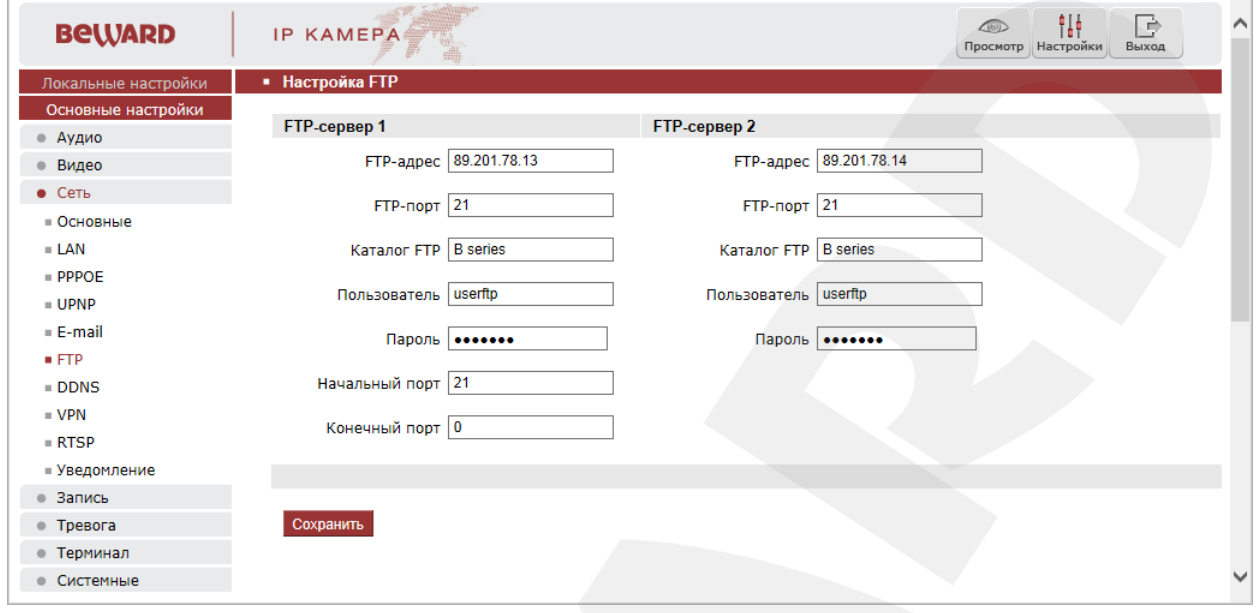

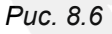

Данный пункт меню позволяет установить настройки FTP-клиента для использования опции отправки видеозаписей и кадров на FTP-сервер при возникновении тревожного события. Вы можете установить два FTP-сервера. В случае если основной сервер недоступен, для отправки файлов будет использован альтернативный.

**FTP-адрес:** введите IP-адрес FTP-сервера.

**FTP-порт:** введите порт FTP-сервера. Порт по умолчанию: 21.

**Каталог FTP:** укажите на FTP-сервере папку, в которую необходимо записывать файлы. Если папка не указана, или указанная папка не существует, камера автоматически создаст ее в корневом каталоге FTP-сервера.

**Пользователь / Пароль:** введите имя пользователя и пароль для доступа к FTPсерверу.

**Начальный порт** / **Конечный порт:** укажите диапазон портов для доступа к FTPсерверу.

#### **ПРИМЕЧАНИЕ!**

Перед настройкой отправки файлов на FTP-сервер убедитесь, что у Вас есть достаточно прав для записи на данный сервер.

Для сохранения изменений нажмите кнопку **[Сохранить]**.
## **8.7. DDNS**

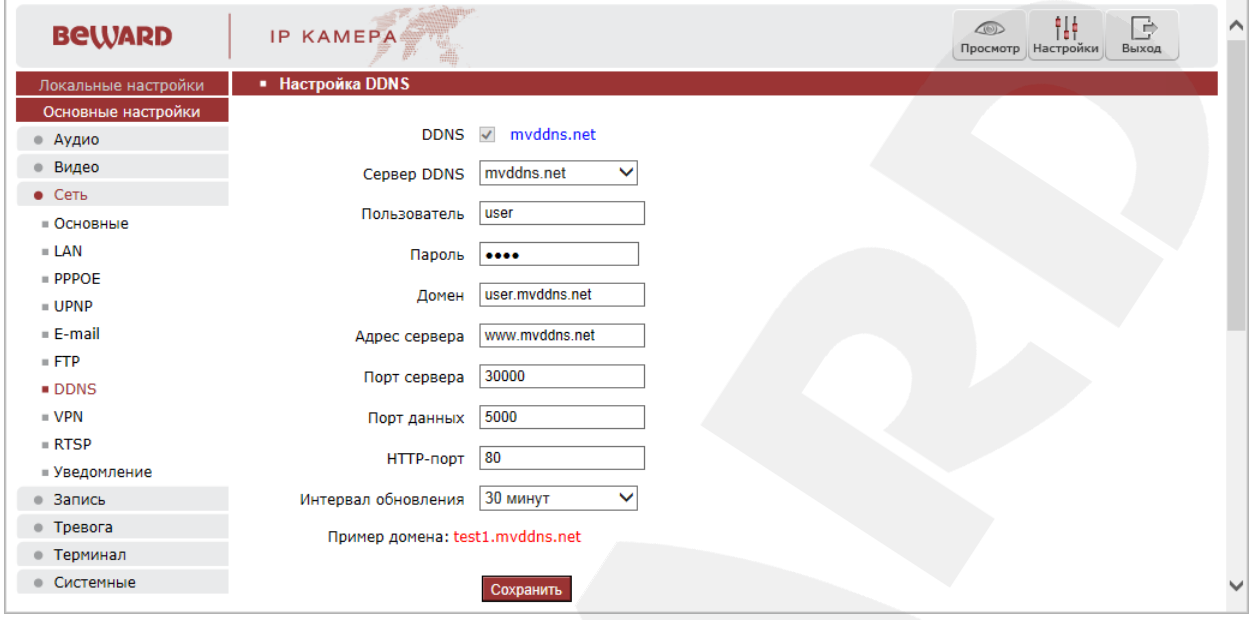

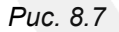

Меню предназначено для настройки соединения с сервисом DDNS. Сервис DDNS позволит Вам упростить доступ к IP-камере из сети Интернет, если в Вашем распоряжении имеется только постоянно изменяющийся публичный динамический IP-адрес.

Каждый раз при своем изменении, Ваш публичный динамический IP-адрес будет автоматически сопоставляться с неким альтернативным доменным именем, к которому можно обратиться в любой момент времени из сети Интернет.

**DDNS:** включение/отключение функции DDNS.

**Сервер DDNS:** выбор провайдера услуги DDNS.

**Пользователь:** введите имя пользователя, полученное при регистрации на сайте провайдера DDNS.

**Пароль:** введите пароль, полученный при регистрации на сайте провайдера DDNS.

**Домен:** введите доменное имя, полученное при регистрации.

**Адрес сервера:** введите адрес провайдера услуги DDNS.

**Порт сервера:** введите порт провайдера услуги DDNS. Значение по умолчанию: 30000 (данное значение изменять не рекомендуется).

**Порт данных:** введите значение порта данных, используемого для переадресации портов.

**HTTP-порт:** введите HTTP-порт, используемый для переадресации портов.

**Интервал обновления:** выберите периодичность, с которой устройство будет инициировать обновление значения IP-адреса на DDNS-сервере после его изменения.

# **BeWARD**

## **8.8. VPN**

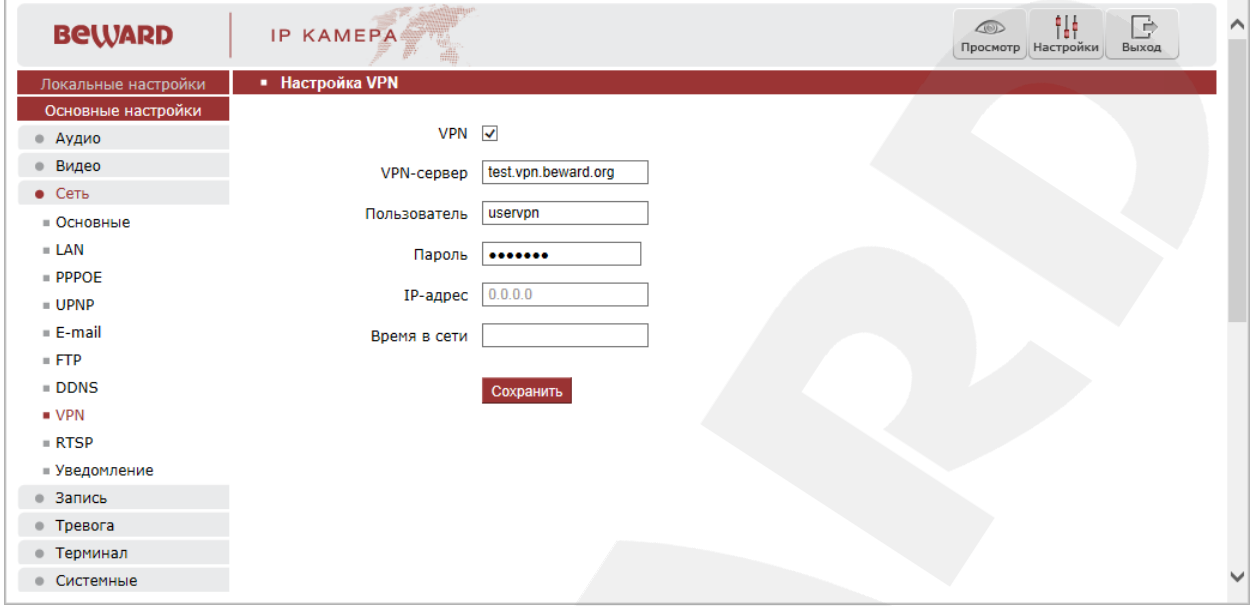

*Рис. 8.8*

**VPN:** включение/отключение функцию VPN.

**VNP-сервер:** введите IP-адрес или доменное имя используемого сервера VPN.

**Пользователь:** введите имя пользователя для доступа к VPN-серверу.

**Пароль:** введите пароль для доступа к VPN-серверу.

**IP-адрес:** в данном поле отображается IP-адрес, полученный после установления VPN-соединения.

**Время в сети:** в данном поле отображается статус VPN-соединения.

# **BeWARD**

## **8.9. RTSP**

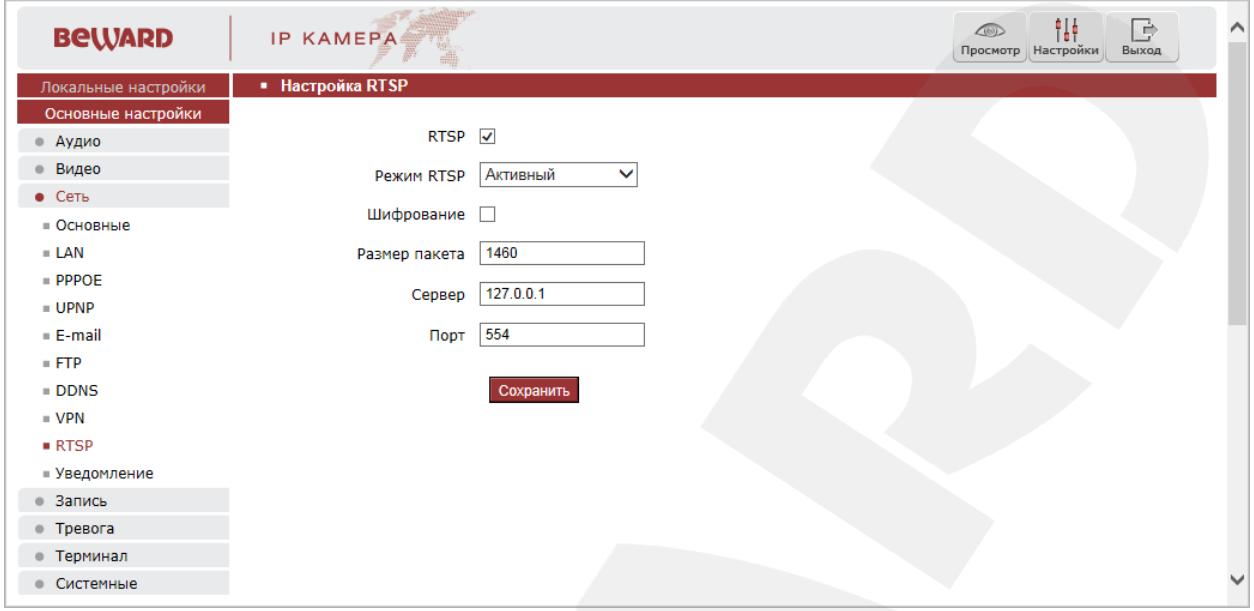

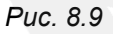

**RTSP:** включение/отключение функции RTSP.

Если функция RTSP включена, пользователь может получать видеопоток с IP-камеры в режиме реального времени через сторонние плееры (например, VLC), поддерживающие стандартный RTSP-протокол.

**Режим RTSP:** выберите необходимый режим работы протокола.

**Шифрование:** отметьте данный пункт, если необходимо использовать шифрование для просмотра RTSP-потока.

**Размер пакета:** установите необходимый размер пакета. Значение по умолчанию: 1460.

**Сервер:** данный пункт доступен, если выбран режим RTSP «Активный».

**Порт:** порт RTSP. Значение по умолчанию: 554.

## **8.10. Уведомление**

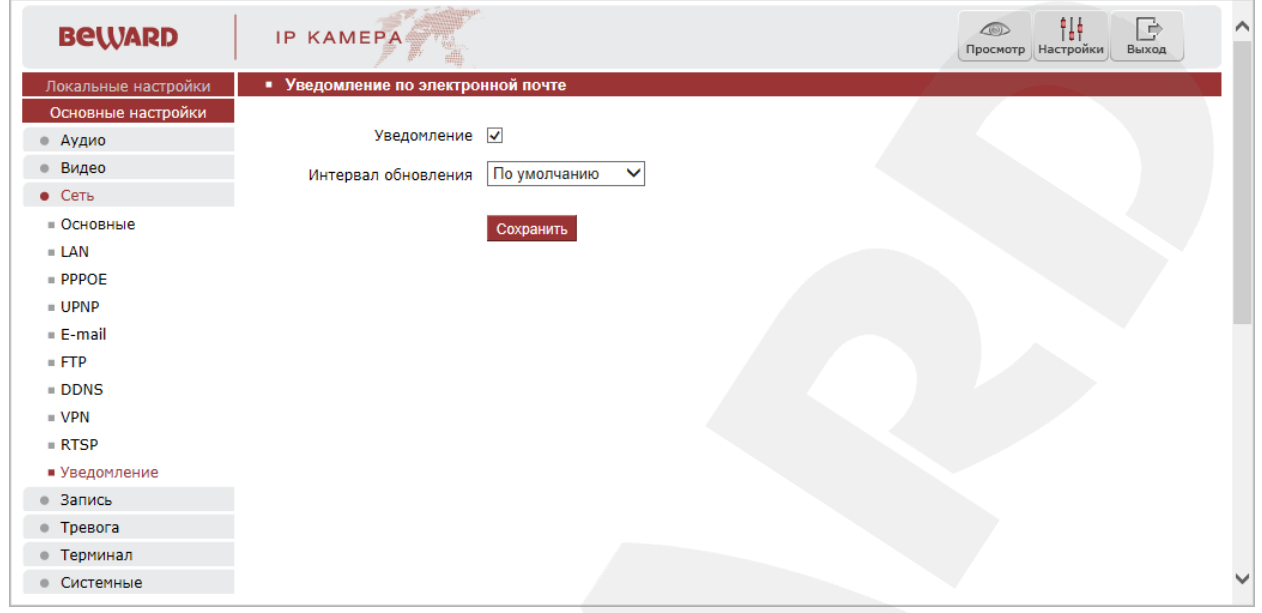

*Рис. 8.10*

Функция «Уведомление» предназначена для отправки значения текущего IP-адреса на адрес электронной почты, указанный на вкладке **«E-mail»** (см. пункт [8.5](#page-34-0) данного Руководства).

**Уведомление:** включение/отключение функции.

**Интервал обновления:** выбор интервала отправки уведомлений. Доступны значения от 1 часа до 7 дней.

# **Глава 9. Настройки: Запись**

## **9.1. Карта памяти**

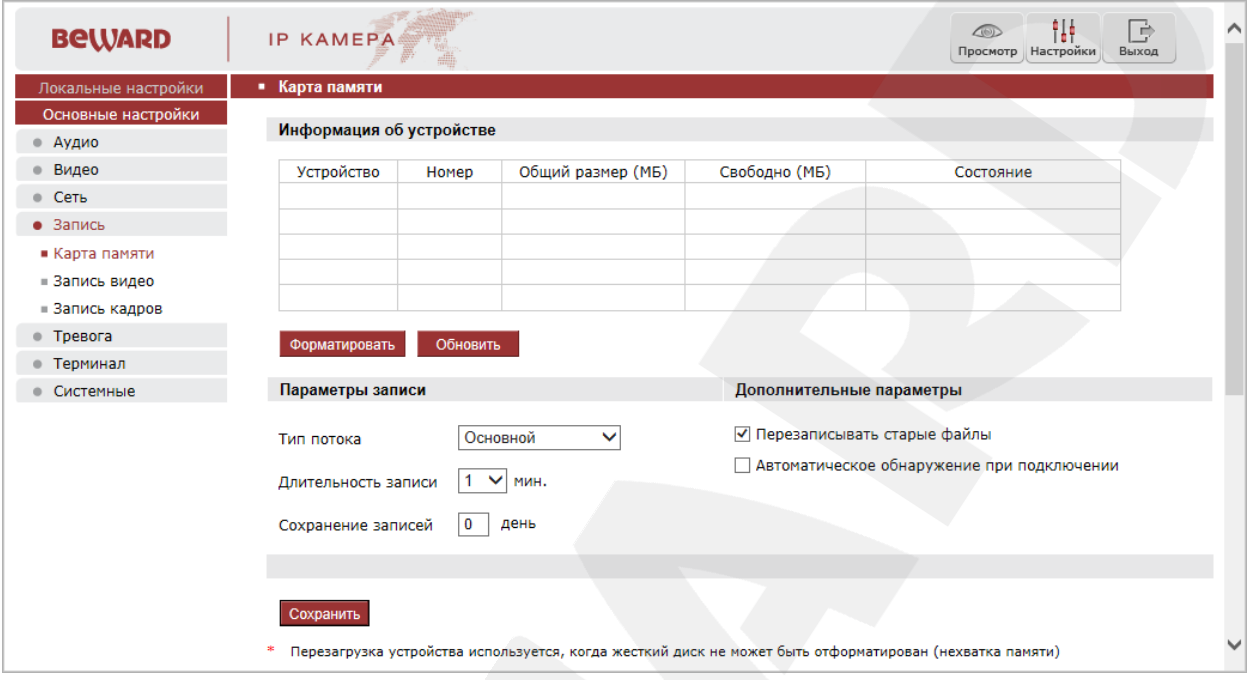

*Рис. 9.1*

На данной вкладке Вы найдете информацию о карте памяти, в том числе ее тип, общий объем, свободный объем и состояние.

**[Форматировать]:** нажмите данную кнопку для запуска процесса форматирования карты памяти.

**[Обновить]:** нажмите данную кнопку для обновления информации о текущем состоянии карты памяти.

## **ВНИМАНИЕ!**

Горячая замена карты памяти не поддерживается камерой и может привести к повреждению карты памяти и потере данных.

Камера не поддерживает карты памяти, при форматировании которых было создано несколько разделов.

Не отключайте питание камеры во время процесса форматирования карты памяти.

**Тип потока:** выбор типа потока – основной или альтернативный.

**Длительность записи:** установка продолжительности (в минутах) записываемых на карту памяти видеофайлов.

**Сохранение записей:** укажите, сколько дней необходимо хранить данные, записанные на карту памяти. По истечении указанного срока файлы будут удалены. При указании значения «0» файлы с карты памяти удаляться не будут.

# **BEWARD**

**Перезаписывать старые файлы:** включение/отключение перезаписи данных на карте памяти. Если опция включена, то при заполнении карты памяти камера будет «затирать» старые файлы и записывать на их место новые. Если опция выключена, то при полном заполнении карты запись прекратится до тех пор, пока пользователь не удалит ненужные ему данные вручную или не включит данную опцию.

**Автоматическое обнаружение при подключении:** функция проверки карты памяти при включении камеры.

Для сохранения изменений нажмите кнопку **[Сохранить]**.

## **9.2. Запись видео**

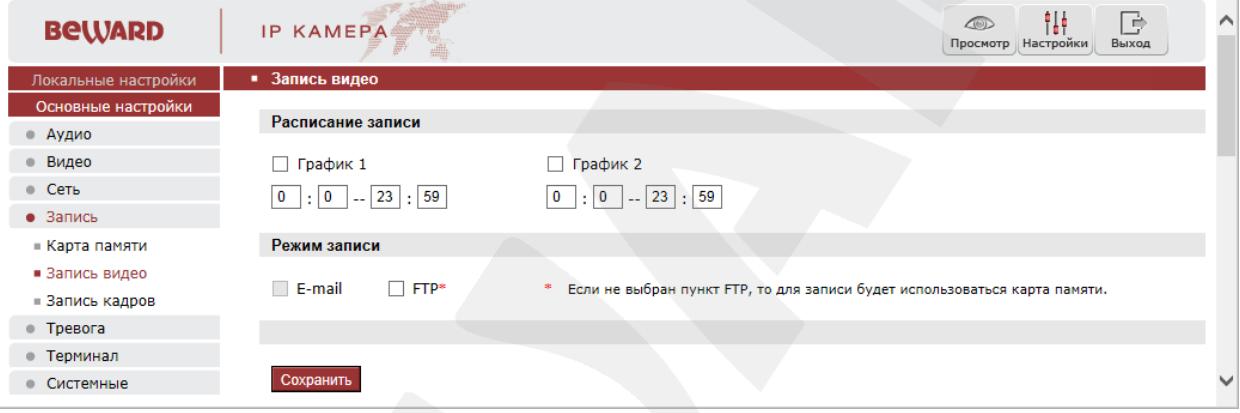

*Рис. 9.2*

Данный пункт меню предназначен для настройки периодической отправки видеозаписей на FTP-сервер или карту памяти.

**Расписание записи. График 1 / 2:** установка расписания отправки видеозаписей. Поддерживается установка двух расписаний.

**Режим записи:** доступна отправка видеозаписей на FTP-сервер. Настройки FTPсервера производятся на вкладке **«FTP»** (см. пункт [8.6](#page-35-0) данного Руководства).

### **ПРИМЕЧАНИЕ!**

При выборе пункта **«FTP»** файлы видеозаписей будут сохраняться на FTP-сервере. Если установлена карта памяти, то она будет использована для кэширования записи файлов на FTP. Если пункт FTP не выбран, видеозаписи будут отправляться на карту памяти.

## **9.3. Запись кадров**

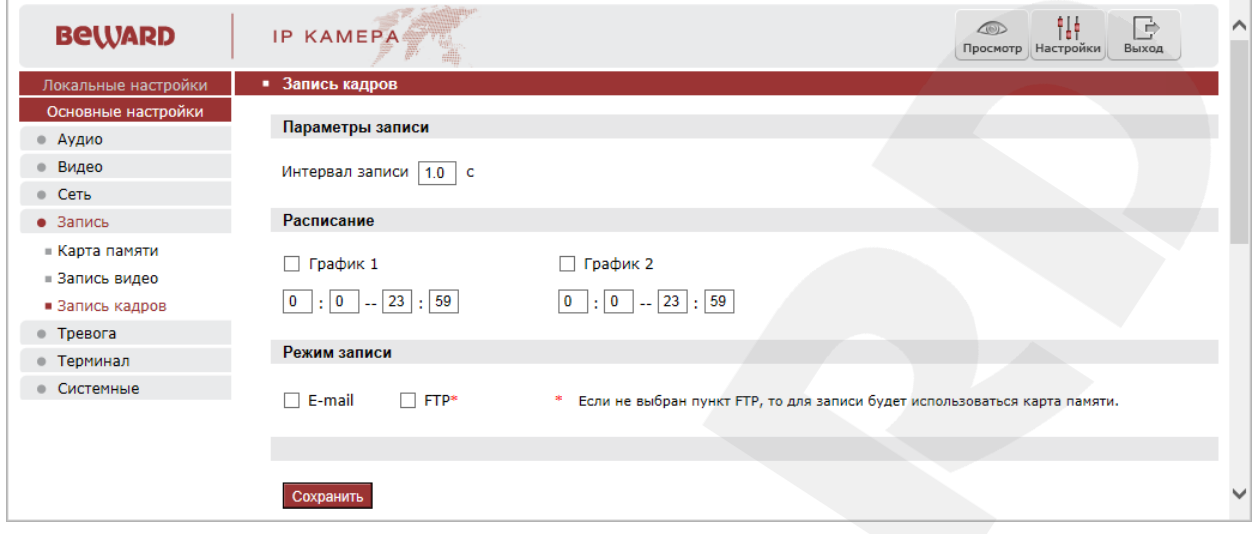

*Рис. 9.3*

Данный пункт меню предназначен для настройки периодической отправки кадров на FTP-сервер или карту памяти.

**Интервал записи:** установка интервала отправки кадров. Минимальный интервал – 1 секунда, максимальный 9999 секунд.

**График 1 / 2:** установка расписания отправки кадров. Поддерживается установка двух расписаний.

**Режим записи:** доступна отправка кадров на FTP-сервер и по электронной почте. Настройка E-mail производится на вкладке **«E-mail»** (см. пункт … данного Руководства), настройка FTP-клиента производится в меню **«FTP»** (см. пункт … данного Руководства).

## **ПРИМЕЧАНИЕ!**

При выборе пунктов **«FTP»** и/или **«E-mail»**, изображения будут отправляться на FTP-сервер и/или по электронной почте. Если данные пункты не выбраны, изображения будут отправляться на карту памяти.

# **Глава 10. Настройки: Тревога**

## **10.1. Детектор движения**

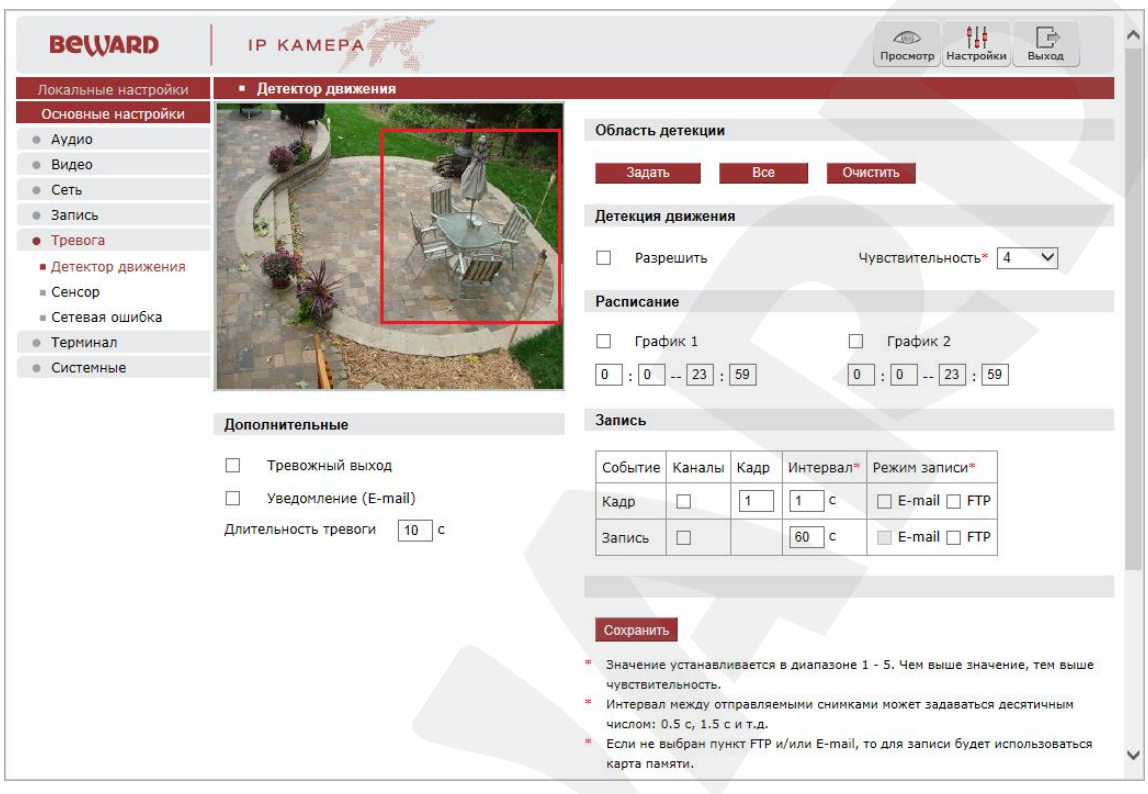

*Рис. 10.1*

Данная вкладка содержит параметры функции детекции движения: настройку ее чувствительности, установку расписания, настройку отправки уведомлений и файлов по детекции движения и др.

**[Задать]:** нажмите данную кнопку, чтобы приступить к заданию зону детекции движения. Затем, нажмите левую кнопку мыши в точке изображения, в которой будет один из четырех углов зоны, и, удерживая кнопку нажатой и передвигая курсор мыши, растяните область до необходимого размера. Вы можете задать до четырех зон детекции.

**[Все]:** установить размер зоны детекции движения, равным размеру изображения.

**[Очистить]:** удалить все зоны детекции.

**Разрешить:** включение/отключение функции детекции движения.

**Чувствительность:** установка чувствительности срабатывания детекции движения. Доступно пять уровней. Большее значение, соответствует большей чувствительности.

**График 1 / 2:** установка расписания срабатывания тревоги по детекции движения. Поддерживается установка двух расписаний.

**Тревожный выход:** выбор данного пункта означает, что при срабатывании тревоги в заданной зоне детекции будет задействован тревожный выход.

**Уведомление (E-mail):** выбор данного пункта означает, что при срабатывании тревоги в заданной зоне детекции, произойдет отправка уведомления по электронной почте.

**Длительность тревоги:** укажите длительность активации тревожного выхода в секундах. Значение «0» означает, что ограничение по времени не установлено.

**Кадр:** отправка кадров при срабатывании тревоги в заданной зоне детекции. Количество кадров, которое должно быть снято (отправлено), Вы можете указать в поле справа.

**Интервал:** укажите интервал съемки (отправки) кадров. Данный интервал может быть задан как целым, так и десятичным числом: 0.5 с, 1 с, 1.5 с и т.д.

**Режим записи. E-mail / FTP:** отправка кадров по электронной почте и/или на FTPсервер при срабатывании тревоги в заданной зоне детекции. Если ни один из данных вариантов не выбран, то для записи будет использована карта памяти.

**Запись:** запись видео при срабатывании тревоги в заданной зоне детекции.

**Длительность:** укажите необходимую длительность записи видео.

**Режим записи. FTP:** отправка видео на FTP-сервер при срабатывании тревоги в заданной зоне детекции. Если пункт «FTP» не выбран, то для записи будет использована карта памяти.

## **10.2. Сенсор**

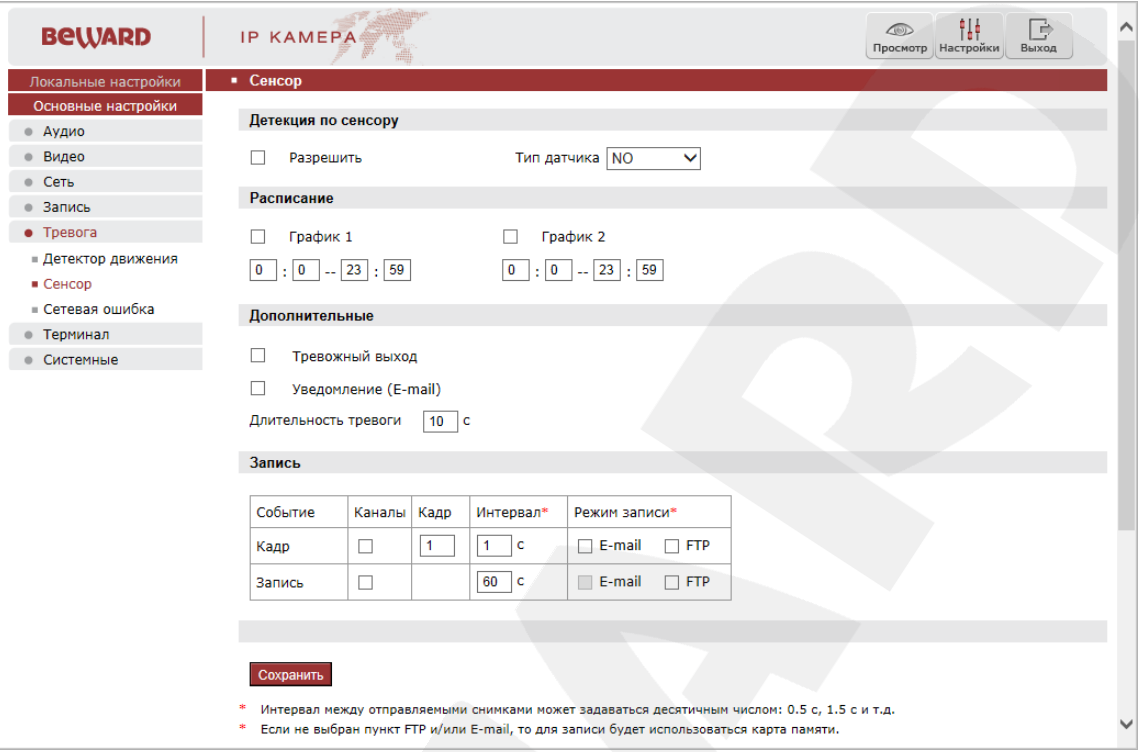

*Рис. 10.2*

Данная вкладка предназначена для настройки действий, выполняемых в случае активации тревожного входа IP-камеры.

**Разрешить:** включение/отключение срабатывания тревоги по сенсору.

**Тип датчика:** укажите тип датчика, подключенного к тревожному входу IP-камеры.

- NO нормально разомкнутый
- NC нормально замкнутый.

**График 1 / 2:** установка расписания срабатывания тревоги при активации тревожного входа IP-камеры. Поддерживается установка двух расписаний.

**Тревожный выход:** выбор данного пункта означает, что при активации тревожного входа IP-камеры должен быть задействован тревожный выход.

**Уведомление (E-mail):** выбор данного пункта означает, что при активации тревожного входа IP-камеры, по электронной почте будет отправлено уведомление.

**Длительность тревоги:** укажите необходимую длительность активации тревожного выхода в секундах. Значение «0» означает, что ограничение по времени не установлено.

**Кадр:** отправка кадров при активации тревожного входа IP-камеры. Количество кадров, которое должно быть снято (отправлено), Вы можете указать в поле справа.

**Интервал:** укажите интервал съемки (отправки) кадров. Данный интервал может быть задан как целым, так и десятичным числом: 0.5 с, 1 с, 1.5 с и т.д.

**E-mail / FTP:** отправка кадров по электронной почте и/или на FTP-сервер при активации тревожного входа IP-камеры. Если ни один из данных вариантов не выбран, то для записи будет использована карта памяти.

**Запись:** запись видео при активации тревожного входа IP-камеры.

**Длительность:** укажите необходимую длительность записи видео.

**Режим записи. FTP:** отправка видео на FTP-сервер при активации тревожного входа IP-камеры. Если пункт «FTP» не выбран, то для записи будет использована карта памяти.

Для сохранения изменений нажмите кнопку **[Сохранить]**.

## **10.3. Сетевая ошибка**

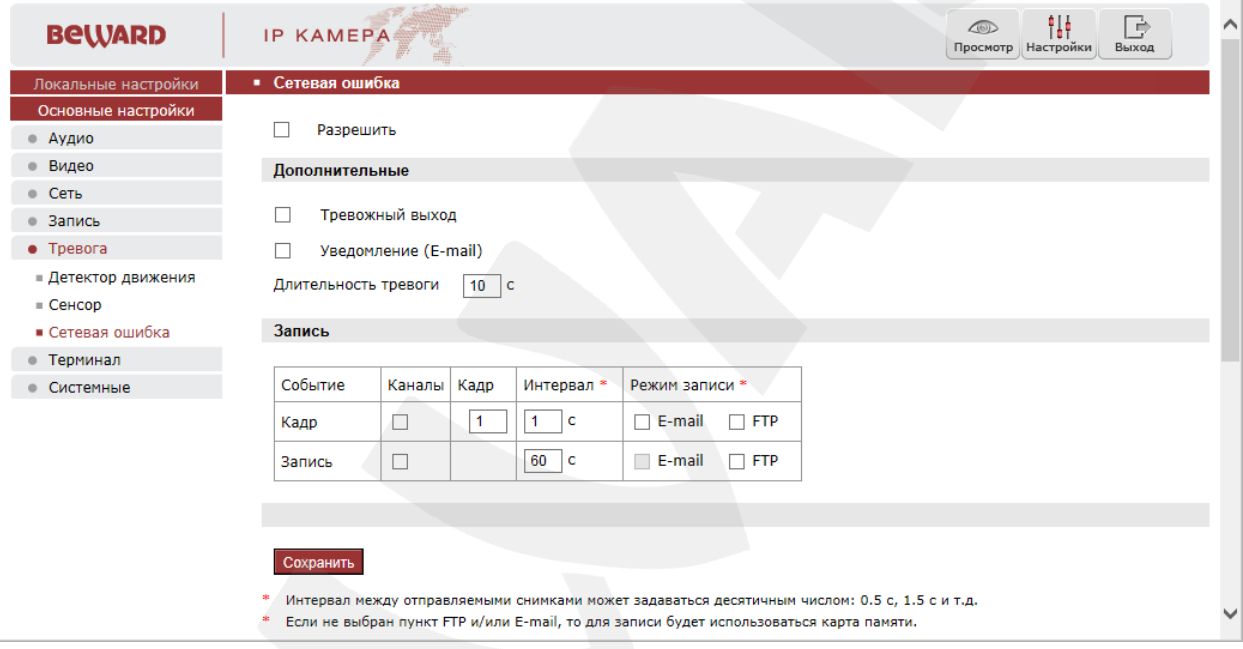

*Рис. 10.3*

Данная вкладка содержит настройки действий, выполняемых при возникновении *сетевой ошибки*, то есть при разрыве подключения камеры к сети.

**Разрешить:** отметьте данный пункт, чтобы включить срабатывание тревоги при возникновении сетевой ошибки.

**Тревожный выход:** выбор данного пункта означает, что при возникновении сетевой ошибки будет задействован тревожный выход IP-камеры.

**Уведомление (E-mail):** отправка уведомления по электронной почте при возникновении сетевой ошибки.

**Длительность тревоги:** укажите необходимую длительность активации тревожного выхода в секундах. Значение «0» означает, что ограничение по времени не установлено.

**Кадр:** отправка кадров при возникновении сетевой ошибки. Количество кадров, которое должно быть снято (отправлено), Вы можете указать в поле справа.

**Интервал:** укажите интервал съемки (отправки) кадров. Данный интервал может быть задан как целым, так и десятичным числом: 0.5 с, 1 с, 1.5 с и т.д.

**E-mail / FTP:** отправка кадров по электронной почте и/или на FTP-сервер при возникновении сетевой ошибки. Если ни один из данных вариантов не выбран, то для записи будет использована карта памяти.

**Запись:** запись видео при возникновении сетевой ошибки.

**Длительность:** укажите необходимую длительность записи видео.

**Режим записи. FTP:** отправка видео на FTP-сервер при возникновении сетевой ошибки. Если пункт «FTP» не выбран, то для записи будет использована карта памяти.

## **ПРИМЕЧАНИЕ!**

В случае разрыва подключения камеры к сети отправка файлов на E-mail или FTP будет невозможна, и файлы будут сохранены на карту памяти (если карта памяти не установлена, запись производиться не будет). После восстановления сетевого соединения файлы будут отправлены с карты памяти на E-mail или FTP.

**BeWARD** 

# **Глава 11. Настройки: Терминал**

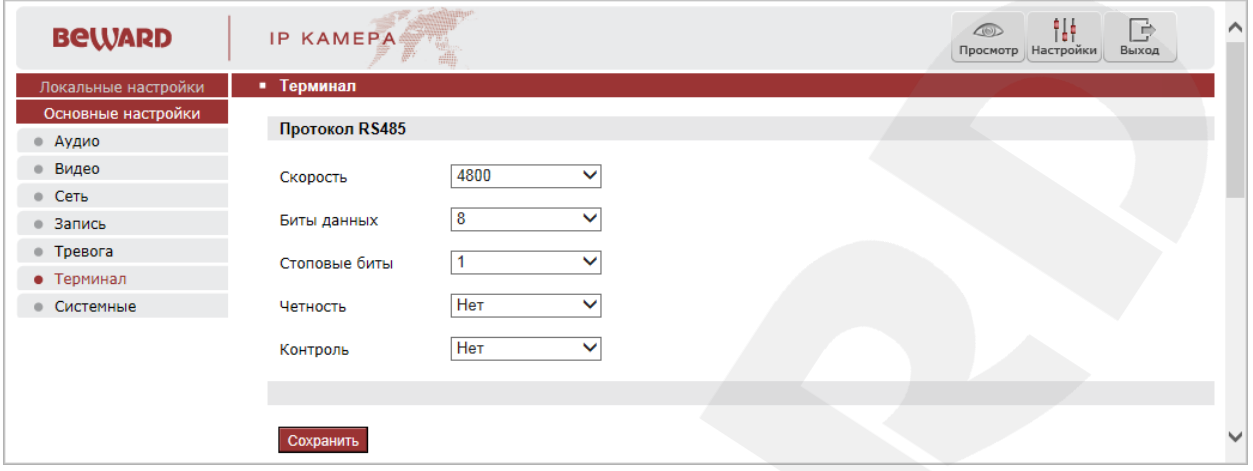

*Рис. 11.1*

При подключении камеры к видеосерверу по протоколу RS-485 необходимо настроить параметры на данной странице таким образом, чтобы настройки на камере и видеосервере совпадали.

# **Глава 12. Настройки: Системные**

## **12.1. Информация**

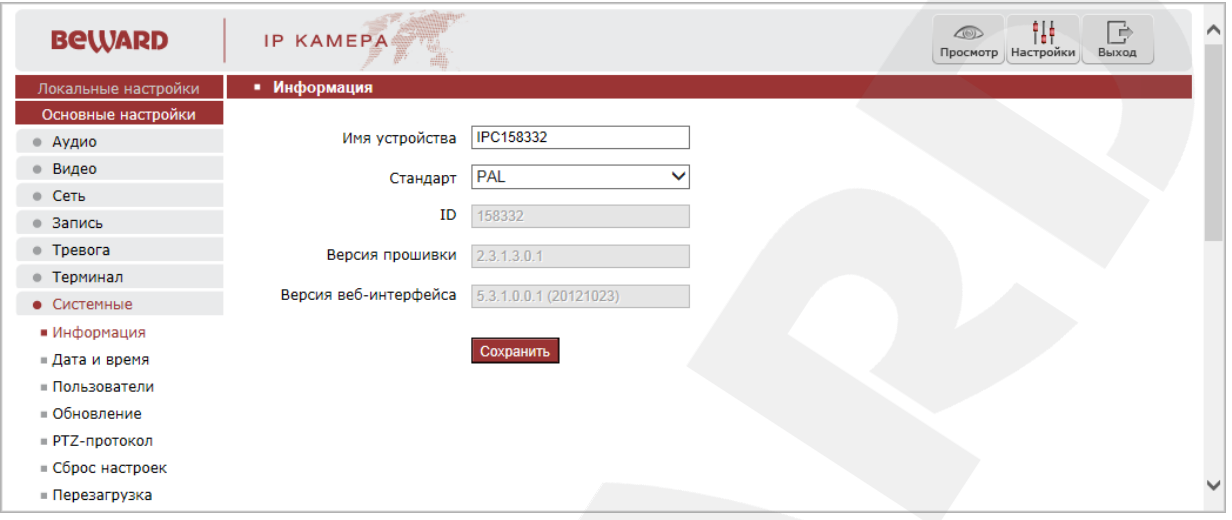

*Рис. 12.1*

На данной вкладке отображаются ID-адрес камеры и текущие версии прошивки и вебинтерфейса. Кроме того, здесь Вы можете изменить следующие настройки:

**Имя устройства:** задание имени устройства для облегчения его идентификации. Доступно до 30 символов.

**Стандарт:** выбор необходимого стандарта телевещания (PAL/NTSC).

Для сохранения изменений нажмите кнопку **[Сохранить]**.

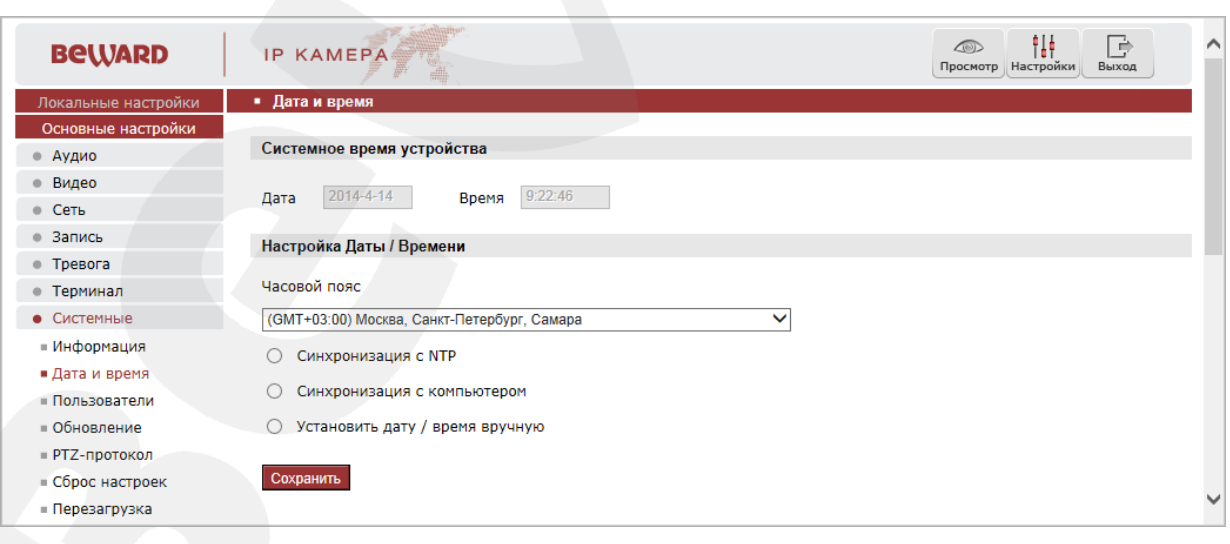

## **12.2. Дата и время**

**Дата / Время:** в данных полях отображаются текущие дата и время IP-камеры, установленные автоматически с помощью синхронизации или вручную – при выборе пункта «Установить дату/время вручную» (см. ниже).

*Рис. 12.2*

**Часовой пояс:** укажите часовой пояс; выбирается в зависимости от местоположения оборудования.

**Синхронизация с NTP:** выберите данный пункт, чтобы получать сведения о дате и времени автоматически, по протоколу NTP (Network Time Protocol) от сервера эталонного времени, находящегося в сети Интернет (по умолчанию – *clock.isc.org*). В поле справа Вы можете задать адрес сервера NTP вручную.

**Синхронизация с компьютером:** выберите данный пункт, чтобы установить дату и время по данным ПК, с которого происходит обращение к IP-камере.

**Установить дату/время вручную:** выберите данный пункт, для установки даты и времени вручную.

Для сохранения изменений нажмите кнопку **[Сохранить]**.

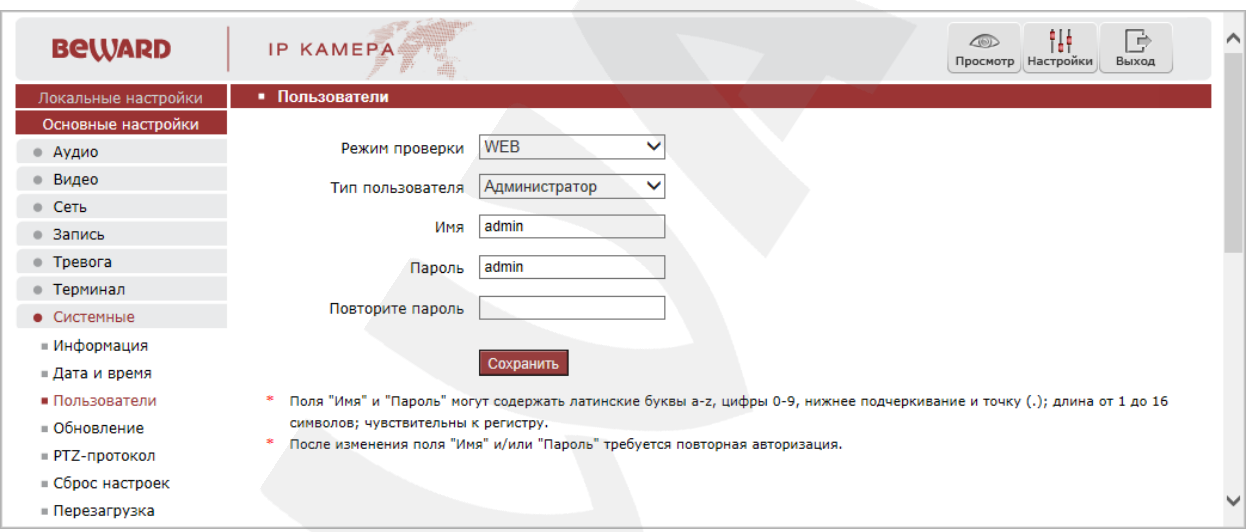

## **12.3. Пользователи**

*Рис. 12.3*

Данная вкладка предназначена для управления правами пользователей, создания новых учетных записей с различными правами и привилегиями.

По умолчанию IP-камера имеет три типа учетной записи:

**«Администратор»**: имя пользователя – «**admin**», пароль – «**admin**».

Учетная запись **«Администратор»** является основной и не имеет ограничений прав доступа.

- **«Пользователь 1»**: имя пользователя «**user1**», пароль «**user1**».
- **«Пользователь 2»**: имя пользователя «**user2**», пароль «**user2**».

Для учетных записей **«Пользователь 1»** и **«Пользователь 2»** доступны только элементы управления в окне веб-интерфейса «Просмотр», в том числе, проигрыватель вебинтерфейса (окно «Воспроизведение») и журнал событий, а также локальные настройки IPкамеры (*Настройки – Локальные настройки*).

Для каждой учетной записи Вы можете изменить имя пользователя и пароль, путем ввода необходимых значений в поля **«Имя»**, **«Пароль»**, **«Повторите пароль»**.

**Режим проверки**: выберите, в каком виде будет происходить авторизация при запросе доступа к камере. Режим **«WEB»**: ввод имени пользователя и пароля осуществляется в окне авторизации (см. *Рис. 3.6*, Глава [3\)](#page-9-0). Режим **«DIGEST»**: авторизация происходит во всплывающем окне браузера (*Рис. 12.4*).

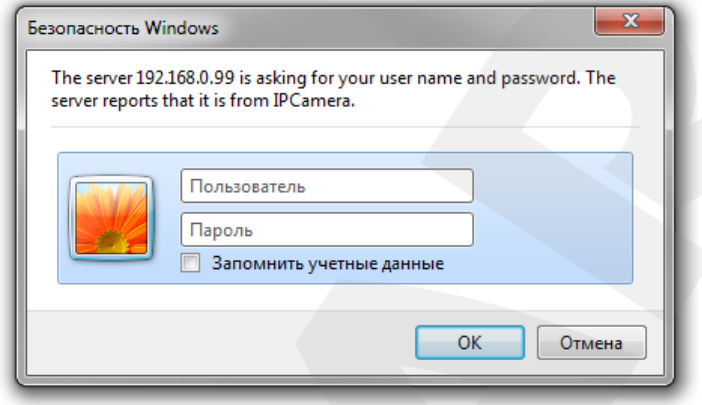

*Рис. 12.4*

Для сохранения изменений нажмите кнопку **[Сохранить]**.

### **ПРИМЕЧАНИЕ!**

Имя пользователя и пароль чувствительны к регистру и могут содержать от 1 до 16 символов, включая буквы латинского алфавита, цифры от 0 до 9, точку и нижнее подчеркивание.

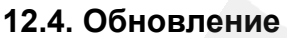

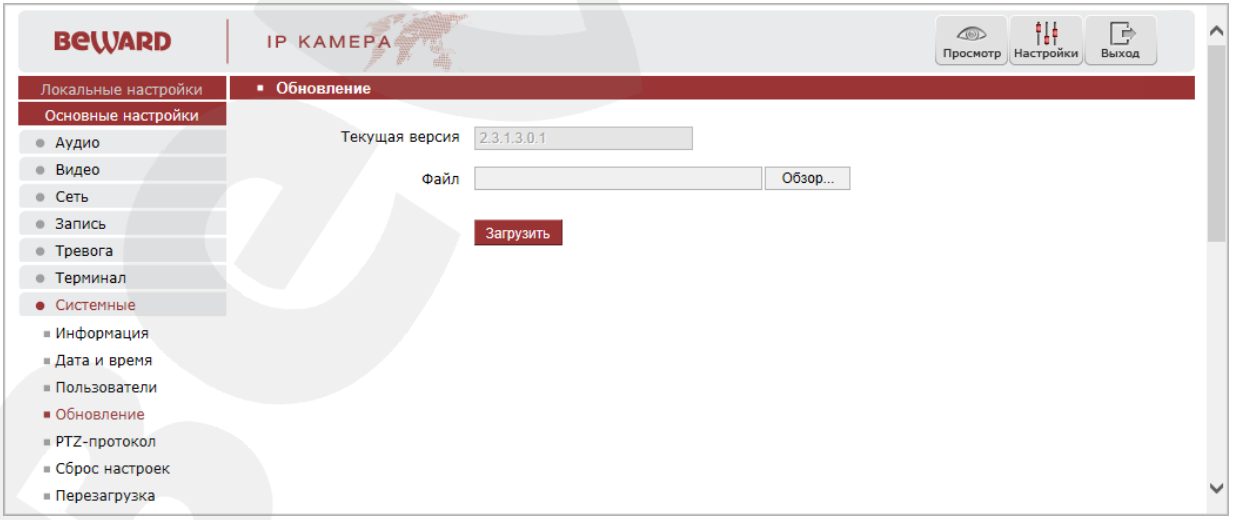

#### *Рис. 12.5*

Для обновления программного обеспечения устройства выполните следующие шаги:

**Шаг 1**: нажмите **[Обзор…]**. В открывшемся диалоговом окне выберите требуемый файл и нажмите **[Открыть]**.

**Шаг 2**: для начала процесса обновления нажмите **[Загрузить]**. После загрузки файла камера автоматически перезагрузится.

#### **ПРИМЕЧАНИЕ!**

Для возможности загрузки файла из локального каталога требуется изменить настройки безопасности браузера: в меню *Сервис – Свойства обозревателя* откройте вкладку **«Безопасность»** и нажмите кнопку **[Другой]**. В открывшемся окне найдите пункт **«Включать путь к локальному каталогу при отправке файлов на сервер»** и выберите **«Включить»** (*Рис. 12.6*).

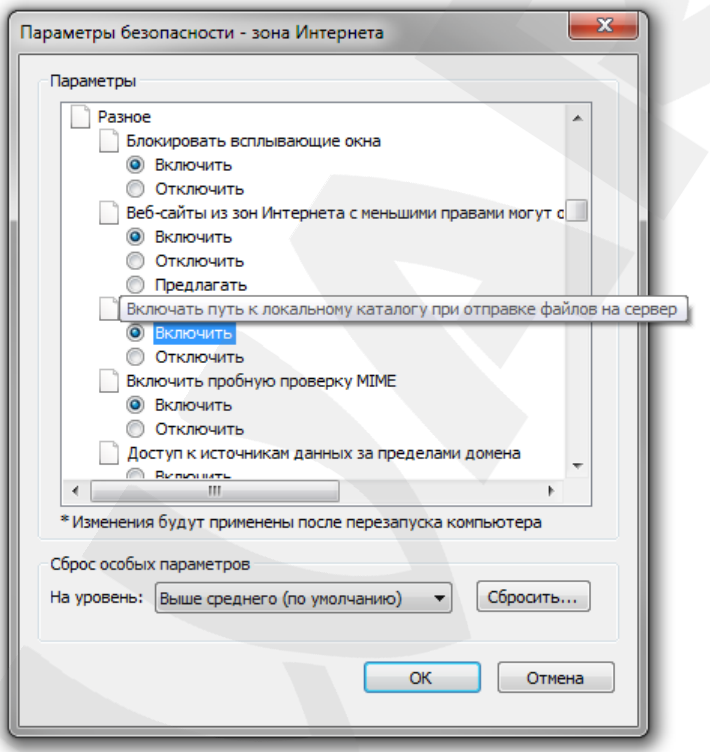

*Рис. 12.6*

**Шаг 3**: сбросьте камеру в настройки по умолчанию (см. пункт [12.6\)](#page-53-0) и перезапустите браузер.

#### **ВНИМАНИЕ!**

Будьте внимательны при обновлении ПО! Используйте файлы прошивок, предназначенные только для рассматриваемого оборудования! Загрузка стороннего файла прошивки может привести к поломке оборудования.

Во время процесса обновления не отключайте устройство от сети! После сброса в настройки по умолчанию IP-адрес камере будет присвоен DHCP сервером.

ЗА ВЫХОД ОБОРУДОВАНИЯ ИЗ СТРОЯ В РЕЗУЛЬТАТЕ НЕКОРРЕКТНЫХ ДЕЙСТВИЙ ПРИ ОБНОВЛЕНИИ ПРОГРАММНОГО ОБЕСПЕЧЕНИЯ ПРОИЗВОДИТЕЛЬ ОТВЕТСТВЕННОСТИ НЕ НЕСЕТ!

## **12.5. PTZ-протокол**

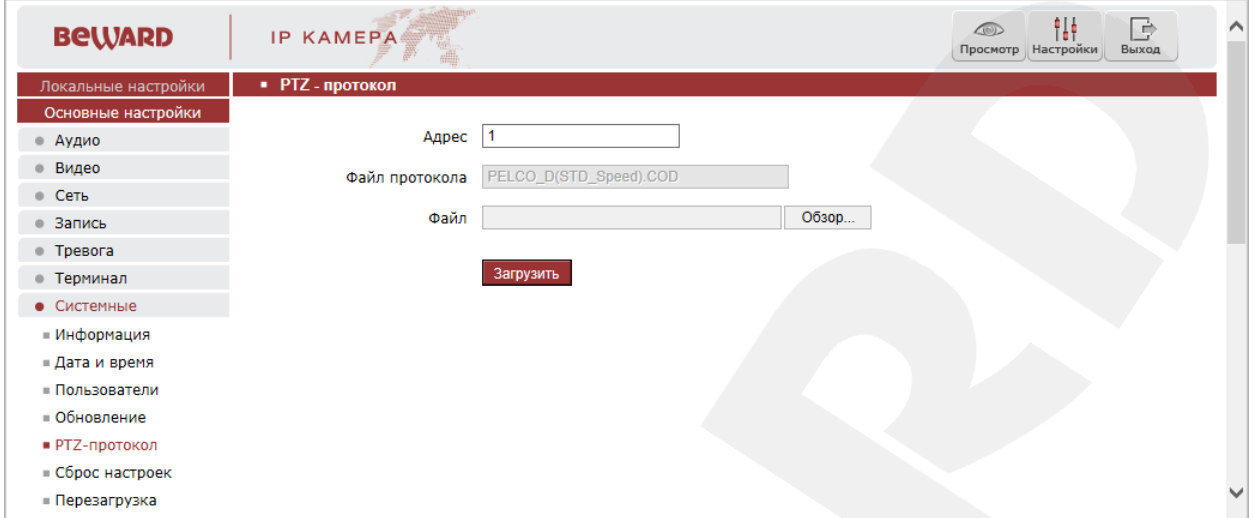

*Рис. 12.7*

**Адрес**: введите значение в диапазоне от 1 до 255.

**Файл протокола**: в данном поле отображается используемый PTZ-протокол.

**Файл**: загрузите необходимый файл PTZ-протокола. Для загрузки PTZ-протокола нажмите **[Обзор…]**. В открывшемся диалоговом окне выберите требуемый файл и нажмите **[Открыть]**. Для начала процесса загрузки нажмите **[Загрузить]**.

## **ПРИМЕЧАНИЕ!**

Для возможности загрузки файла из локального каталога требуется изменить настройки безопасности браузера: в меню *Сервис – Свойства обозревателя* откройте вкладку **«Безопасность»** и нажмите кнопку **[Другой]**. В открывшемся окне найдите пункт **«Включать путь к локальному каталогу при отправке файлов на сервер»** и выберите **«Включить»** (*Рис. 12.6*).

<span id="page-53-0"></span>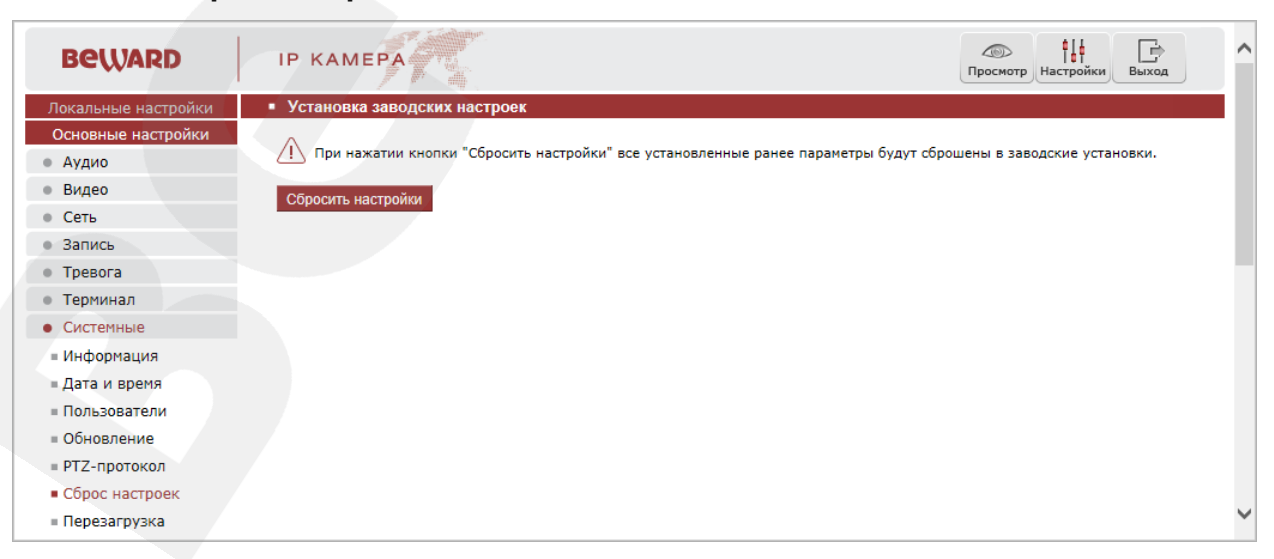

## **12.6. Сброс настроек**

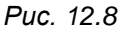

**[Сбросить настройки]**: данная функция обеспечивает возврат настроек IP-камеры к заводским установкам. После нажатия на данную кнопку откроется всплывающее окно для подтверждения действия. Введите пароль администратора и нажмите **[ОК]** для подтверждения или **[Х]** – для отмены.

После восстановления заводских установок камера автоматически перезагрузится. При этом все настройки, в том числе IP-адрес и текущая дата, сбрасываются в значения по умолчанию

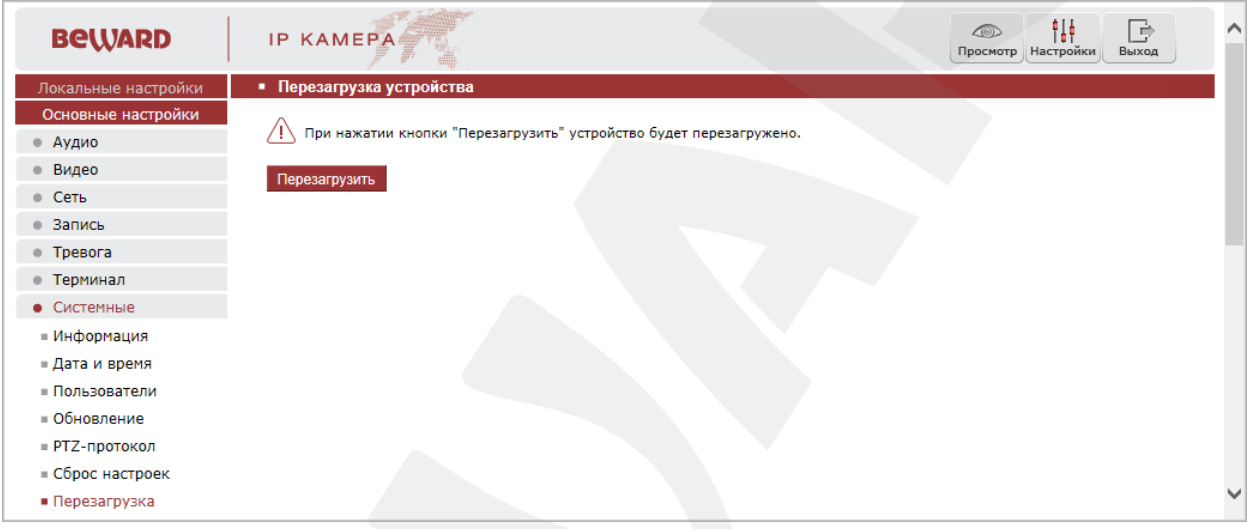

## **12.7. Перезагрузка**

*Рис. 12.9*

**[Перезагрузить]**: нажатие этой кнопки приводит к перезагрузке IP-камеры. Процесс перезагрузки может занимать 1-2 минуты. После нажатия на данную кнопку откроется всплывающее окно для подтверждения действия. Введите пароль администратора и нажмите **[ОК]** для подтверждения или **[Х]** – для отмены.

# **Глава 13. Экранное меню: Системные настройки (SYSTEM SETTING)**

#### **13.1. Включение камеры и вызов экранного меню**

### **13.1.1. Включение и самотестирование**

После включения питания камера выполняет *самотестирование*. В процессе самотестирования она совершает оборот вокруг своей оси в горизонтальной плоскости, проходит амплитуду движения в плоскости наклона и занимает положение по умолчанию (0° по горизонтали и вертикали). Далее, камера производит проверку зума и настраивает его сначала от дальней зоны – к ближней, затем, от ближней зоны – к дальней. По окончании самотестирования на экран выводится системная информация:

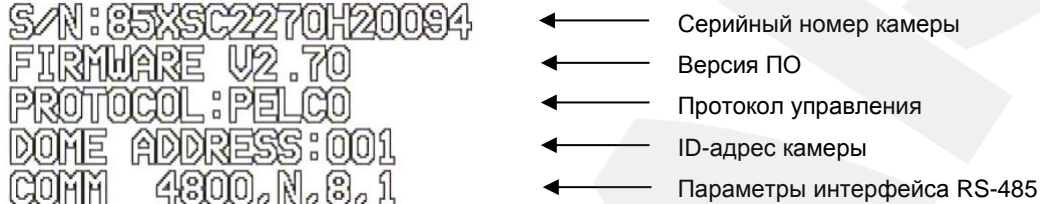

Данная информация отображается на экране после загрузки камеры и остается там до первого движения камеры. Если в пункте меню **[POWER UP ACTION]** (*SYSTEM SETTING – MOTION*) было задано определенное действие, то оно начнет автоматически выполняться после завершения самотестирования. Подробное описание данной функции приведено далее в настоящем Руководстве.

#### **13.1.2. Вызов экранного меню**

<span id="page-55-0"></span>Открытие главного меню осуществляется вызовом позиции «95» или вызовом позиции «9» дважды в течение 3 секунд. Заголовки всех настроек расположены в главном меню. Если Вы установили пароль, то для доступа к главному меню потребуется ввести данный пароль. В случае если Вы забыли пароль, существует «мастер-пароль» («892226»), после ввода которого установленный ранее пароль будет сброшен в значение по умолчанию («000000»).

#### **13.1.3. Навигация по экранному меню**

**[Джойстик вверх], [Джойстик вниз]**: с помощью данных кнопок осуществляется переход между пунктами меню, а также, при настройке конкретного параметра, выбор его значения.

**[Джойстик влево]**: позволяет выйти из выбранной настройки без ее сохранения, а также осуществляет переход к предыдущему символу при вводе текста.

**[Джойстик вправо]**: позволяет войти в следующее меню или настройку, сохранить выбранную настройку после ее изменения, а также осуществляет переход к следующему символу при вводе текста.

 $|$ диафрагма  $\bigoplus$  данная кнопка позволяет войти в следующее меню или настройку, сохранить выбранную настройку после ее изменения, а также осуществляет переход к следующему символу при вводе текста.

Диафрагма: данная кнопка позволяет выйти из выбранной настройки без ее сохранения.

#### **Служебные пункты меню**

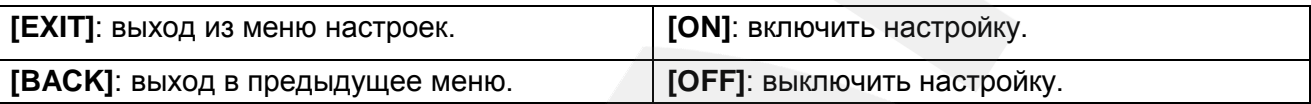

### **ПРИМЕЧАНИЕ!**

Навигация по экранному меню может также осуществляться с помощью мыши. Происходит это следующим образом. После вызова экранного меню, в любом месте области просмотра изображения нажмите левую клавишу мыши; удерживая ее нажатой, переместите мышь в одном из четырех направлений (влево/вправо/вверх/вниз) и отпустите левую клавишу. Результат данной манипуляции будет аналогичен нажатию соответствующей кнопки «джойстика».

## **13.2. Имя камеры (EDIT DOME LABEL)**

Если Вы используете несколько купольных камер, то для удобства их идентификации предусмотрена возможность задания имени для каждой из них. Чтобы присвоить имя камере, выполните следующие действия:

MAIN MENU **¤SYSTEM SETTING →<br>CAMERA SETTING →<br>FUNCTION SETTING →<br>WINDOW BLANKING →** EXIT

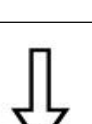

SYSTEM SETTING **PEDIT DOME LABEL →<br>INITIAL INFO →<br>DISPLAY SETUP →<br>MOTION →** CLEAR → PASSWORD SETUP →<br>CLOCK SETTING → **BACK**<br>EXIT

**Шаг 1:** войдите в главное меню одним из способов, указанных в параграфе [13.1.2.](#page-55-0)

**Шаг 2:** выберите с помощью джойстика меню **[SYSTEM SETTING]** и нажмите **[Диафрагма +]** для перехода в следующее меню.

**Шаг 3:** выберите с помощью джойстика меню **[EDIT DOME LABEL]** и нажмите **[Диафрагма +]** для перехода в меню настроек имени камеры.

**Шаг 4:** выберите с помощью джойстика меню **[LABEL]** и нажмите **[Диафрагма +]** для редактирования имени камеры.

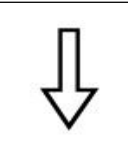

EDIT DOME LABEL **\*LABEL: NAME BACK**<br>EXIT

**Шаг 5:** когда курсор начнет мигать, введите с помощью джойстика имя камеры. Чтобы сохранить изменения, нажимайте кнопку **[Диафрагма +]** до тех пор, пока курсор не достигнет конца строки.

**Шаг 6:** выберите с помощью джойстика меню **[BACK]** и нажмите **[Диафрагма +]** для возврата в предыдущее меню.

### **ПРИМЕЧАНИЕ!**

**BeWARD** 

Максимальная длина имени камеры - 16 символов. Нажмите и удерживайте **[Диафрагма +]** для перехода между символами. Если Вы хотите, чтобы символ в текущей позиции не отображался, замените его пробелом. Закончив ввод одного символа, нажмите **[Диафрагма +]** для перехода к следующему; после окончания редактирования последнего символа нажмите **[Диафрагма +]** для сохранения изменений. Нажмите **[Диафрагма -]** для выхода.

Имя камеры может содержать следующие символы: 0-9, A-Z, знаки «:», «<», «>», «-», «.», «,» и пробелы.

Проделайте те же действия для редактирования имени остальных камер.

## **13.3. Информация о камере (INITIAL INFO)**

В этом меню показана информация, отображающаяся после включения и самотестирования камеры. Данная информация показывается на экране после загрузки камеры и остается там до первого перемещения камеры.

> **Шаг 1:** войдите в главное меню одним из способов, указанных в параграфе [13.1.2.](#page-55-0)

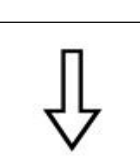

MAIN MENU

**»SYSTEM SETTING →<br>CAMERA SETTING →<br>FUNCTION SETTING →<br>WINDOW BLANKING →** 

EXIT

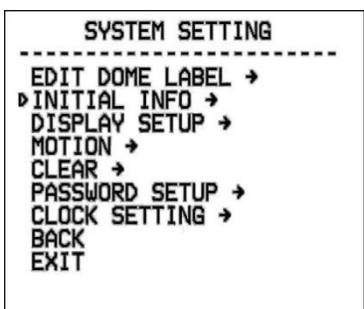

**Шаг 2:** выберите с помощью джойстика меню **[SYSTEM SETTING]** и нажмите **[Диафрагма +]** для перехода в следующее меню.

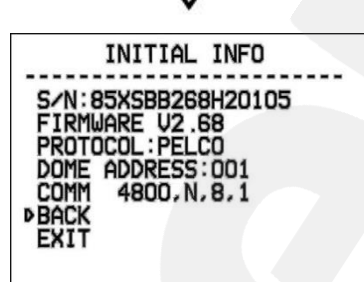

**Шаг 3:** выберите с помощью джойстика меню **[INITIAL INFO]**, нажмите **[Диафрагма +]** для отображения исходной информации, как показано на рисунке слева.

Исходная информация включает: серийный номер, версию прошивки, используемый протокол управления, адрес PTZ-камеры, параметры интерфейса RS-485.

## **13.4. Отображение служебной информации (DISPLAY SETUP)**

параграфе [13.1.2.](#page-55-0)

В данном меню можно установить, какая информация будет отображаться поверх изображения с камеры.

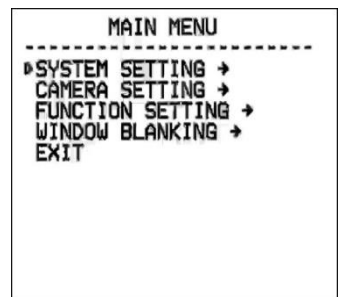

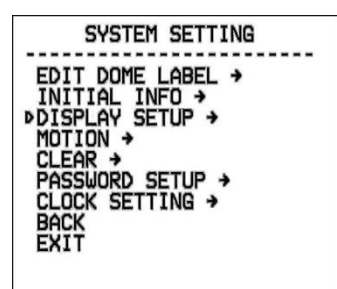

**Шаг 3:** выберите с помощью джойстика меню **[DISPLAY SETUP]**, нажмите **[Диафрагма +]** для перехода в меню. Можно включить/отключить отображение следующей информации на экране:

**Шаг 1:** войдите в главное меню одним из способов, указанных в

**Шаг 2:** выберите с помощью джойстика меню **[SYSTEM SETTING]**

и нажмите **[Диафрагма +]** для перехода в следующее меню.

- **[DOME LABEL]** название камеры.
- **[PRESET LABEL]** номер предустановки.
- **[ZOOM LABEL]** параметр увеличения.
- **[ZONE LABEL]** название отображаемой позиции.
- **[DIRECTION LABEL]** позиция камеры.
- **[TEMPERATURE LABEL]** внутренняя температура камеры.
- **[TIME LABEL]** Текущее время камеры.
- **[DATE LABEL]** Текущая дата камеры.

отображения на экране имени камеры.

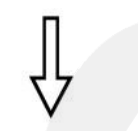

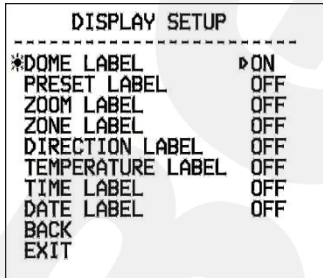

**Шаг 4:**. Выберите с помощью джойстика меню **[DOME LABEL]** и нажмите **[Диафрагма +]**. Вы увидите значок « $\ddot{\mathbf{\Omega}}$ » слева от названия пункта **[DOME LABEL]** и стрелку курсора рядом с **[OFF]** (**[ON]**), как показано на рисунке слева.

Рассмотрим в качестве примера включение/отключение

**Шаг 5:** с помощью джойстика выберите значение **[ON]**/**[ OFF]**. Если выбрано значение **[ON]**, на экране будет отображаться имя камеры; если выбрано значение **[OFF]**, имя камеры на экране отображаться не будет. При нажатии кнопки **[Диафрагма +]** стрелка курсора вновь поместится слева от названия пункта, что будет означать окончание его редактирования; нажатие **[EXIT]**

приведет к выходу из меню настроек.

**BeWARD** 

Когда включено отображение всех элементов в данном меню, экран камеры выглядит следующим образом:

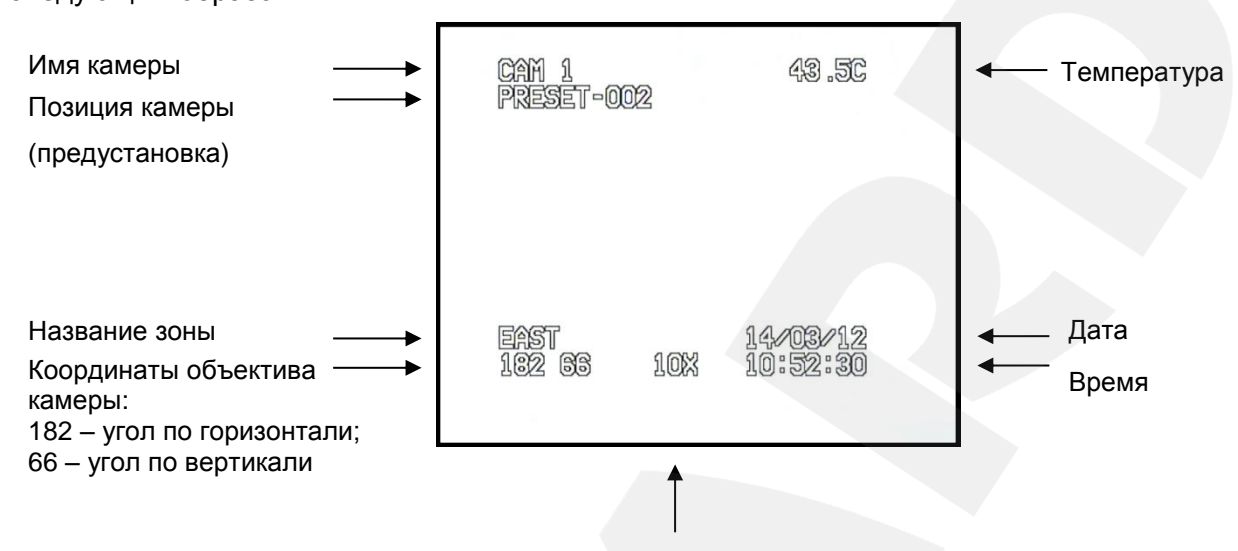

Степень увеличение изображения

## **13.5. Действия (MOTION)**

В этом меню устанавливаются параметры, отвечающее за перемещение камеры, и параметры, отвечающие за режим работы поворотно-наклонного механизма.

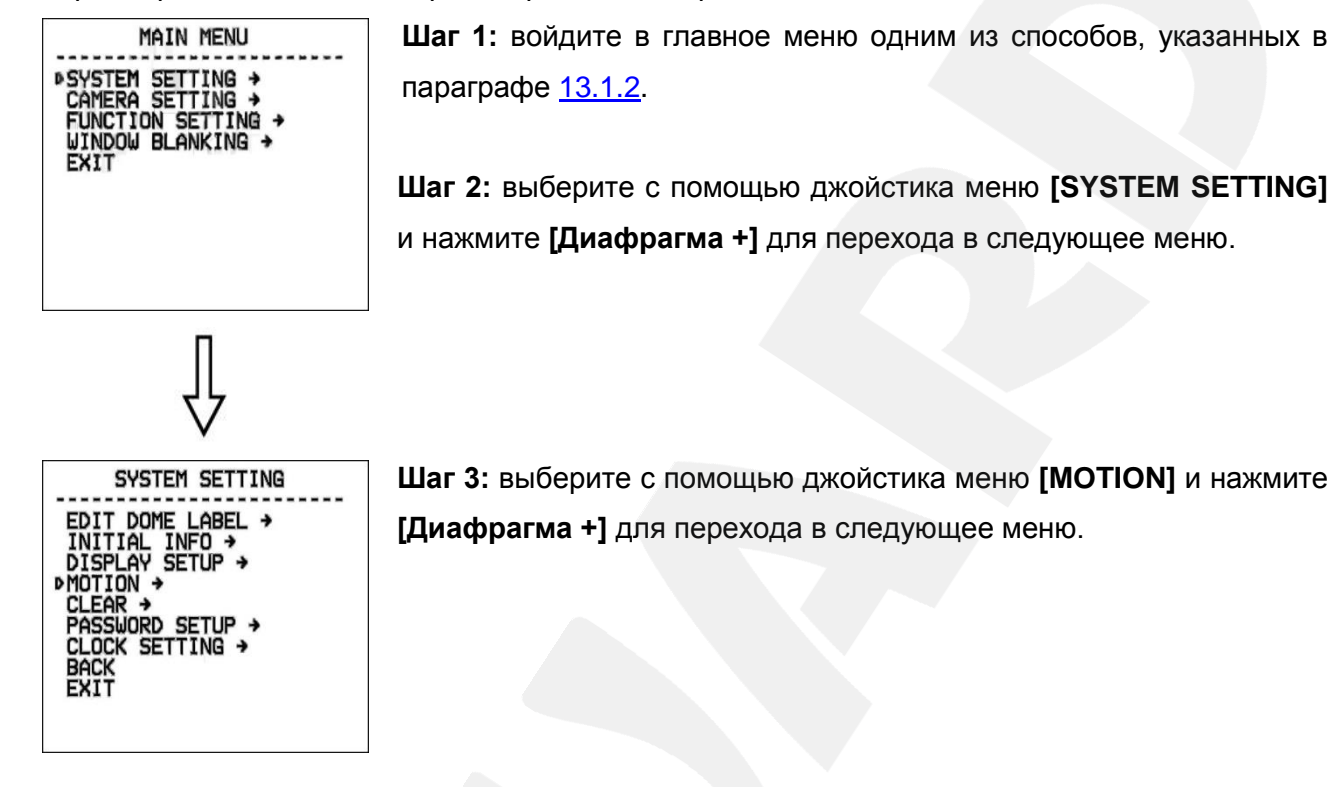

## **13.5.1. Авторазворот (AUTO FLIP)**

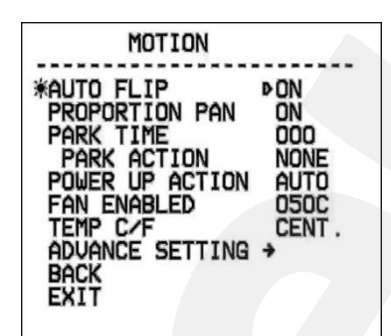

С помощью джойстика выберите пункт **[AUTO FLIP]**. Нажмите кнопку **[Диафрагма +]** для настройки функции автоматического переворота изображения камеры. Используя джойстик, выберите значение **[ON]** для включения данной функции или выберите значение **[OFF]** для ее отключения. Для сохранения настроек нажмите кнопку **[Диафрагма +]**.

#### **ПРИМЕЧАНИЕ**

При нажатии кнопки **[Джойстик вниз]** в нижней точке амплитуды движения (0°) камера развернет поворотный механизм на 180° в горизонтальной плоскости. Таким образом, данная функция облегчает процесс всестороннего наблюдения.

## **13.5.2. Автоматическое замедление движения камеры (PROPORTION PAN)**

"Proportion Pan" – это функция автоматического замедления движения камеры при больших значениях оптического увеличения.

Используя джойстик, наведите курсор на пункт **[PROPORTION PAN]**, нажмите **[Диафрагма +]** для входа в данное меню. Используя джойстик, выберите значение **[ON]** для включения автоматического замедления перемещения камеры при больших значениях оптического увеличения или выберите значение **[OFF]** для отключения данной функции.

## **13.5.3. Действия при выходе из состояния ожидания (PARK TIME, PARK ACTION)**

В пункте меню **[PARK TIME]** Вы можете установить время возврата камеры (от 1 до 240 минут) к действию, установленному в пункте **[PARK ACTION]**, при условии, что камера не будет испытывать управляющих воздействий оператора в течение этого времени. Если установлено значение «000», выбранное действие запущено не будет.

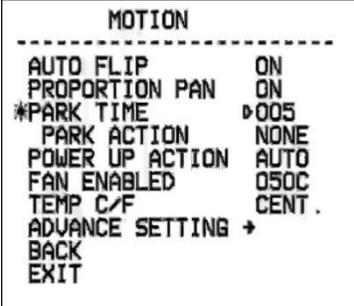

**Шаг 1:** с помощью джойстика выберите меню **[PARK TIME]** и нажмите кнопку **[Диафрагма +]** для настройки данной функции. Используя джойстик, установите время в минутах, после которого камера вернется в состояние, установленное в меню **[PARK ACTION]**. Для сохранения изменений нажмите кнопку **[Диафрагма +]**.

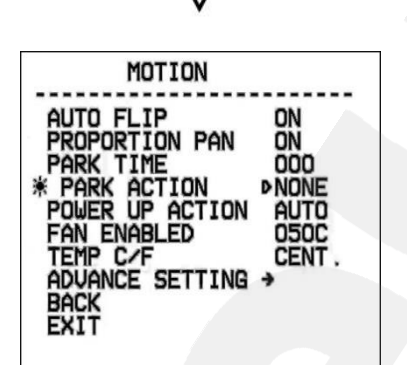

**Шаг 2:** с помощью джойстика выберите меню **[PARK ACTION]** и нажмите кнопку **[Диафрагма +]** для настройки данной функции. Вы увидите значок « » напротив меню **[PARK ACTION]**, после чего для выбора будут доступны следующие действия:

- **[NONE]** (по умолчанию), действие не выбрано.
- **[PRE]** запуск предустановки; доступны предустановки с 1 по 80.
- **[SCAN]** запуск сканирования.
- **[PAT]** запуск сканирования по шаблону.
- **[TOUR]** запуск тура.

#### **13.5.4. Действие при включении питания (POWER UP ACTION)**

В пункте меню **[POWER UP ACTION]** Вы можете установить действие, которое камера будет выполнять после включения питания, перезагрузки или после завершения самопроверки.

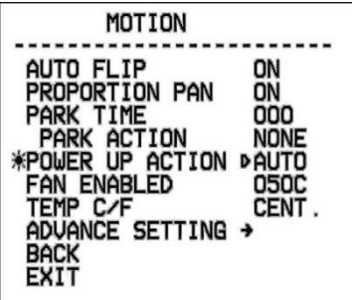

**Шаг 1:** с помощью джойстика выберите меню **[POWER UP ACTION]** и нажмите кнопку **[Диафрагма +]** для настройки данной функции. С помощью джойстика выберите требуемое действие:

- **[NONE]** (по умолчанию) действие не выбрано;
- **[AUTO]** камера возобновляет действие и режим работы, которые были заданы до выключения питания, перезагрузки или самопроверки;
- **[PRE]** запуск предустановки; доступны предустановки с 1 по 80;
- **[SCAN]** запуск сканирования
- **[PAT]** запуск сканирования по шаблону
- **[TOUR]** запуск тура.

#### **13.5.5. Температура включения вентилятора (FAN ENABLED)**

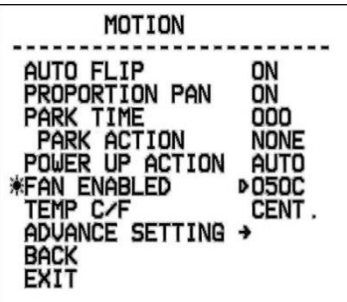

Если камера работает в условиях высокой температуры, ее внутренняя температура также будет повышаться. Для предотвращения перегрева внутри купола камеры находится вентилятор, который включится автоматически при достижении заданной температуры.

С помощью джойстика выберите меню **[FAN ENABLED]** и нажмите кнопку **[Диафрагма +]** для настройки данной функции. Установите температуру, при достижении которой будет включен вентилятор, после чего нажмите **[Диафрагма +]** для сохранения изменений.

По умолчанию используется значение 50°С. Вы можете установить значение температуры в диапазоне от 0 до 60°С.

Меню **[TEMP C/F]** позволяет выбрать единицы измерения температуры в градусах по Цельсию **[CENT]** или по Фаренгейту.**[FAHR].**

## **13.5.6 Дополнительные настройки (ADVANCE SETTING)**

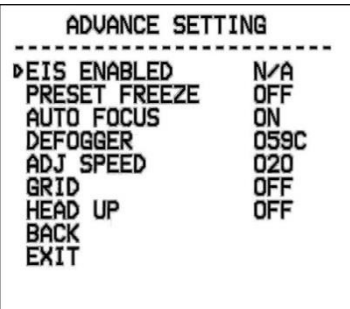

**[EIS ENABLED] (Цифровая стабилизация изображения)**: данная функция позволяет нейтрализовать дрожание изображения, возникающее в результате физического воздействия на камеру.

**[PRESET FREEZE] (Задержка предустановки):** после включения данной функции, при переходе камеры из одной предустановки в другую, оператор будет наблюдать зону обзора в предыдущем положении, без момента перехода между позициями.

**[AUTO FOCUS]**: данное меню предназначено для включения и выключения функции автофокуса изображения.

**[DEFOGGER]**: функция предотвращения запотевания. В данном меню устанавливается температура, при которой включается вентилятор для очистки стекла от конденсата (запотевания).

**[ADJ SPEED] (Скорость поворотно-наклонного механизма)**: в данном пункте Вы можете настроить скорость вращения камеры.

**[GRID]**: включение этой функции добавляет курсор центра на изображение.

**[HEAD UP]**: включение этой функции переворачивает изображение.

## **13.6. Сброс настроек (CLEAR)**

В данном меню Вы можете изменить установленные параметры камеры на значения

по умолчанию.

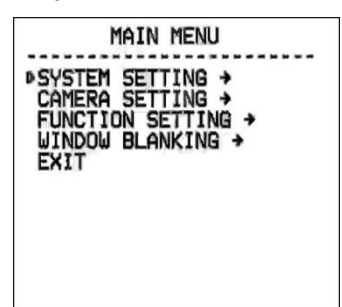

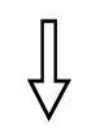

параграфе [13.1.2.](#page-55-0)

**Шаг 2:** выберите с помощью джойстика меню **[SYSTEM SETTING]** и нажмите **[Диафрагма +]** для перехода в следующее меню.

**Шаг 1:** войдите в главное меню одним из способов, указанных в

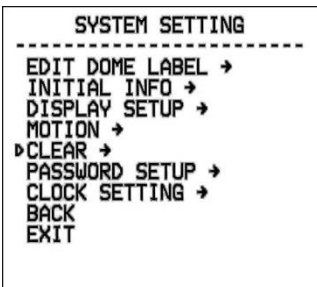

CL FAR

**PCLEAR ALL ZONES**<br>CLEAR ALL PRESETS EAR ALL PATTERNS LEAR ALL TOURS<br>LEAR ALL WINDOWS

FACTORY DEFAULT

**CLEAP** 

**RESTART BACK** 

**Шаг 3:** используя джойстик, выберите меню **[CLEAR]** и нажмите **[Диафрагма +]** для входа в данное меню.

В данном меню пользователю доступны следующие опции:

- **[CLEAR ALL ZONES]** удалить все установленные зоны.
- **[CLEAR ALL PRESETS]** удалить все предустановки.
- **[CLEAR ALL PATTERNS]** удалить все установленные шаблоны сканирования.
- **[CLEAR ALL TOURS]** удалить все установленные туры.
- **[CLEAR ALL WINDOWS]** удалить все установленные окна приватных масок.
- **[FACTORY DEFAULTS]** изменить все настройки на установки по умолчанию.
- **[RESTART]** перезагрузить камеру.

**Шаг 4:** выберите с помощью джойстика требуемое действие и нажмите **[Диафрагма +]** для его применения.

MAIN MENU

SYSTEM SETTING + FUNCTION SETTING +

**FXTT** 

#### **ВНИМАНИЕ!**

После удаления настроек их невозможно восстановить. Пожалуйста, будьте осторожны при использовании данных функций.

### **13.7 Настройка пароля (PASSWORD SETUP)**

В данном меню можно настроить пароль для входа в меню настроек камеры.

**Шаг 1:** войдите в главное меню одним из способов, указанных в параграфе  $13.1.2$ .

**Шаг 2:** выберите с помощью джойстика меню **[SYSTEM SETTING]** и нажмите **[Диафрагма +]** для перехода в следующее меню.

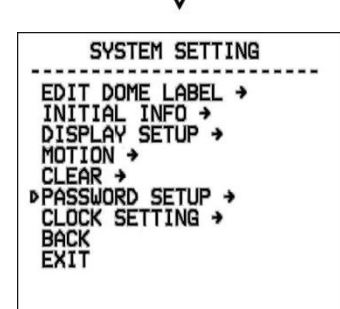

**Шаг 3:** используя джойстик, выберите меню **[PASSWORD SETUP]** и нажмите **[Диафрагма +]** для входа в данное меню.

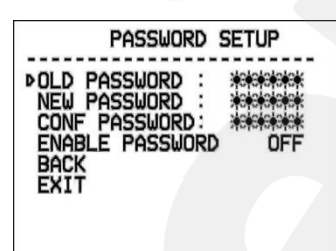

**Шаг 4:** в данном меню для изменения пароля необходимо ввести действующий пароль в поле **[OLD PASSWORD]** (по умолчанию – **000000**), затем ввести новый пароль в поле **[NEW PASSWORD]** и повторить ввод нового пароля в поле **[CONF PASSWORD]**.

Для активации пароля установите пункт **[ENABLE PASSWORD]** в положение **[ON]**.

#### **ПРИМЕЧАНИЕ!**

Нажимайте **[Диафрагма +]** для перехода между символами. Если Вы хотите, чтобы символ в текущей позиции не отображался, замените его пробелом. Закончив ввод одного символа, нажмите **[Диафрагма +]** для перехода к следующему символу; после окончания редактирования последнего символа нажмите **[Диафрагма +]** для сохранения изменений. Нажмите **[Диафрагма -]** для выхода. Пароль может содержать только цифры от 0 до 9.

MAIN MENU

SYSTEM SETTING

-------------------<br>EDIT DOME LABEL →<br>INITIAL INFO →<br>DISPLAY SETUP →

CLEAR →<br>PASSWORD SETUP → **DCLOCK SETTING +** 

MOTION +

BACK<br>EXIT

**DSYSTEM SETTING →** CAMERA SETTING →<br>FUNCTION SETTING → WINDOW BLANKING +

**EXIT** 

### **ВНИМАНИЕ!**

Если Вы забыли пароль и не можете попасть в меню настроек, то для сброса пароля используйте «мастер-пароль», значение которого – «892226». После ввода «мастера-пароля» текущий пароль принимает значение по умолчанию («000000»).

## **13.8. Установка часов (CLOCK SETTING)**

В этом пункте меню устанавливается дата и время внутренних часов камеры.

**Шаг 1:** войдите в главное меню одним из способов, указанных в параграфе [13.1.2.](#page-55-0)

**Шаг 2:** выберите с помощью джойстика меню **[SYSTEM SETTING]** и нажмите **[Диафрагма +]** для перехода в следующее меню.

**Шаг 3:** используя джойстик, выберите меню **[CLOCK SETTING]** и нажмите **[Диафрагма +]** для входа в данное меню.

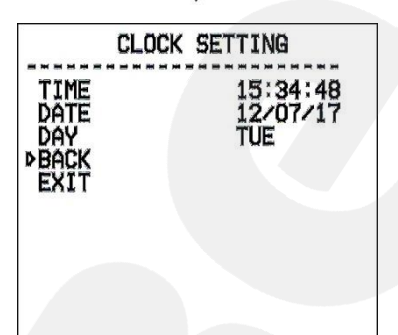

**Шаг 4:** в данном меню пользователю доступны следующие настройки:

- **[TIME]** установка времени. Используется формат ЧЧ:ММ:СС.
- **[DATE]** установка даты. Используется формат ГГ:ММ:ДД.

Нажимайте джойстик вверх/вниз для изменения выбранного значения, переход к редактированию следующего значения осуществляется нажатием джойстика вправо/влево. Для сохранения изменений нажмите **[Диафрагма +]**.

**[DAY]** – установка дня недели.

## **Глава 14. Экранное меню: Настройки камеры (CAMERA SETTING)**

В данном разделе настраиваются такие параметры камеры, как цифровое увеличение, компенсация засветки, управление затвором и ИК-фильтром, параметры изображения и др.

### **14.1. Скорость увеличения (ZOOM SPEED)**

В данном меню пользователь может установить скорость работы трансфокатора.

**Шаг 1:** войдите в главное меню одним из способов, указанных в параграфе [13.1.2.](#page-55-0)

**Шаг 2:** выберите с помощью джойстика меню **[CAMERA SETTING]** и нажмите **[Диафрагма +]** для перехода в следующее меню.

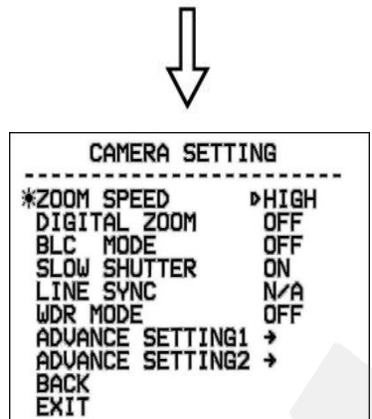

MAIN MENU

SYSTEM SETTING →<br>DCAMERA SETTING → FUNCTION SETTING ><br>WINDOW BLANKING >

**EXIT** 

**Шаг 3:** с помощью джойстика выберите меню **[ZOOM SPEED]** и нажмите кнопку **[Диафрагма +]** для настройки данной функции. Вы увидите значок напротив меню **[ZOOM SPEED]**, после чего оно станет доступным для редактирования. Используя джойстик, установите значение **[HIGH]** – быстрая скорость работы трансфокатора или **[LOW]** – медленная скорость работы трансфокатора.

**Шаг 4:** нажмите **[Диафрагма +]** для сохранения изменений. Для отмены изменений нажмите **[Диафрагма -]**.

## **14.2. Цифровой зум (DIGITAL ZOOM)**

Данное меню предназначено для включения/отключения цифрового зума.

**Шаг 1:** войдите в главное меню одним из способов, указанных в параграфе [13.1.2.](#page-55-0)

**Шаг 2:** выберите с помощью джойстика меню **[CAMERA SETTING]** и нажмите **[Диафрагма +]** для перехода в следующее меню.

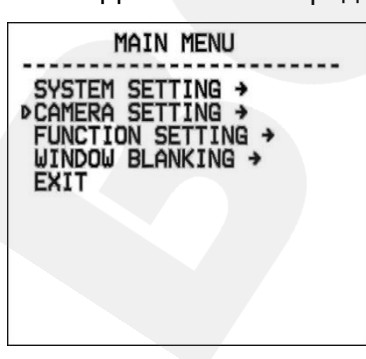

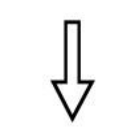

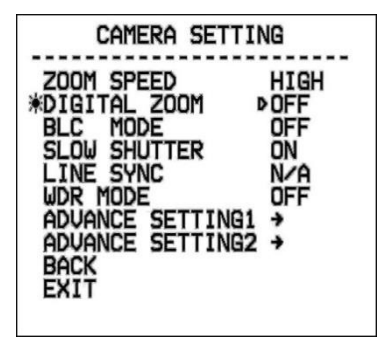

**Шаг 3:** с помощью джойстика выберите меню **[DIGITAL ZOOM]** и нажмите кнопку **[Диафрагма +]** для настройки данной функции. Используя джойстик, выберите значение **[ON]** для включения функции цифрового зума или выберите значение **[OFF]** для отключения данной функции.

**Шаг 4:** нажмите **[Диафрагма +]** для сохранения изменений.

### **ПРИМЕЧАНИЕ**

Если функция цифрового зума включена, то максимальная степень увеличения изображения достигается путем сочетания использования оптического и цифрового зума. Если данная функция отключена, то максимальное увеличение изображения ограничено возможностями оптического зума.

## **14.3. Компенсация задней засветки (BLC MODE)**

Данное меню предназначено для включения/отключения режима компенсации задней

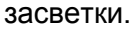

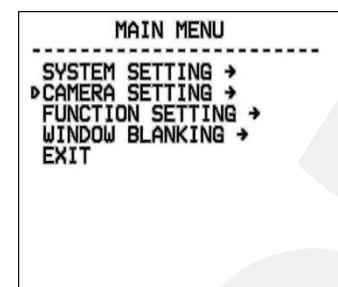

**Шаг 1:** войдите в главное меню одним из способов, указанных в параграфе [13.1.2.](#page-55-0)

**Шаг 2:** выберите с помощью джойстика меню **[CAMERA SETTING]** и нажмите **[Диафрагма +]** для перехода в следующее меню.

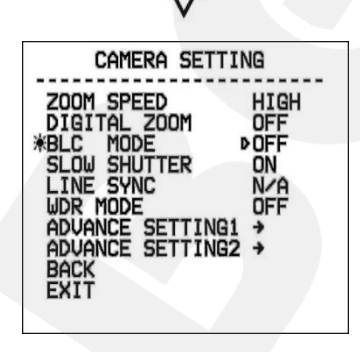

**Шаг 3:** с помощью джойстика выберите меню **[BLC MODE]** и нажмите кнопку **[Диафрагма +]** для настройки данной функции. Вы увидите значок напротив меню **[BLC MODE]**, после чего оно станет доступным для редактирования. Используя джойстик, выберите значение **[ON]** для включения функции компенсации задней засветки или выберите значение **[OFF]** для отключения данной функции.

**Шаг 4:** нажмите **[Диафрагма +]** для сохранения изменений.

# **BeWARD**

#### **ПРИМЕЧАНИЕ!**

Если объект видеонаблюдения находится на фоне источника яркого освещения (например, если навстречу видеокамере выезжает автомобиль с включенными фарами), то в части пикселей светочувствительной матрицы видеокамеры наступает насыщение. При этом те пиксели, на которые проецируется изображение самого объекта, не успевают накопить заряд за время экспозиции и на изображении выглядят затемненными. Поэтому в кадре может получаться темный силуэт на ярком фоне. Функция компенсации задней засветки позволяет исключить этот дефект.

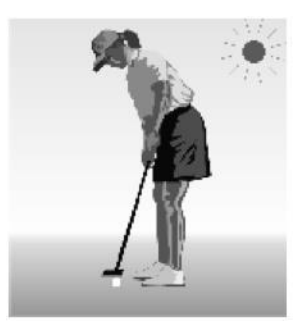

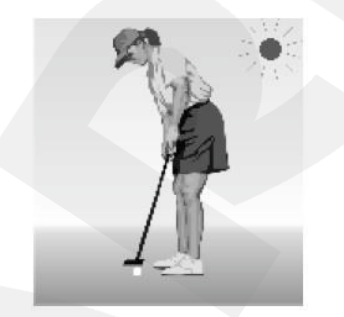

Функция компенсации встречной засветки выключена. При ярком солнечном освещении объект затемнен.

Функция компенсации встречной засветки включена. Объект виден отчетливо.

## **14.4. Медленный затвор (SLOW SHUTTER)**

Функция «Медленный затвор» позволяет увеличивать время экспозиции (выдержку) с целью повышения детализации изображения при съемке в условиях низкой освещенности.

Данное меню позволяет включить или отключить функцию замедленного управления

затвором.

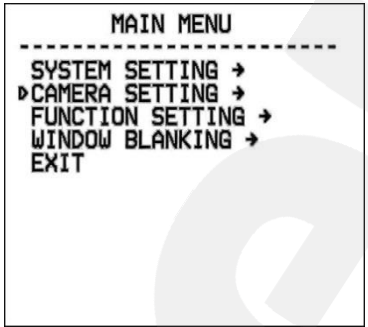

**Шаг 1:** войдите в главное меню одним из способов, указанных в параграфе [13.1.2.](#page-55-0)

**Шаг 2:** выберите с помощью джойстика меню **[CAMERA SETTING]** и нажмите **[Диафрагма +]** для перехода в следующее меню.
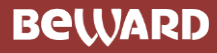

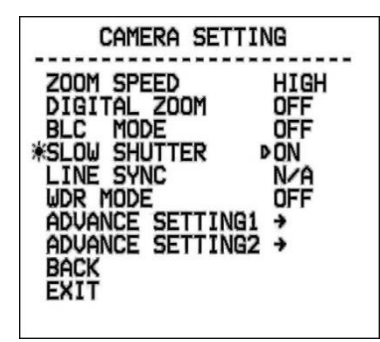

**Шаг 3:** с помощью джойстика выберите меню **[SLOW SHUTTER]**  и нажмите кнопку **[Диафрагма +]** для настройки данной функции. Вы увидите значок « » напротив меню **[SLOW SHUTTER]**, после чего оно станет доступным для редактирования. Используя джойстик, выберите значение **[ON]** для включения ограничения на время срабатывания затвора или выберите значение **[OFF]** для отключения данной функции.

**Шаг 4:** нажмите **[Диафрагма +]** для сохранения изменений.

## **ПРИМЕЧАНИЕ**

Данная функция полезна при размещении камер в местах с пониженной освещенностью. Способность камеры вести сьемку в условиях низкой освещенности, вплоть до 0.1 люкс, расширяется при помощи медленной реакции на автоэкспозицию.

## **14.5. Синхронизация (LINE SYNC)**

Данный пункт меню неактивен, так как его использование в рассматриваемой модели камеры не предполагается.

## **14.6. Широкий динамический диапазон (WDR MODE)**

Данное меню предназначено для включения/отключения режима расширенного динамического диапазона (WDR).

Режим WDR позволяет камере стабильно функционировать в условиях резких перепадов освещенности. Все главные компоненты камеры выполняются по технологии, где каждый сенсорный элемент WDR-матрицы работает как самостоятельный элемент, а цифровой процессор обработки сигнала (DSP) анализирует информацию от каждого пикселя WDR-матрицы и формирует целостное изображение. В полученном таким образом кадре полностью скомпенсированы потери видеосигнала, вызванные подсветкой камеры, перепадами освещенности, засветкой фона, а также искажения цвета при слабом или излишне ярком свете.

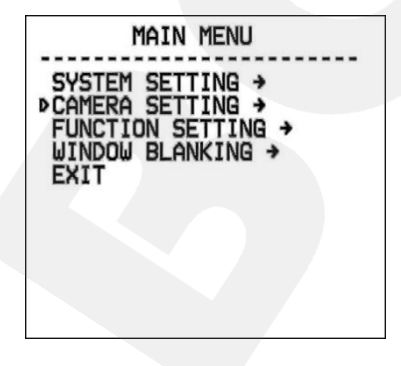

**Шаг 1:** войдите в главное меню одним из способов, указанных в параграфе  $13.1.2$ .

**Шаг 2:** выберите с помощью джойстика меню **[CAMERA SETTING]** и нажмите **[Диафрагма +]** для перехода в следующее меню.

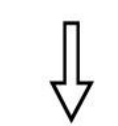

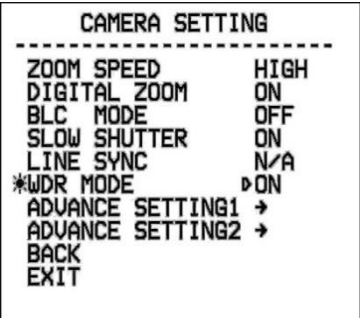

**Шаг 3:** с помощью джойстика выберите меню **[WDR MODE]** и нажмите кнопку **[Диафрагма +]** для настройки данной функции. Используя джойстик, выберите **[OFF]** для отключения данной функции, **[ON]** – для включения, **[AUTO]** – для того, чтобы камера самостоятельно определяла необходимость включения и отключения функции WDR.

**Шаг 4:** нажмите **[Диафрагма +]** для сохранения изменений.

## **14.7 Дополнительные настройки 1. (ADVANCE SETTING1)**

Для перехода в меню дополнительных настроек выполните следующие действия:

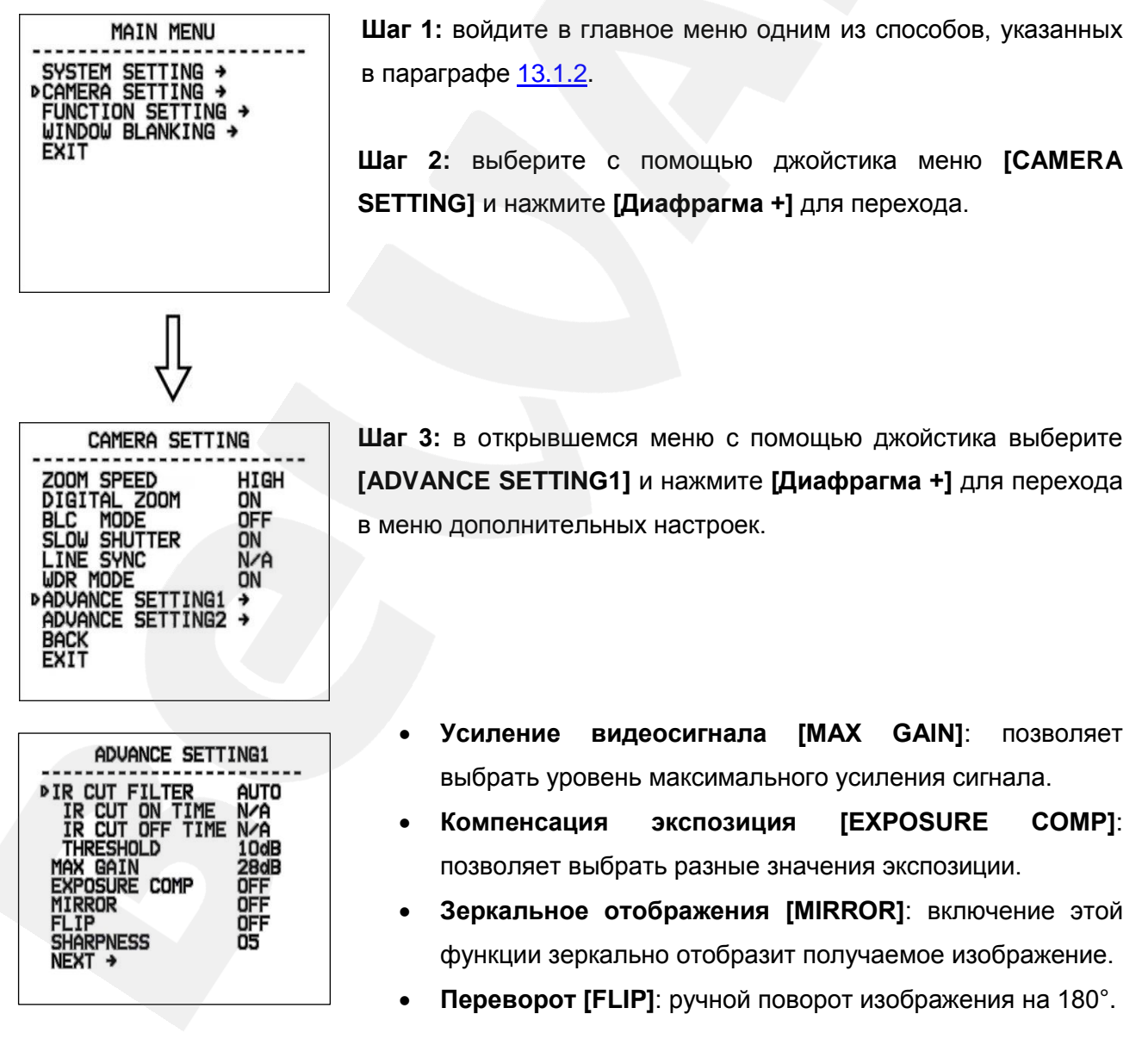

# **BeWARD**

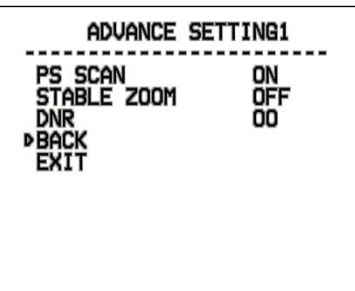

- **Четкость [SHARPNESS]**: данный параметр позволяет менять уровень четкости изображения.
- **[PS SCAN]**:
- **Функция стабилизации увеличения [STABLE ZOOM]**: при совместном использовании оптического и цифрового зумов данная функция снижает эффект размытия и позволяет получать более четкое изображение.
- **Цифровое шумоподавление [DNR]**: позволяет включить функцию подавления шумов в изображении, появляющихся при недостаточном освещении.

## **14.7.1 ИК-фильтр (IR CUT FILTER)**

С помощью джойстика выберите меню **[IR CUT FILTER]** нажмите кнопку **[Диафрагма +]** для настройки данной функции. Вы увидите значок « » напротив меню **[IR CUT FILTER]**, после чего оно станет доступным для редактирования. Используя джойстик, установите режим работы ИК-фильтра. По умолчанию, используется режим **[AUTO]**.

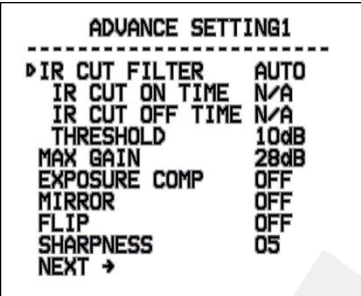

- **[AUTO]** фильтр включается автоматически в зависимости от уровня освещенности.
- **[COLOR]** установить цветной режим.
- **[BLACK]** установить черно-белый режим.
- **[TIME]**  установка времени включения и выключения ИКфильтра. При выборе этого пункта меню становятся доступными следующие настройки:
	- **[IR CUT ON TIME]** используя джойстик, установите время включения ИК-фильтра.
	- **[IR CUT OFF TIME]**  используя джойстик, установите время выключения ИК-фильтра.
- **[THRESHOLD]** В данном меню устанавливается порог, при котором срабатывает переключение режимов ИК-фильтра.

## **14.8. Дополнительные настройки 2 (ADVANCE SETTING 2)**

В данном меню пользователь может установить режим работы электронного затвора и баланс белого.

Для перехода в меню дополнительных настроек выполните следующие действия:

# **BEWARD**

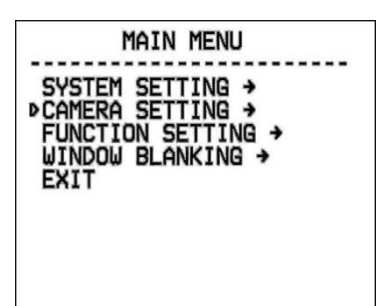

*Глава 14. Экранное меню: Настройки камеры (Camera Setting)*

**Шаг 1:** войдите в главное меню одним из способов, указанных в параграфе [13.1.2.](#page-55-0)

**Шаг 2:** выберите с помощью джойстика меню **[CAMERA SETTING]** и нажмите **[Диафрагма +]** для перехода.

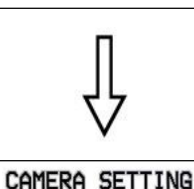

HIGH

ON ÖFF

ON N/A

ON

ZOOM SPEED

DIGITAL ZOOM<br>BLC MODE

SLOW SHUTTER<br>LINE SYNC

ADVANCE SETTING1 ><br>PADVANCE SETTING2 >

**WDR MODE** 

BACK<br>EXIT

**Шаг 3:** в открывшемся меню с помощью джойстика выберите **[ADVANCE SETTING2]** и нажмите **[Диафрагма +]** для перехода в меню дополнительных настроек.

## **14.8.1. Электронный затвор (AE MODE)**

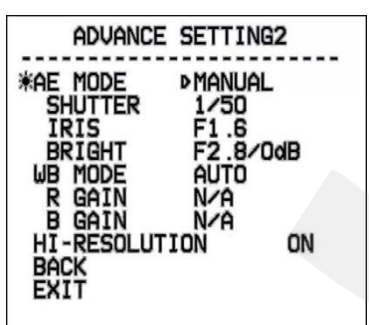

**Шаг 1:** используя джойстик, выберите меню **[AE MODE]** и нажмите **[Диафрагма +]** для перехода. С помощью джойстика установите один из следующих режимов:

- **[AUTO]** автоматический режим работы электронного затвора, используется по умолчанию.
- **[MANUAL]**  настройка режима электронного затвора сразу по всем трем параметрам: диафрагмы и светосилы объектива.
- **[BRIGHT]** приоритет светосилы объектива.
- **[IRIS]** приоритет диафрагмы.
- **[SHUTTER]** приоритет затвора.

**Шаг 2:** для сохранения изменений нажмите **[Диафрагма +]**.

В данных режимах (кроме режима **AUTO**) можно вручную установить значения выдержки (для режима **SHUTTER**), диафрагмы (для режима **IRIS**), яркости (для режима **BRIGHT**).

## **14.8.2. Баланс белого (WB MODE)**

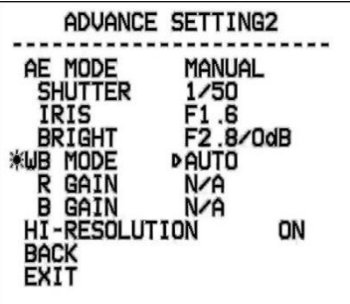

**Шаг 1:** используя джойстик, выберите меню **[WB MODE]** и нажмите **[Диафрагма +]** для перехода. С помощью джойстика установите один из следующих режимов:

- **[AUTO]** автоматический баланс белого.
- **[ATW]** расширенный диапазон автоматического слежения за балансом белого для адаптации к изменяющимся условиям освещения.
- **[OPW] (One Push White Balance)** настройка баланса белого одним нажатием. Используйте данную настройку, если Вы уверены, что предмет, служащий эталоном белого, находится в корректных условиях освещения и занимает более половины пространства кадра. При выключении питания камеры данная настройка сбивается.
- **[INDOOR]** баланс белого при установке камеры в помещении.
- **[OUTDOOR]** баланс белого при установке камеры на улице.
- **[MANUAL]** ручная установка баланса белого.

При выборе режима **[MANUAL]** можно установить оттенок красного цвета с помощью пункта **R GAIN** и оттенок синего при помощи пункта **B GAIN**. Чем больше значение, тем больший оттенок соответствующего цвета добавляется к изображению.

## **14.8.3 Изображение высокого разрешения (HI-RESOLUTION)**

Данный пункт меню позволяет включать/выключать функцию высокого разрешения.

# **Глава 15. Экранное меню: Функциональные настройки (FUNCTION SETTING)**

Использование предустановок, то есть сохраненных, заранее заданных позиций камеры, с определенными значениями зума и фокуса, позволяет сделать процесс видеонаблюдения более гибким и удобным. Для данной модели камеры можно задать до 128 предустановок.

## **15.1. Предустановки (PRESETS)**

В данном меню производится настройка позиций камеры (предустановок).

**Шаг 1:** войдите в главное меню одним из способов, указанных в параграфе [13.1.2.](#page-55-0)

**Шаг 2:** выберите с помощью джойстика меню **[FUNCTION SETTING]** и нажмите **[Диафрагма +]** для перехода.

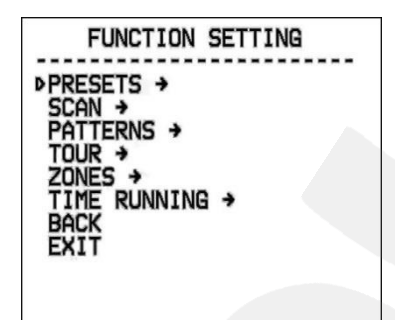

**MAIN MENU** 

SYSTEM SETTING →<br>CAMERA SETTING →<br>ÞFUNCTION SETTING →<br>WINDOW BLANKING →

**EXIT** 

**Шаг 3:** в открывшемся меню выберите с помощью джойстика меню **[PRESETS]** и нажмите **[Диафрагма +]** для перехода.

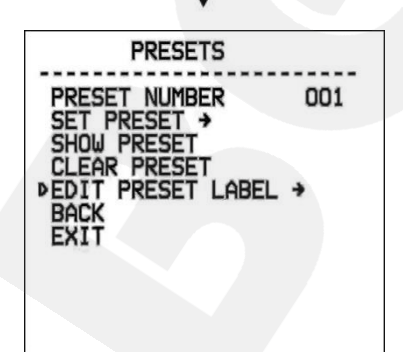

**Шаг 4:** в открывшемся меню доступны следующие настройки:

- **[PRESET NUMBER]** установка номера предустановки. Для установки нажмите **[Диафрагма +]** и с помощью джойстика введите требуемый номер в диапазоне «1-128». Все последующие настройки в данном меню будут применены к предустановке с данным номером.
- **[SET PRESET]** запомнить текущую позицию как предустановку, установленную в пункте **[PRESET NUMBER]**.

**BEWARD** *Глава 15. Экранное меню: Функциональные настройки (Function Setting)*

- **[SHOW PRESET]** установить камеру в позицию предустановки, заданной в пункте **[PRESET NUMBER]**.
- **[CLEAR PRESET]** удалить из памяти заданную предустановку.
- **[EDIT PRESET LABEL]** редактировать название предустановки.

EDIT PRESET LABEL **DLABEL: PRESET-001 BACK**<br>EXIT

**Шаг 5:** для редактирования имени предустановки выберите меню **[EDIT PRESET LABEL]** и нажмите **[Диафрагма +]** для перехода. Откроется меню, в котором также необходимо нажать **[Диафрагма +]** для ввода имени предустановки. По умолчанию используется название "PRESET-XXX", где «ХХХ» - номер предустановки. Для сохранения изменений нажмите **[Диафрагма +]**.

### **ПРИМЕЧАНИЕ!**

Максимальная длина имени – 16 символов. Нажмите и удерживайте **[Диафрагма +]** для перехода между символами. Если Вы хотите, чтобы символ в текущей позиции не отображался, замените его пробелом. Закончив ввод одного символа, нажмите **[Диафрагма +]** для перехода к следующему символу; после окончания редактирования последнего символа нажмите **[Диафрагма +]** для сохранения изменений. Нажмите **[Диафрагма -]** для выхода.

Имя может содержать следующие символы: 0-9, А-Z, знаки «:», «<», «>», «-», «.», «,» и пробелы.

### **ПРИМЕЧАНИЕ**

С помощью функции предустановок камера сохраняет в памяти текущий угол наклона поворотнонаклонного механизма, настройки зума и другие параметры. В дальнейшем можно быстро переводить камеру в заданное положение.

### **15.2. Автосканирование (SCAN)**

Автосканирование – это постоянное вращение камеры с заданной скоростью и определенными значениями угла наклона, зума и фокуса, в горизонтальной плоскости между двумя заданными границами. Для данной модели камеры можно задать до 4-х различных маршрутов сканирования. Для этого выполните следующие шаги:

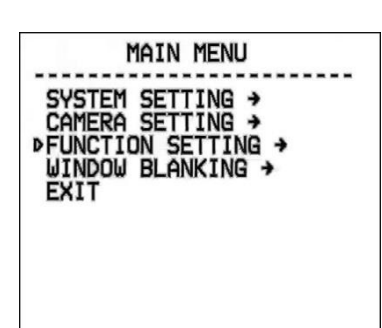

**FUNCTION SETTING** PRESETS → **DSCAN + PATTERNS →** TOUR → ZONES → TIME RUNNING +

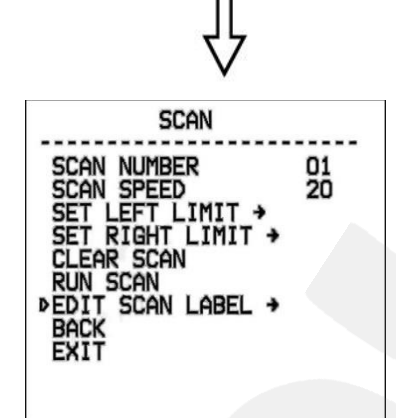

**Шаг 1:** войдите в главное меню одним из способов, указанных в параграфе [13.1.2.](#page-55-0)

**Шаг 2:** выберите с помощью джойстика меню **[FUNCTION SETTING]** и нажмите **[Диафрагма +]** для перехода.

**Шаг 3:** в открывшемся меню выберите с помощью джойстика меню **[SCAN]** и нажмите **[Диафрагма +]** для перехода.

**Шаг 4:** в открывшемся меню доступны следующие настройки:

- **[SCAN NUMBER]** установка номера сканирования
- **[SCAN SPEED]** установка скорости сканирования.
- **[SET LEFT LIMIT]** установить текущую позицию камеры как левую границу области сканирования.
- **[SET RIGHT LIMIT]**  установить текущую позицию камеры как правую границу области сканирования.
- **[CLEAR SCAN]** удалить из памяти камеры параметры текущего маршрута сканирования.
- **[RUN SCAN]** запустить текущий маршрут сканирования.
- **[EDIT SCAN LABEL]** редактировать название заданного маршрута сканирования.

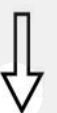

EDIT SCAN LABEL **DLABEL: AUTOSCAN1** BACK<br>EXIT

**Шаг 5:** для редактирования имени маршрута сканирования выберите меню **[EDIT SCAN LABEL]** и нажмите **[Диафрагма +]** для перехода. Откроется меню, в котором также необходимо нажать **[Диафрагма +]** для ввода имени маршрута. По умолчанию используется название "AUTOSCANX", где «X» – номер текущего маршрута сканирования. Для сохранения изменений нажмите **[Диафрагма +]**.

## **ПРИМЕЧАНИЕ!**

Максимальная длина имени – 16 символов. Нажмите и удерживайте **[Диафрагма +]** для перехода между символами. Если Вы хотите, чтобы символ в текущей позиции не отображался, замените его пробелом. Закончив ввод одного символа, нажмите **[Диафрагма +]** для перехода к следующему символу; после окончания редактирования последнего символа нажмите **[Диафрагма +]** для сохранения изменений. Нажмите **[Диафрагма -]** для выхода.

Имя может содержать следующие символы: 0-9, A-Z, знаки «:», «<», «>», «-», «.», «,» и пробелы.

**Шаг 6:** для запуска автосканирования выберите с помощью джойстика меню **[RUN SCAN]** и нажмите **[Диафрагма +]** для начала сканирования и выхода из меню.

## **ПРИМЕЧАНИЕ!**

В процессе автосканирования Вы можете изменять степень увеличения изображения и угол наклона камеры.

## **ВНИМАНИЕ!**

Если заданные параметры (угол наклона, степень увеличения изображения) левой и правой границ не совпадают, сканирование будет осуществляться в соответствии с параметрами левой границы.

## **15.3. Автосканирование по шаблону (PATTERNS)**

Автосканирование по шаблону – это автоматически повторяемое воспроизведение последовательности действий (шаблона), выполненных пользователем в процессе управления камерой за определенный промежуток времени. Время записи шаблона для данной модели камеры составляет 180 секунд. В качестве действий, записываемых в шаблон, могут быть: изменение положения и скорости перемещения камеры, увеличение / уменьшение изображения, фокусировка изображения. Чтобы записать шаблон, выполните следующие шаги:

**BEWARD** *Глава 15. Экранное меню: Функциональные настройки (Function Setting)*

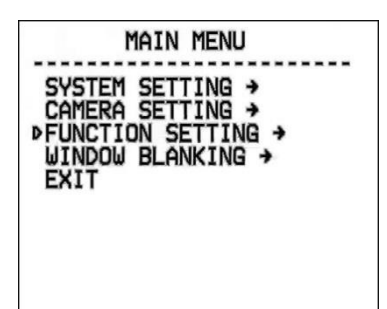

**Шаг 1:** войдите в главное меню одним из способов, указанных в параграфе [13.1.2.](#page-55-0)

**Шаг 2:** выберите с помощью джойстика меню **[FUNCTION SETTING]** и нажмите **[Диафрагма +]** для перехода.

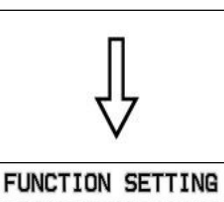

PRESETS →<br>SCAN → **PATTERNS +** TOUR →<br>ZONES →

ZUNES<br>TIME RUNNING →<br>BACK<br>EXIT

**Шаг 3:** в открывшемся меню выберите с помощью джойстика меню **[PATTERNS]** и нажмите **[Диафрагма +]** для перехода.

**PATTERNS** PATTERN NUMBER<br>PROGRAM PATTERN → 1 **FROM PATTERN<br>CLEAR PATTERN<br>DEDIT PATTERN<br>BACK<br>BACK**<br>EXIT

**Шаг 4:** в открывшемся меню доступны следующие настройки:

- **[PATTERN NUMBER]** номер шаблона.
- **[PROGRAM PATTERN]** начать запись шаблона.
- **[RUN PATTERN]** запустить движение камеры по записанному ранее шаблону.
- **[CLEAR PATTERN]** удалить из памяти камеры запись текущего шаблона.
- **[EDIT PATTERN LABEL]** редактировать название шаблона.

EDIT PATTERN LABEL **DLABEL: PATTERN-1 BACK EXIT** 

**Шаг 5:** для редактирования имени шаблона выберите меню **[EDIT PATTERN LABEL]** и нажмите **[Диафрагма +]** для перехода. Откроется меню, в котором также необходимо нажать **[Диафрагма +]** для ввода имени шаблона. По умолчанию используется название "PATTERN-1". Для сохранения изменений нажмите **[Диафрагма +]**.

## **ПРИМЕЧАНИЕ!**

Максимальная длина имени – 16 символов. Нажмите и удерживайте **[Диафрагма +]** для перехода между символами. Если Вы хотите, чтобы символ в текущей позиции не отображался, замените его пробелом. Закончив ввод одного символа, нажмите **[Диафрагма +]** для перехода к следующему символу; после окончания редактирования последнего символа нажмите **[Диафрагма +]** для сохранения изменений. Нажмите **[Диафрагма -]** для выхода.

Имя может содержать следующие символы: 0-9, A-Z, знаки «:», «<», «>», «-», «.», «,» и пробелы.

## **15.4. Тур (TOUR)**

Тур – это автоматически повторяемый, последовательный переход камеры по заранее заданным позициям (предустановкам), с заданными значениями скорости перехода и времени простоя в каждой позиции. Для данной модели камеры можно настроить до 8 туров, по 24 позиции в каждом. Чтобы задать тур, выполните следующие шаги:

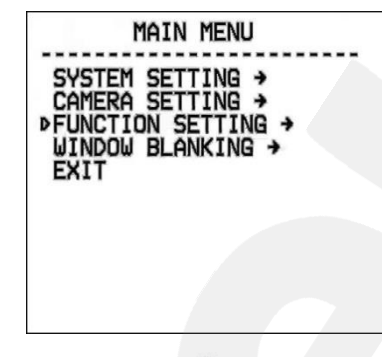

**Шаг 1:** войдите в главное меню одним из способов, указанных в параграфе [13.1.2.](#page-55-0)

**Шаг 2:** выберите с помощью джойстика меню **[FUNCTION SETTING]** и нажмите **[Диафрагма +]** для перехода.

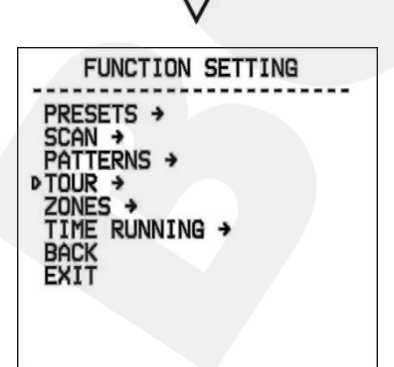

**Шаг 3:** в открывшемся меню выберите с помощью джойстика меню **[TOUR]** и нажмите **[Диафрагма +]** для перехода.

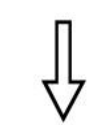

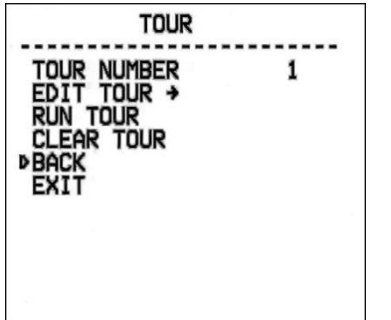

**Шаг 4:** в открывшемся меню доступны следующие настройки:

- **[TOUR NUMBER]** номер тура.
- **[EDIT TOUR]** меню для редактирования тура. Данные для тура задаются в виде чисел: номер предустановки, скорость перехода в заданную предустановку, время нахождения в заданной предустановке.
- **[RUN TOUR]** запустить движение камеры по установленному туру..
- **[CLEAR TOUR]** удалить из памяти камеры запись текущего тура.

**Шаг 5:** для запуска тура выберите меню **[RUN TOUR]** и нажмите **[Диафрагма +]**.

## **15.5. Зоны (ZONES)**

Данное меню позволяет задать зоны работы камеры и отображать название этих зон на изображении. Всего можно задать до 8 зон.

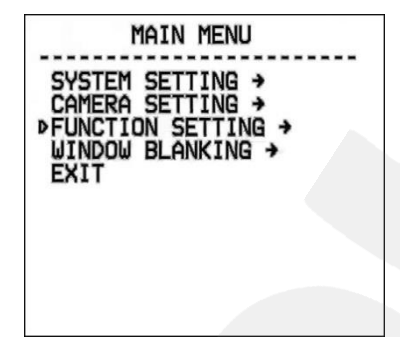

**Шаг 1:** войдите в главное меню одним из способов, указанных в параграфе [13.1.2.](#page-55-0)

**Шаг 2:** выберите с помощью джойстика меню **[FUNCTION SETTING]** и нажмите **[Диафрагма +]** для перехода.

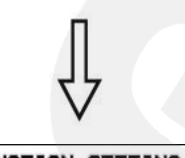

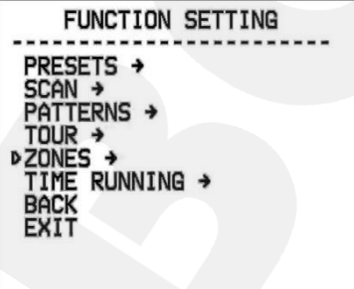

**Шаг 3:** в открывшемся меню выберите с помощью джойстика меню **[ZONES]** и нажмите **[Диафрагма +]** для перехода.

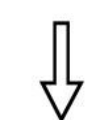

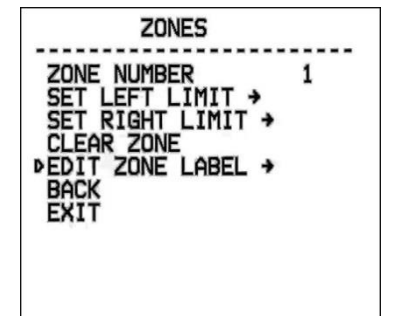

**Шаг 4:** в открывшемся меню доступны следующие настройки:

- **[ZONES NUMBER]** выберите номер зоны.
- **[SET LEFT LIMIT]** установить текущую позицию камеры как левую границу зоны.
- **[SET RIGHT LIMIT]** установить текущую позицию камеры как правую границу зоны.
- **[CLEAR ZONE]** удалить из памяти камеры параметры текущей зоны.
- **[EDIT ZONE LABEL]** редактировать название текущей зоны.

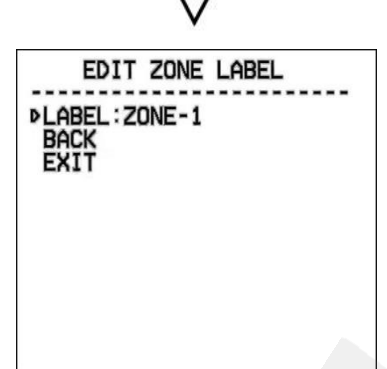

**Шаг 5:** для редактирования имени зоны выберите меню **[EDIT ZONE LABEL]** и нажмите **[Диафрагма +]** для перехода. Откроется меню, в котором также необходимо нажать **[Диафрагма +]** для ввода имени зоны. По умолчанию используется название "ZONE-1". Для сохранения изменений нажмите **[Диафрагма +]**.

## **ПРИМЕЧАНИЕ!**

Максимальная длина имени – 16 символов. Нажмите и удерживайте **[Диафрагма +]** для перехода между символами. Если Вы хотите, чтобы символ в текущей позиции не отображался, замените его пробелом. Закончив ввод одного символа, нажмите **[Диафрагма +]** для перехода к следующему символу; после окончания редактирования последнего символа нажмите **[Диафрагма +]** для сохранения изменений. Нажмите **[Диафрагма -]** для выхода.

Имя может содержать следующие символы: 0-9, A-Z, знаки «:», «<», «>», «-», «.», «,» и пробелы.

## **15.6. Запуск по расписанию (TIME RUNNING)**

параграфе  $13.1.2$ .

Данное меню позволяет задать запуск камеры по расписанию в различных режимах

работы.

# MAIN MENU SYSTEM SETTING →<br>CAMERA SETTING →<br>PFUNCTION SETTING → WINDOW BLANKING >

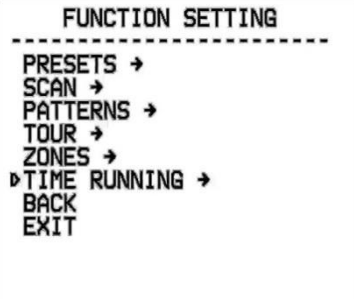

**Шаг 1:** войдите в главное меню одним из способов, указанных в

**Шаг 2:** выберите с помощью джойстика меню **[FUNCTION SETTING]** и нажмите **[Диафрагма +]** для перехода.

**Шаг 3:** в открывшемся меню выберите с помощью джойстика меню **[TIME RUNNING]** и нажмите **[Диафрагма +]** для перехода

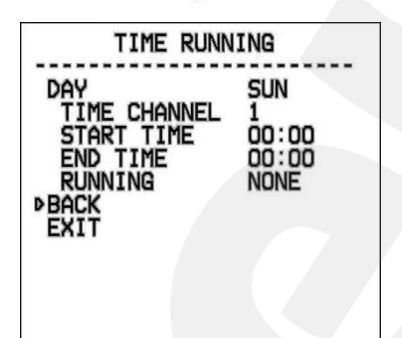

**Шаг 4:** в открывшемся меню доступны следующие настройки

**[DAY]:** это меню предназначено для выбора дня недели,

в который необходимо назначить выполнение какой-либо функции камеры.

 **[TIME CHANNEL]:** данное меню позволяет настроить до 4 каналов, в каждом из которых можно установить различное время запуска и остановки той или иной функции камеры.

- **[START TIME]:** время запуска функции камеры.
- **[END TIME]:** время остановки функции камеры.

 **[RUNNING]:** выберите действие, которое камера будет выполнять в заданное время.

## **Глава 16. Экранное меню: Маска приватности (WINDOW BLANKING)**

Данное меню позволяет установить маски приватности. Маска приватности – это область изображения, которая не отображаются на экране, не зависит от положения камеры и не записывается. Эта функция может быть полезна в том случае, когда в поле зрения камеры попадает какой-либо объект, снимать который не требуется. Характерный пример – кодовый замок на двери или на сейфе. Для того чтобы исключить возможность «подглядывания» за набором кода, на эту область изображения накладывают маску.

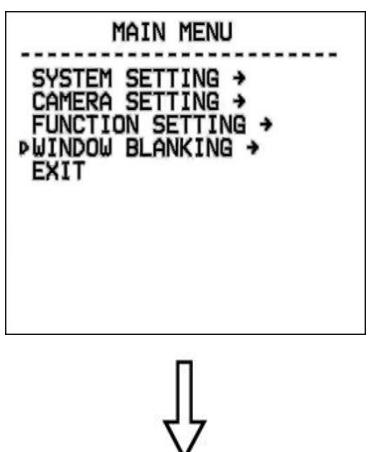

**Шаг 1:** войдите в главное меню одним из способов, указанных в параграфе [13.1.2.](#page-55-0)

**Шаг 2:** выберите с помощью джойстика меню **[WINDOW BLANKING]** и нажмите **[Диафрагма +]** для перехода.

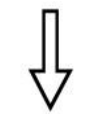

WINDOW BLANKING

01 ON

WINDOW NUMBER<br>EDIT WINDOW +<br>PENABLE WINDOW<br>CLEAR WINDOW

EXI1

**Шаг 3:** в открывшемся меню доступны следующие настройки:

- **[WINDOW NUMBER]** номер маски.
- **[EDIT WINDOW]** установка маски.
- **[ENABLE WINDOW]** включить текущую маску.
- **[CLEAR WINDOW]** удалить из памяти камеры параметры текущей маски.

Для установки маски приватности выполните следующие действия:

**Шаг 1:** для установки маски выберите с помощью джойстика пункт меню **[EDIT WINDOW]** и нажмите **[Диафрагма +]** для перехода.

**Шаг 2:** направьте камеру таким образом, чтобы область, на которую необходимо наложить маску приватности, находилась в центре изображения.

**Шаг 3:** нажмите **[Диафрагма +]**, после чего на экране появится маска.

**Шаг 4:** используя джойстик, установите размер маски приватности. Джойстик вверх – увеличить высоту маски, джойстик вниз – уменьшить высоту маски, джойстик вправо – увеличить длину маски, джойстик влево – уменьшить длину маски.

**Шаг 5:** нажмите **[Диафрагма +]** для сохранения изменений.

## **Приложения**

## **Приложение A. Дерево экранного меню**

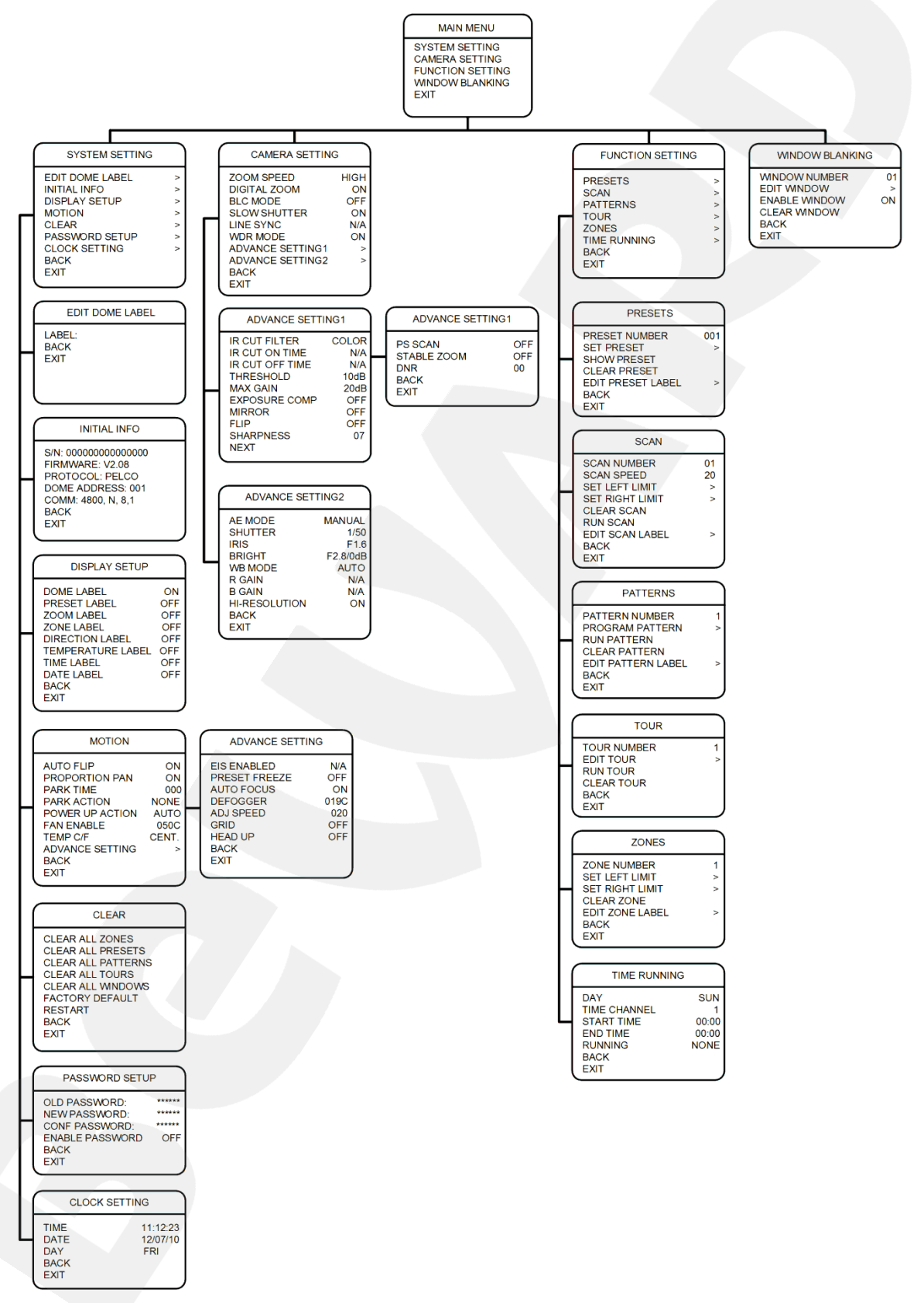

## **Приложение B. Устранение неисправностей**

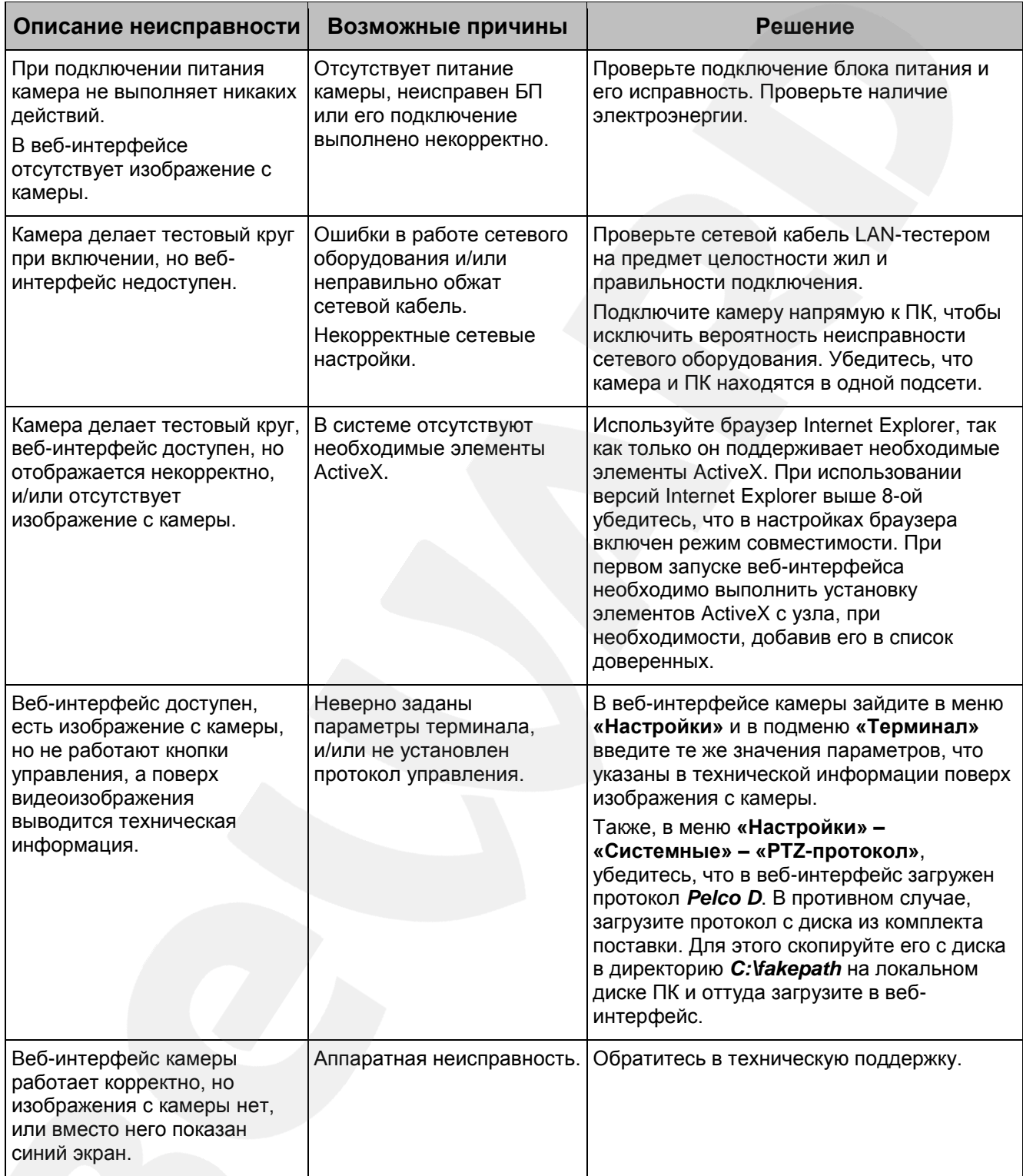

## **Приложение C. Гарантийные обязательства**

## **C1. Общие сведения**

а) Перед подключением оборудования необходимо ознакомиться с Руководством по эксплуатации.

б) Условия эксплуатации всего оборудования должны соответствовать ГОСТ 15150- 69, ГОСТ В20.39.304-76 (в зависимости от исполнения устройства).

в) Для повышения надежности работы оборудования, защиты от бросков в питающей сети и обеспечения бесперебойного питания следует использовать сетевые фильтры и устройства бесперебойного питания.

### **C2. Электромагнитная совместимость**

Это оборудование соответствует требованиям электромагнитной совместимости EN 55022, EN 50082-1. Напряжение радиопомех, создаваемых аппаратурой, соответствует ГОСТ 30428-96.

### **C3. Электропитание**

Должно соответствовать параметрам, указанным в Руководстве по эксплуатации для конкретного устройства. Для устройств со встроенным источником питания – это переменное напряжение 220 В ±10%, частотой 50 Гц ±3%. Для устройств с внешним адаптером питания – стабилизированный источник питания 5 В ±5% или 12 В ±10% для устройств с 12-вольтовым питанием. Напряжение пульсаций – не более 0.1 В.

### **C4. Заземление**

Все устройства, имеющие встроенный блок питания, должны быть заземлены путем подключения к специальным розеткам электропитания с заземлением или путем непосредственного заземления корпуса, если на нем предусмотрены специальные крепежные элементы. Заземление электропроводки здания должно быть выполнено в соответствии с требованиями ПУЭ (Правила Устройства Электроустановок). Оборудование с выносными блоками питания и адаптерами также должно быть заземлено, если это предусмотрено конструкцией корпуса или вилки на шнуре питания. Монтаж воздушных линий электропередачи и линий, прокладываемых по наружным стенам зданий и на чердаках, должен быть выполнен экранированным кабелем (или в металлорукаве), и линии должны быть заземлены с двух концов. Причем, если один конец экрана подключается непосредственно к шине заземления, то второй – подключается к заземлению через разрядник.

## **C5. Молниезащита**

Молниезащита должна соответствовать РД 34.21.122-87 "Инструкция по устройству молниезащиты зданий и сооружений" и ГОСТ Р 50571.18-2000, ГОСТ Р 50571.19-2000, ГОСТ Р 50571.20-2000. При прокладке воздушных линий и линий, идущих по наружной стене зданий и по чердачным помещениям, на входах оборудования должны быть установлены устройства молниезащиты.

## **C6. Температура и влажность**

Максимальные и минимальные значения температуры эксплуатации и хранения, а также влажности, Вы можете посмотреть в техническом описании конкретного оборудования. Максимальная рабочая температура – это температура, выше которой не должен нагреваться корпус устройства в процессе длительной работы.

## **C7. Размещение**

Для вентиляции устройства необходимо оставить как минимум по 5 см свободного пространства по бокам и со стороны задней панели устройства. При установке в телекоммуникационный шкаф или стойку должна быть обеспечена необходимая вентиляция. Для этого рекомендуется устанавливать в шкафу специальный блок вентиляторов. Температура окружающего воздуха и вентиляция должны обеспечивать необходимый температурный режим оборудования (в соответствии с техническими характеристиками конкретного оборудования).

Место для размещения оборудования должно отвечать следующим требованиям:

а) Отсутствие запыленности помещения.

б) Отсутствие в воздухе паров влаги, агрессивных сред.

в) В помещении, где устанавливается оборудование, не должно быть бытовых насекомых.

г) Запрещается размещать на оборудовании посторонние предметы и перекрывать вентиляционные отверстия.

## **C8. Обслуживание**

Оборудование необходимо обслуживать с периодичностью не менее одного раза в год с целью удаления из него пыли. Это позволит оборудованию работать без сбоев в течение продолжительного времени.

## **C9. Подключение интерфейсов**

Оборудование должно подключаться в строгом соответствии с назначением и типом установленных интерфейсов.

## **C10. Гарантийные обязательства**

ООО «НПП «Бевард» не гарантирует, что оборудование будет работать должным образом в различных конфигурациях и областях применения, и не дает никакой гарантии, что оборудование обязательно будет работать в соответствии с ожиданиями клиента при его применении в специфических целях.

ООО «НПП «Бевард» не несет ответственности по гарантийным обязательствам при повреждении внешних интерфейсов оборудования (сетевых, телефонных, консольных и т.п.) и самого оборудования, возникшем в результате:

а) несоблюдения правил транспортировки и условий хранения;

б) форс-мажорных обстоятельств (таких как пожар, наводнение, землетрясение и др.);

в) нарушения технических требований по размещению, подключению и эксплуатации;

г) неправильных действий при перепрошивке;

д) использования не по назначению;

е) механических, термических, химических и иных видов воздействий, если их параметры выходят за рамки допустимых эксплуатационных характеристик, либо не предусмотрены технической спецификацией на данное оборудование;

ж) воздействия высокого напряжения (удар молнии, статическое электричество и т.п.).

## **Приложение D. Права и поддержка**

## **D1. Торговая марка**

Copyright © BEWARD 2014.

Некоторые пункты настоящего Руководства, а также разделы меню управления оборудования могут быть изменены без предварительного уведомления.

BEWARD является зарегистрированной торговой маркой ООО «НПП «Бевард». Все остальные торговые марки принадлежат их владельцам.

### **D2. Ограничение ответственности**

ООО «НПП «Бевард» не гарантирует, что аппаратные средства будут работать должным образом во всех средах и приложениях, и не дает гарантий и представлений, подразумеваемых или выраженных относительно качества, рабочих характеристик, или работоспособности при использовании в специфических целях. ООО «НПП «Бевард» приложило все усилия, чтобы сделать это Руководство по эксплуатации наиболее точным и полным. ООО «НПП «Бевард» отказывается от ответственности за любые опечатки или пропуски, которые, возможно, произошли при написании данного Руководства.

Информация в любой части Руководства по эксплуатации изменяется и дополняется ООО «НПП «Бевард» без предварительного уведомления. ООО «НПП «Бевард» не берет на себя никакой ответственности за любые погрешности, которые могут содержаться в этом Руководстве. ООО «НПП «Бевард» не берет на себя ответственности и не дает гарантий в выпуске обновлений или сохранении неизменной какой-либо информации в настоящем Руководстве по эксплуатации, и оставляет за собой право вносить изменения в данное Руководство и/или в изделия, описанные в нем, в любое время без предварительного уведомления. Если Вы обнаружите в этом Руководстве информацию, которая является неправильной или неполной, или вводит в заблуждение, мы будем Вам крайне признательны за Ваши комментарии и предложения.

## **D3. Предупреждения FCC**

Это оборудование было протестировано и признано удовлетворяющим требованиям положения о цифровых устройствах, принадлежащих к классу А, части 15 Правил Федеральной комиссии по связи (FCC). Эти ограничения были разработаны в целях обеспечения защиты от вредных помех, которые могут возникать при использовании оборудования в коммерческих целях. Это оборудование может излучать, генерировать и использовать энергию в радиочастотном диапазоне. Если данное оборудование будет установлено и/или будет использоваться с отклонениями от настоящего Руководства, оно может оказывать вредное воздействие на качество радиосвязи, а при установке в жилой зоне, возможно, – на здоровье людей. В этом случае владелец будет обязан исправлять последствия вредного воздействия за свой счет.

## **D4. Предупреждение CE**

Это устройство может вызывать радиопомехи во внешнем окружении. В этом случае пользователь может быть обязан принять соответствующие меры.

## **D5. Поддержка**

Для информации относительно сервиса и поддержки, пожалуйста, свяжитесь с сервисным центром ООО «НПП «Бевард». Контактные данные Вы можете найти на сайте [http://www.beward.ru/.](http://www.beward.ru/)

Перед обращением в службу технической поддержки, пожалуйста, подготовьте следующую информацию:

- Точное наименование и IP-адрес Вашего оборудования (в случае приобретения IP-оборудования), дата покупки.
- Сообщения об ошибках, которые появлялись с момента возникновения проблемы.
- Версия прошивки и через какое оборудование работало устройство, когда возникла проблема.
- Произведенные Вами действия (по шагам), предпринятые для самостоятельного решения проблемы.
- Скриншоты настроек и параметры подключения.

Чем полнее будет представленная Вами информация, тем быстрее специалисты сервисного центра смогут помочь Вам решить проблему.